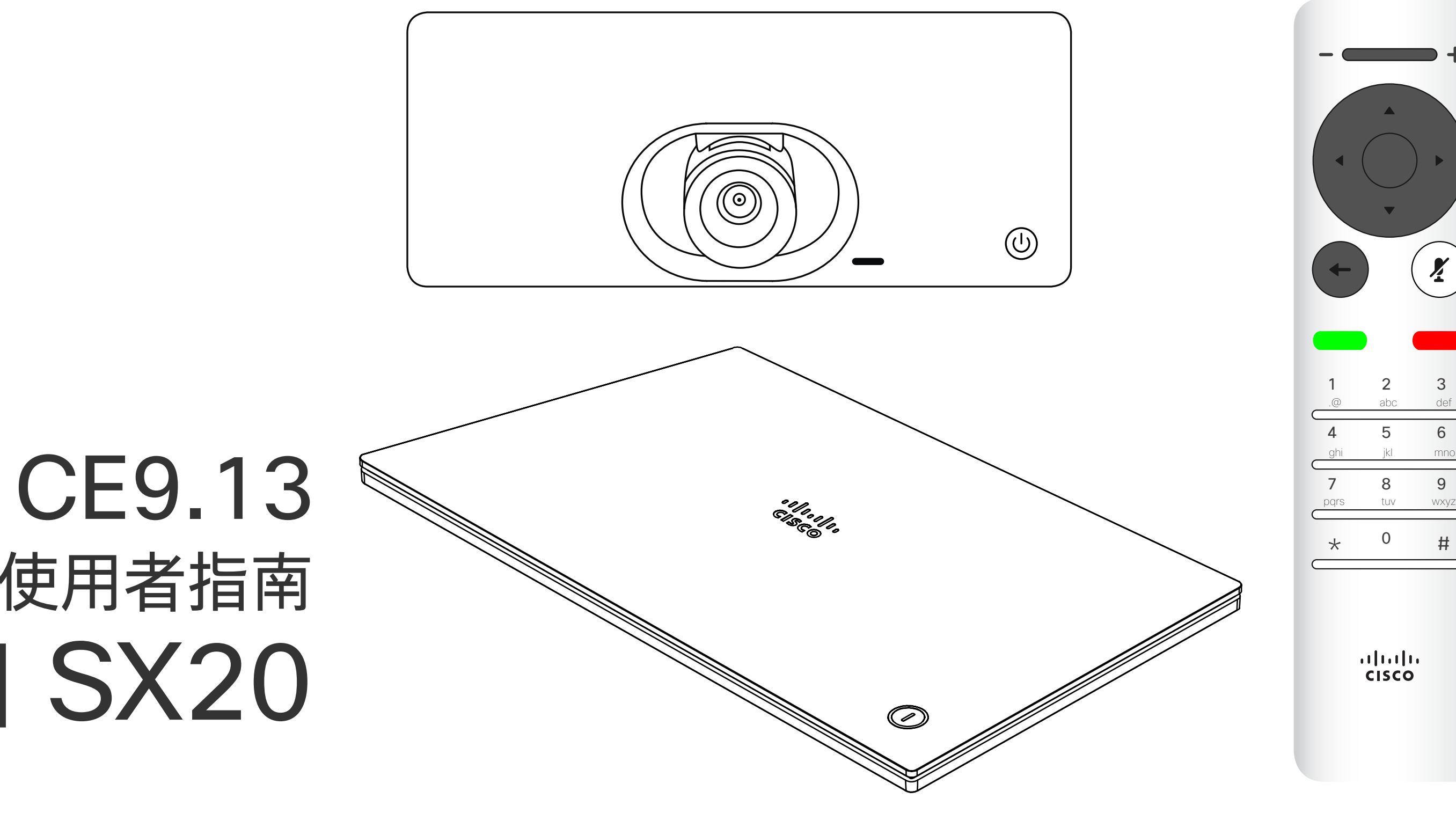

# $\begin{array}{c|c|c|c} \hline \cdots & \cdots & \cdots \\ \hline \text{CISCO} & \end{array}$

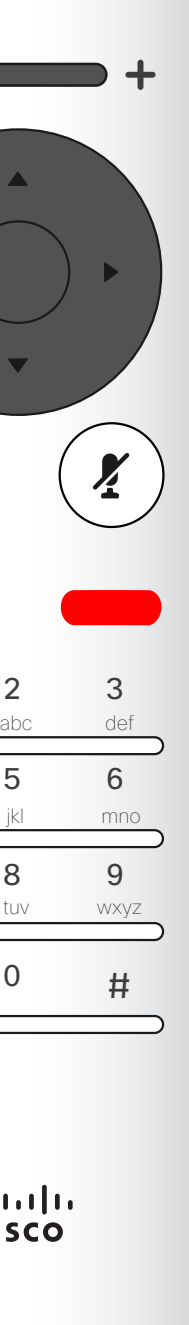

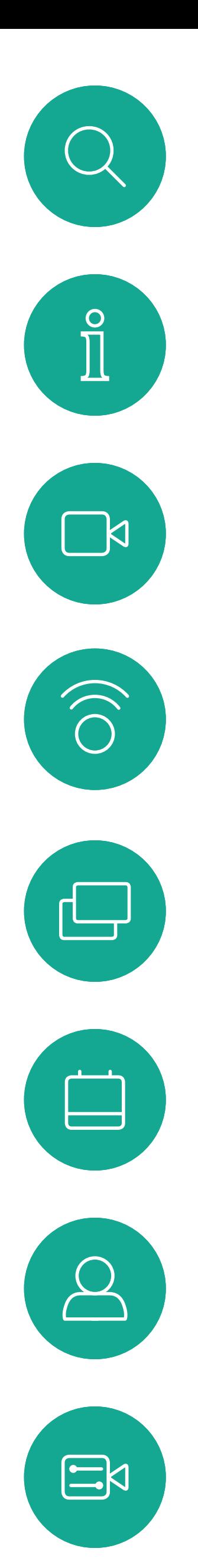

# Cisco TelePresence 使用者指南 SX10 和 SX20

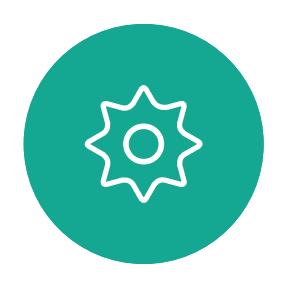

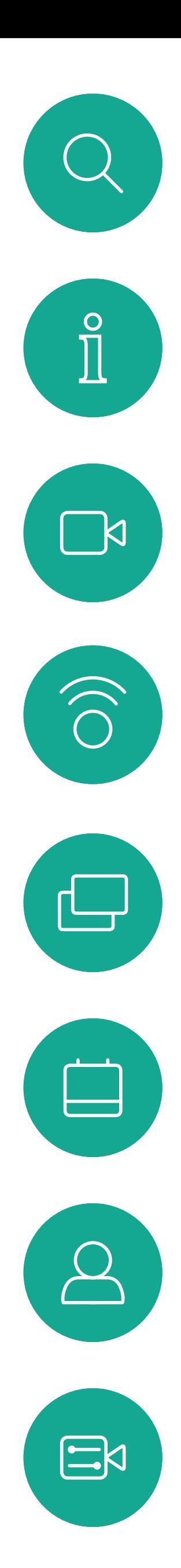

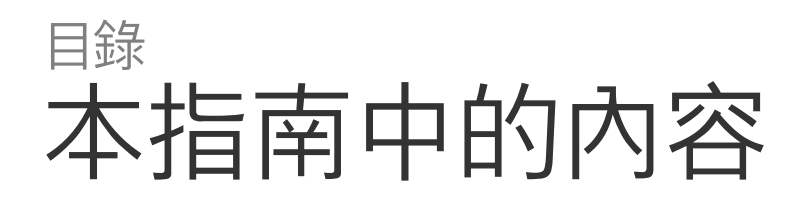

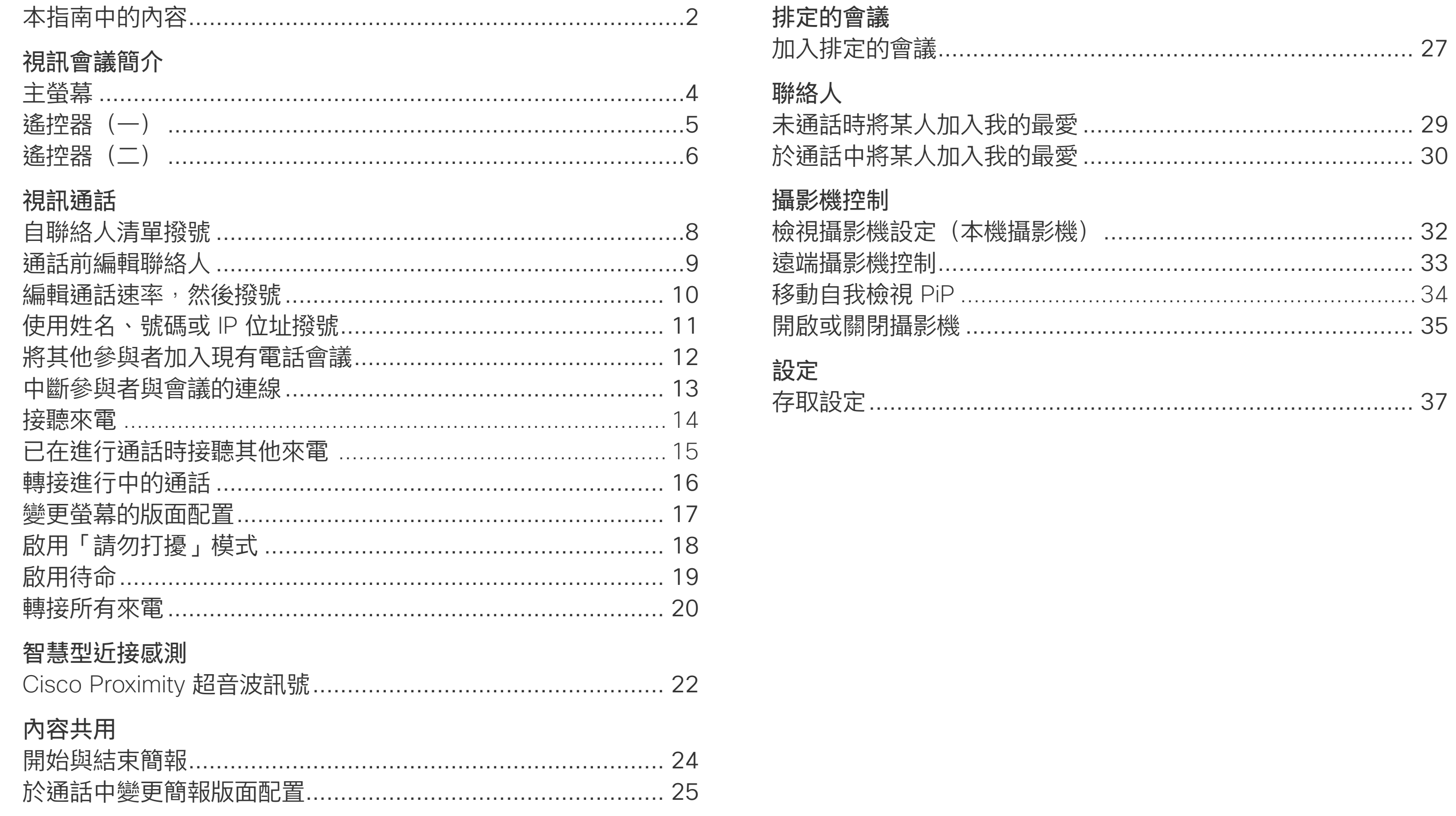

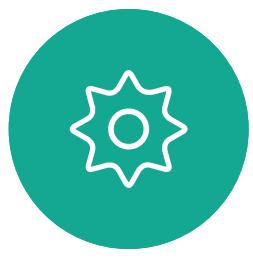

目錄中所有項目皆為有效超連結,按一下 即可進入相應的文章。 如要在章節之間切換<sup>,</sup>可按一下側邊列中

對應的圖示。 請注意:本使用者指南提及的部分功能為

# $\frac{1}{\sqrt{2}}$

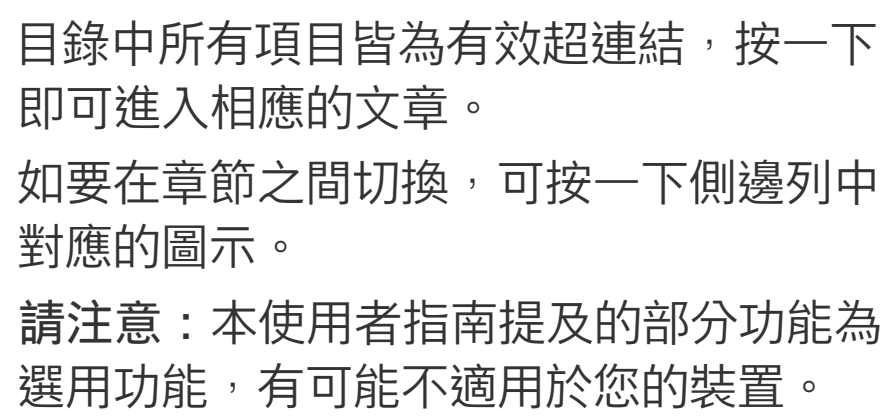

# $\begin{array}{c|c|c|c} \hline \cdots & \cdots & \cdots \\ \hline \text{CISCO} & \end{array}$

<span id="page-2-0"></span>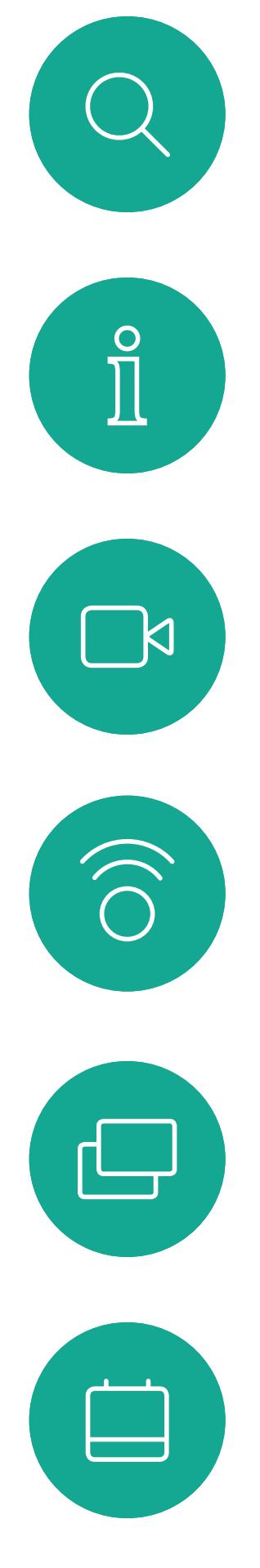

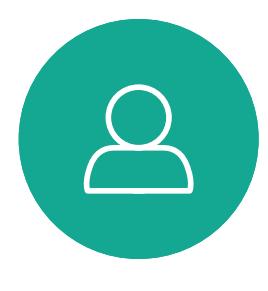

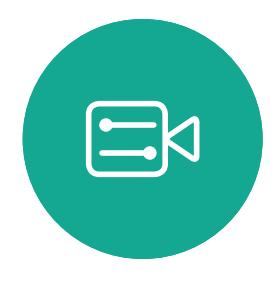

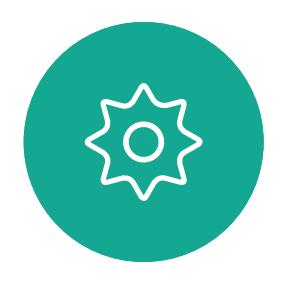

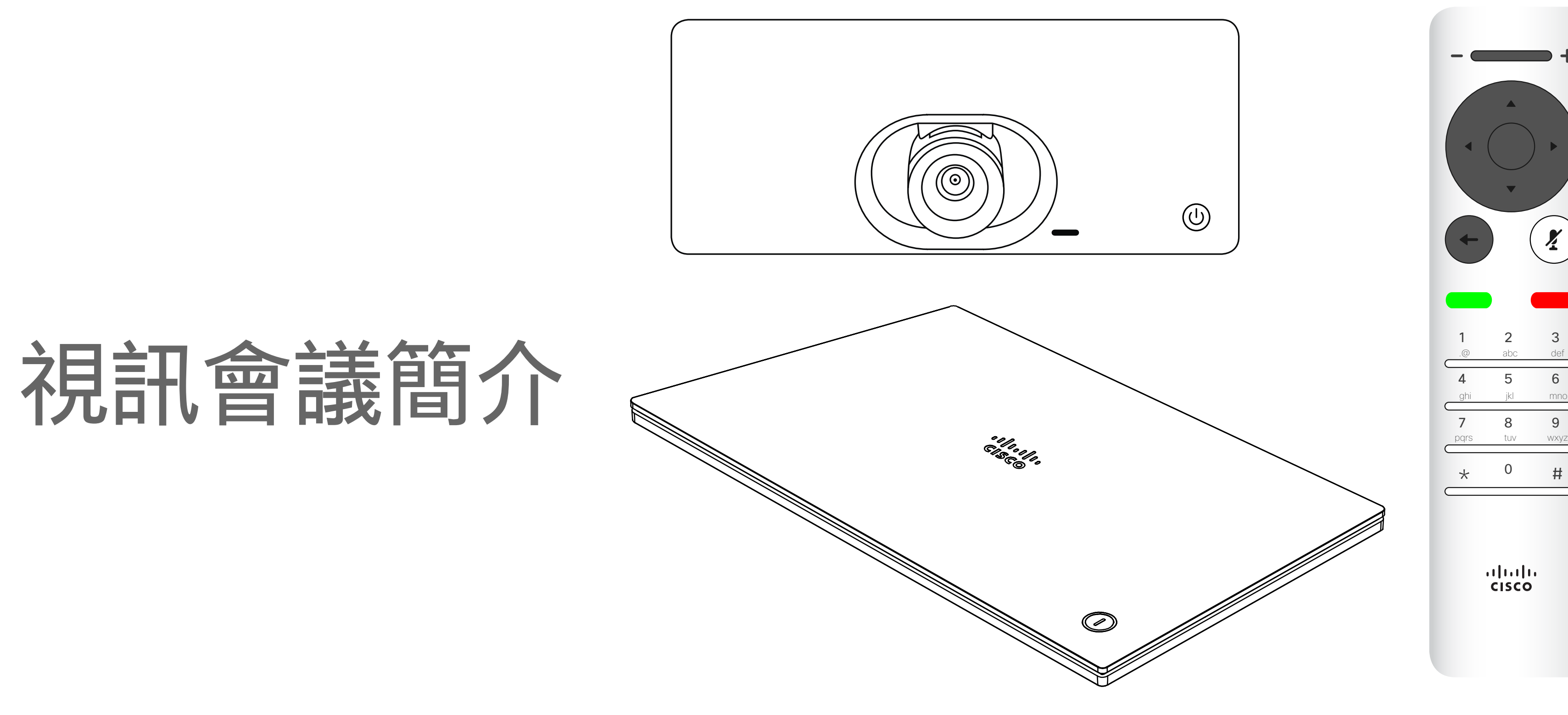

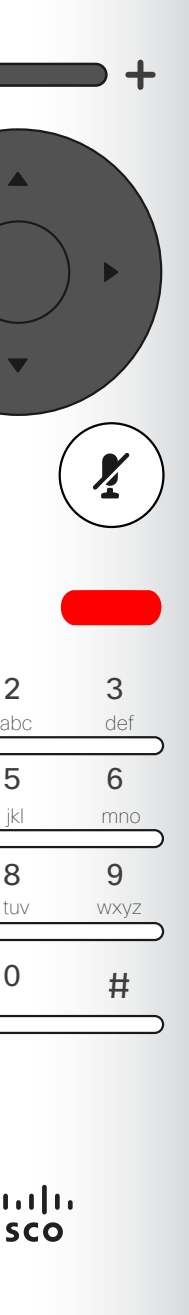

#### CISCO

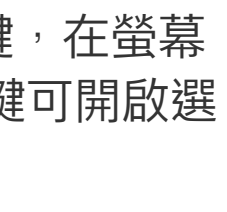

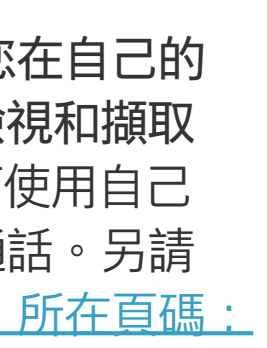

<span id="page-3-0"></span>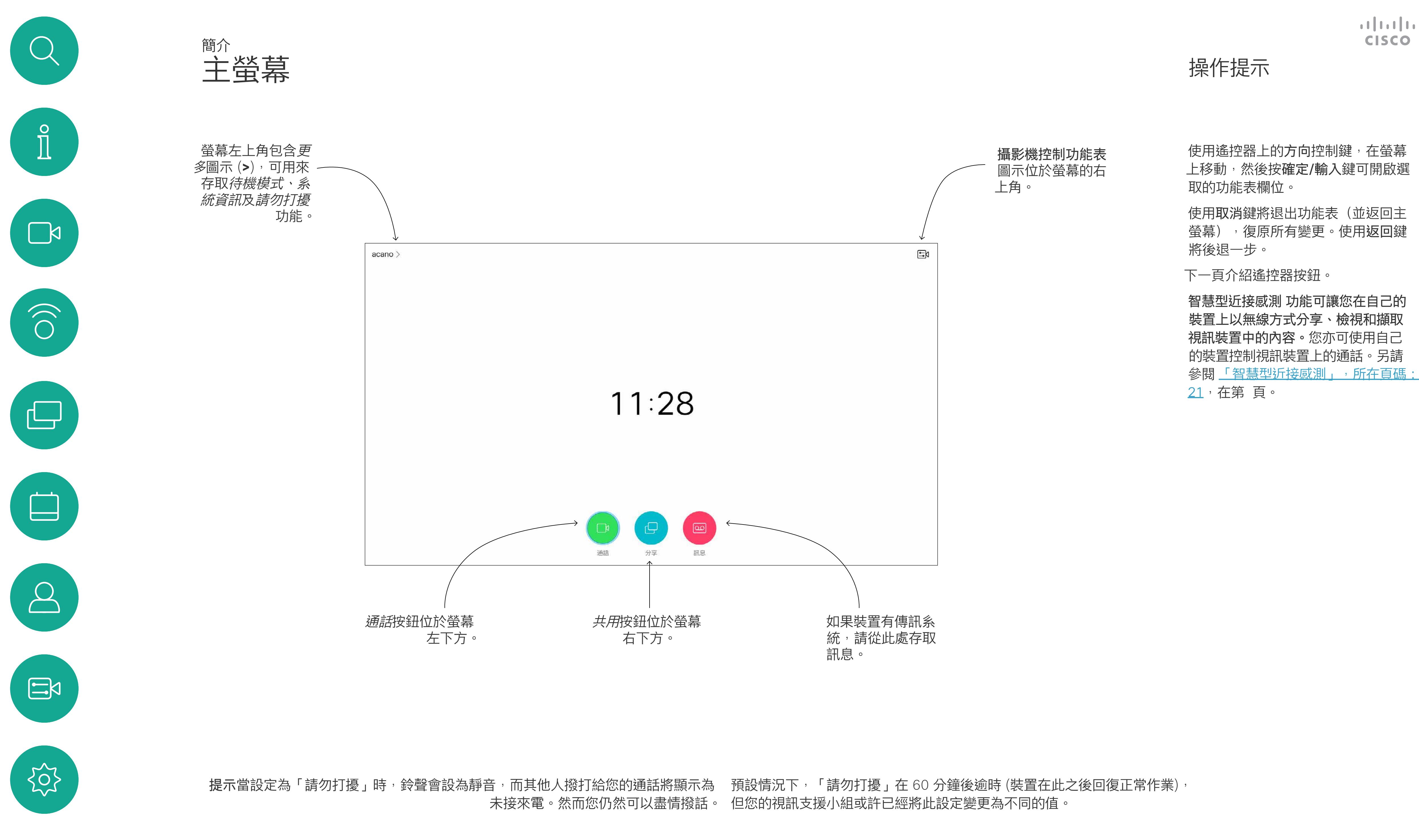

<span id="page-4-0"></span>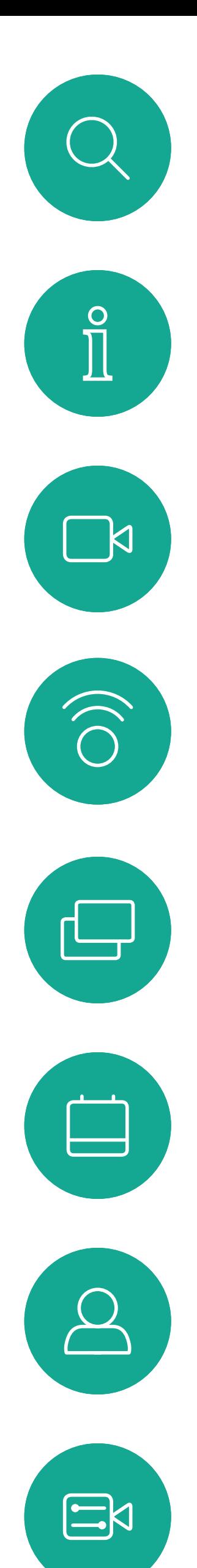

503

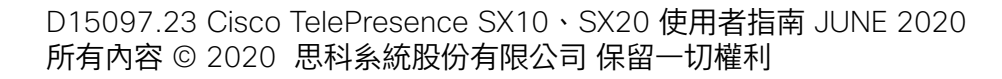

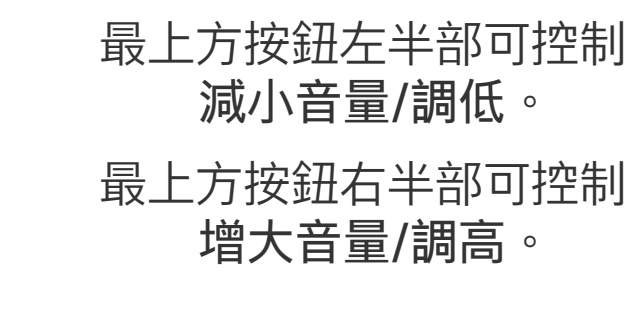

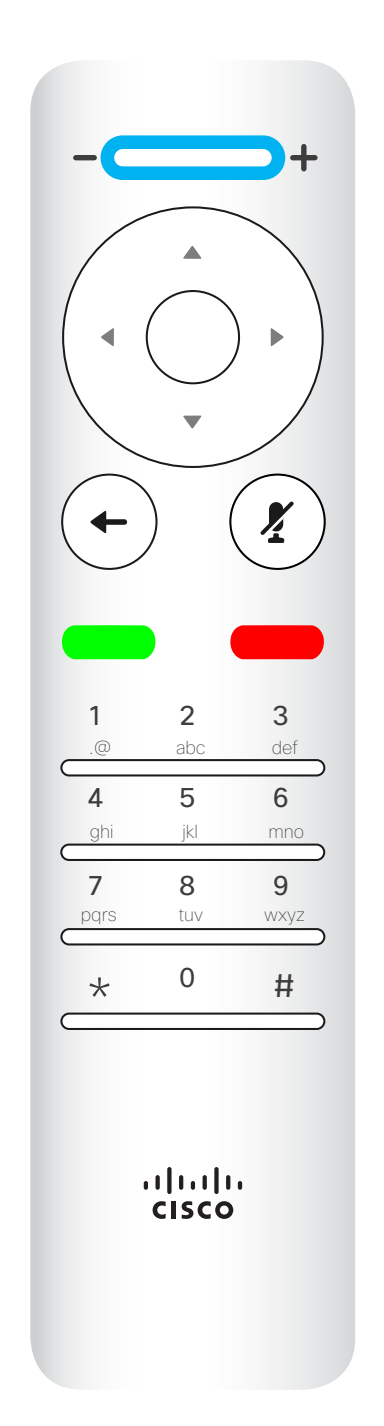

確定/輸入透過 按中央環形按鍵 來完成。

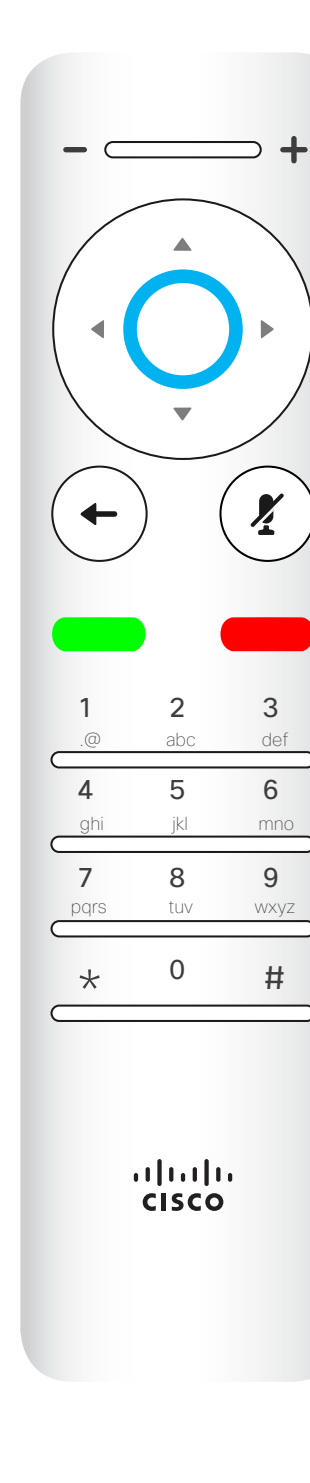

使用方向控制鍵在螢幕上移動,然後 按確定/輸入鍵可開啟選取的功能表 欄位。

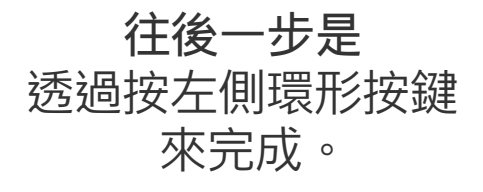

# $\begin{array}{c|c|c|c} \hline \textbf{.} & \textbf{.} & \textbf{.} \\ \hline \textbf{.} & \textbf{.} & \textbf{.} \\ \hline \textbf{.} & \textbf{.} & \textbf{.} \end{array}$

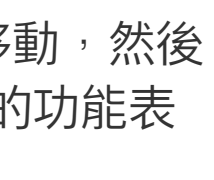

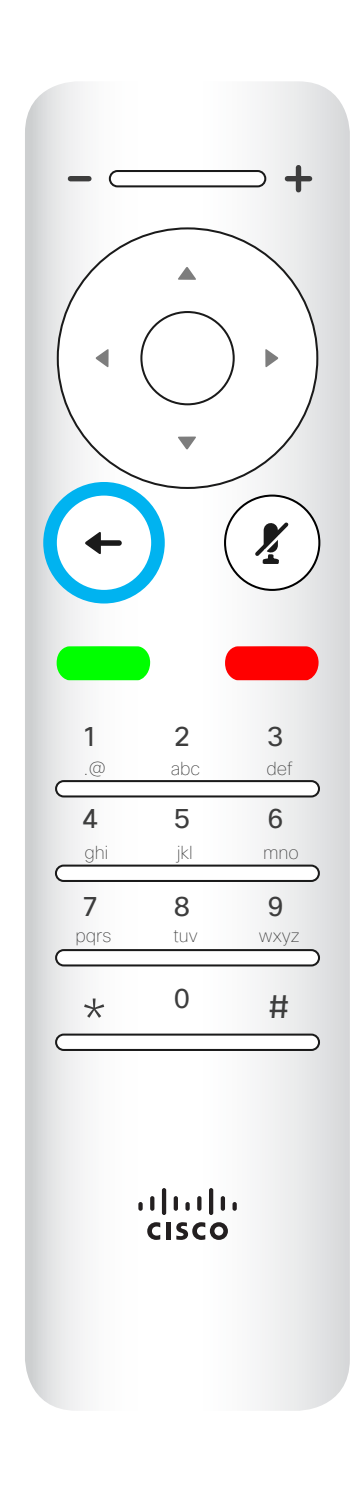

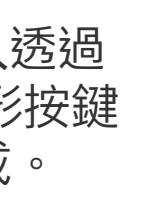

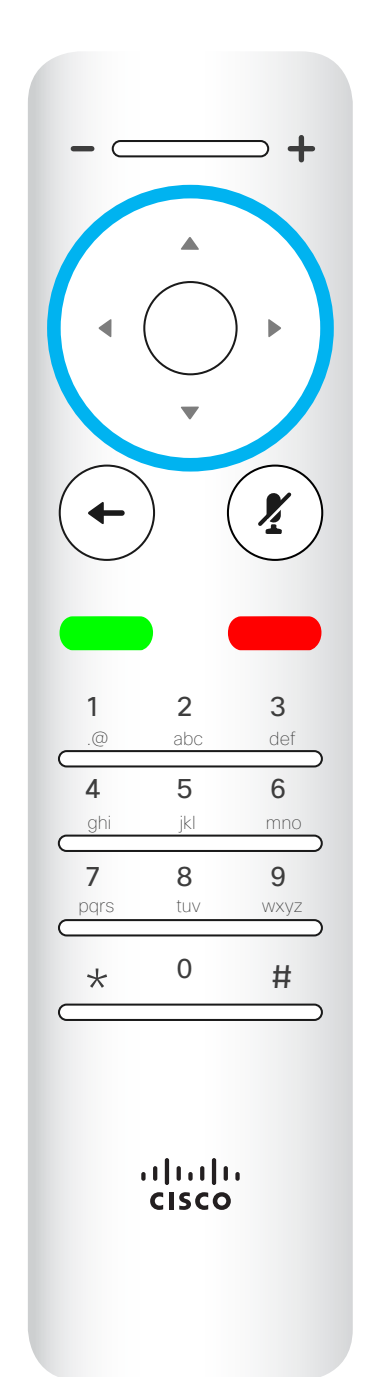

若要操作欄位選取器/方向 鍵,請使用環形區域的周圍 按鍵 (左/右/上/下)。

使用取消鍵將退出功能表(並返回主 螢幕), 復原所有變更。使用返回鍵 將後退一步。

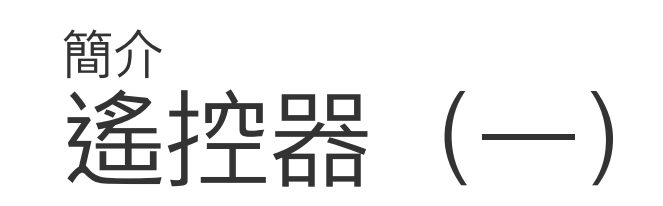

#### 操作提示

小鍵盤用於撥打某人的電 話或輸入數字。數字鍵 5 一点:……<br>上有凸塊,用於識別按鍵。

# $\begin{array}{c|c|c|c} \hline \textbf{.} & \textbf{.} & \textbf{.} \\ \hline \textbf{.} & \textbf{.} & \textbf{.} \\ \hline \textbf{.} & \textbf{.} & \textbf{.} \end{array}$

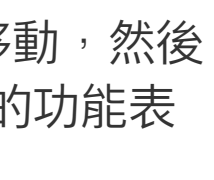

使用方向控制鍵在螢幕上移動,然後 按確定/輸入鍵可開啟選取的功能表 欄位。

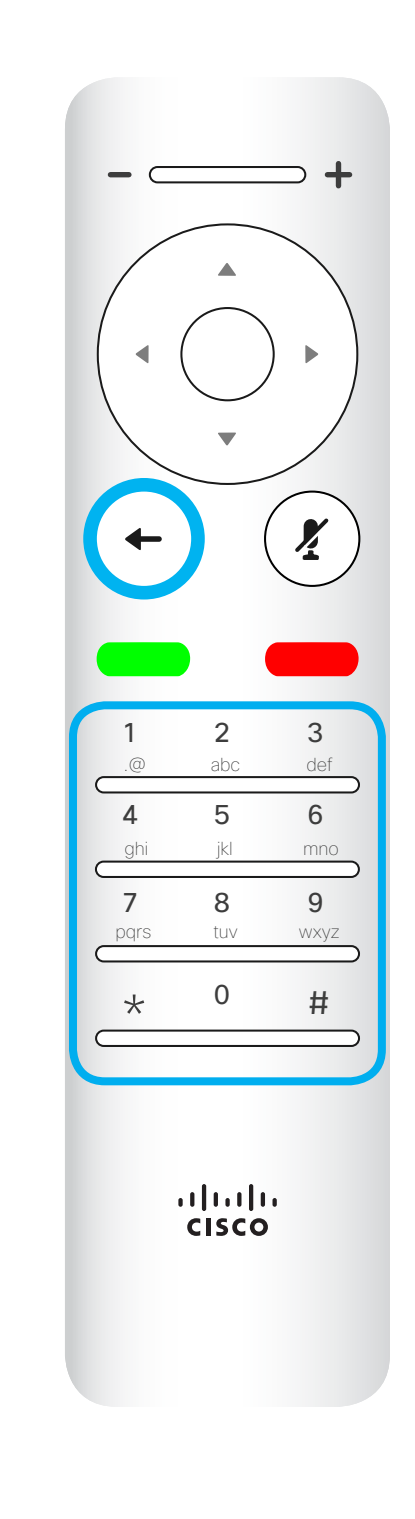

<span id="page-5-0"></span>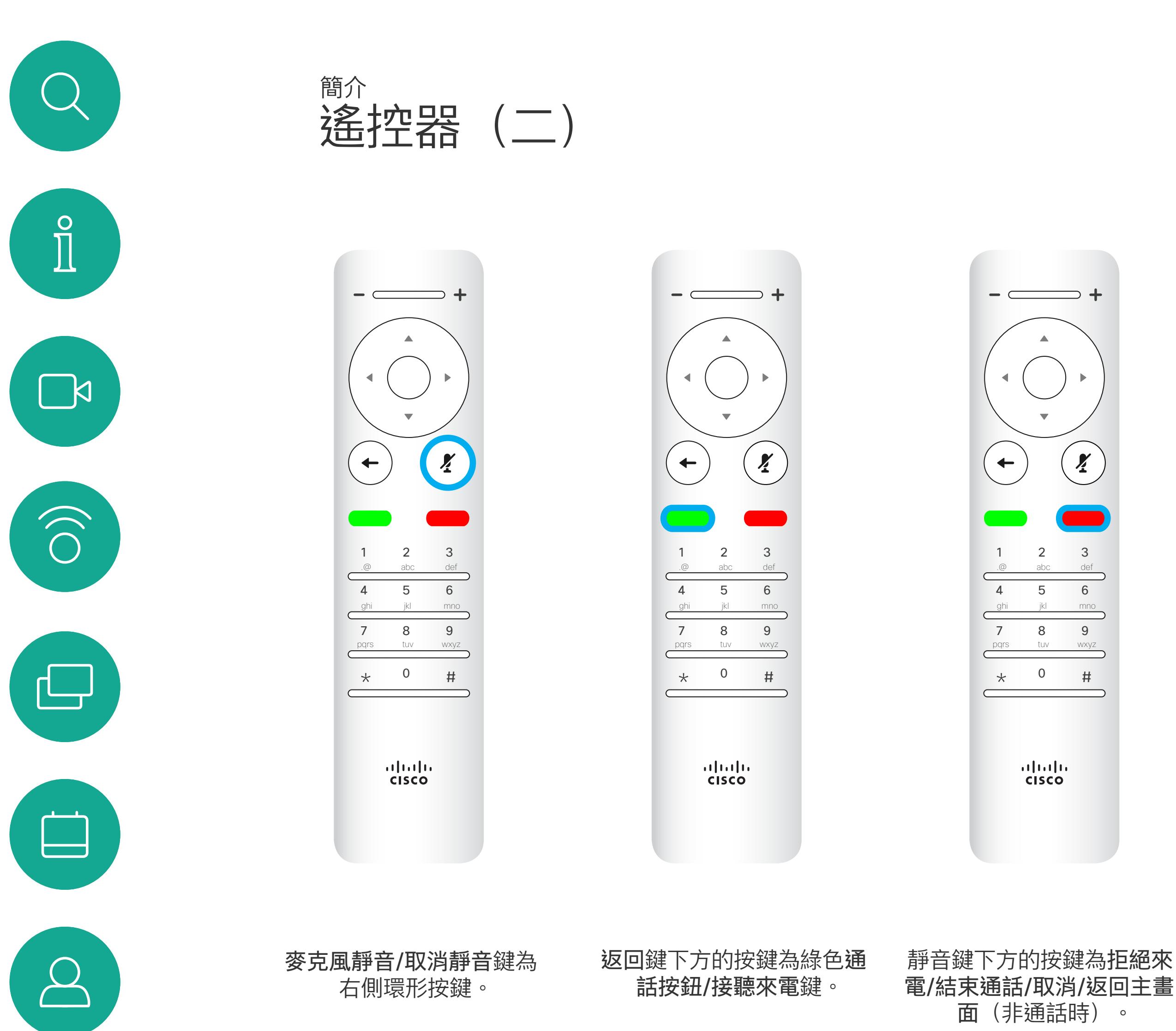

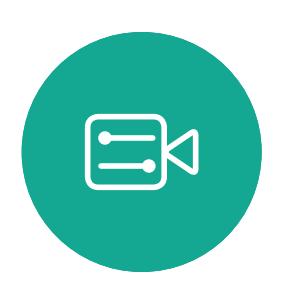

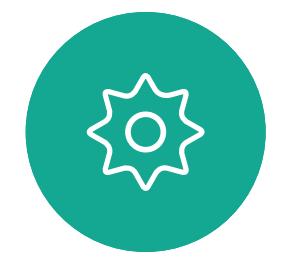

使用取消鍵將退出功能表(並返回主 *螢幕*),復原所有變更。使用返回鍵 將後退一步。

#### 操作提示

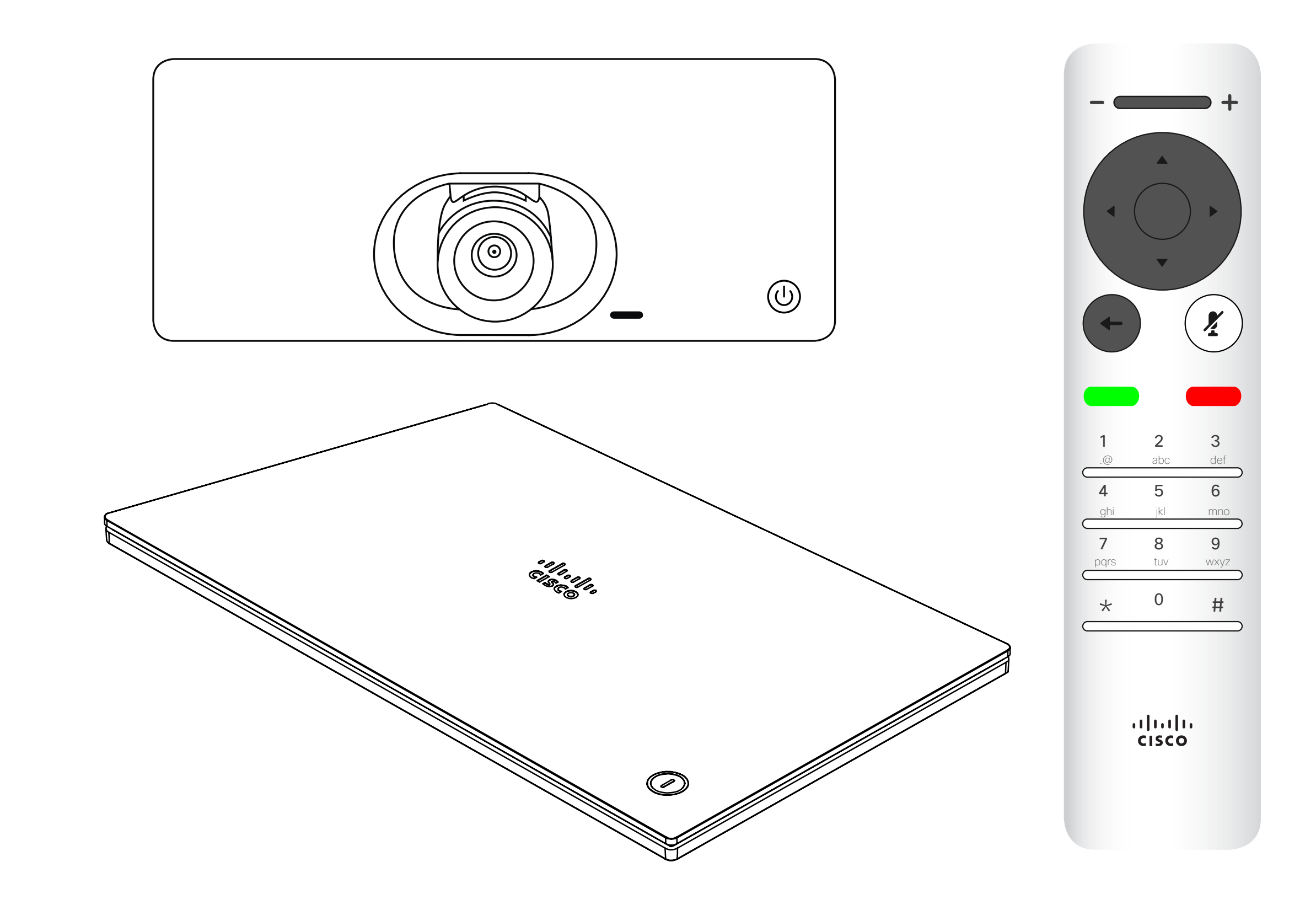

# $\begin{array}{c|c|c|c} \hline \textbf{.} & \textbf{.} & \textbf{.} \\ \hline \textbf{.} & \textbf{.} & \textbf{.} \\ \hline \textbf{.} & \textbf{.} & \textbf{.} \end{array}$

<span id="page-6-0"></span>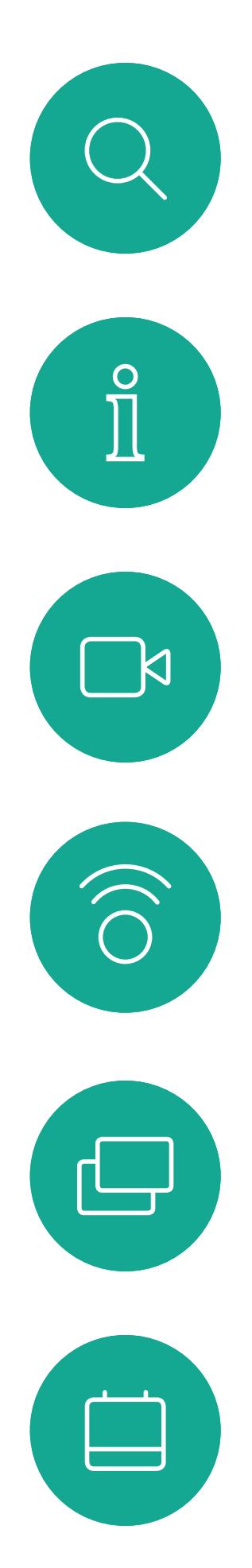

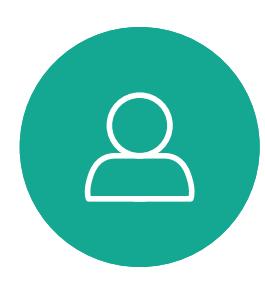

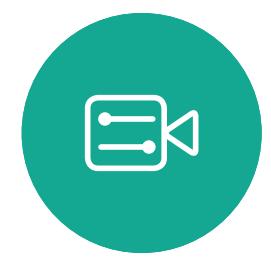

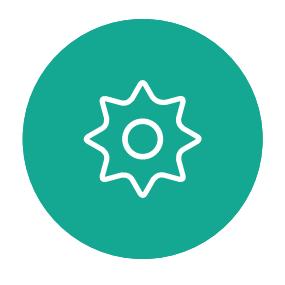

視訊 通話

<span id="page-7-0"></span>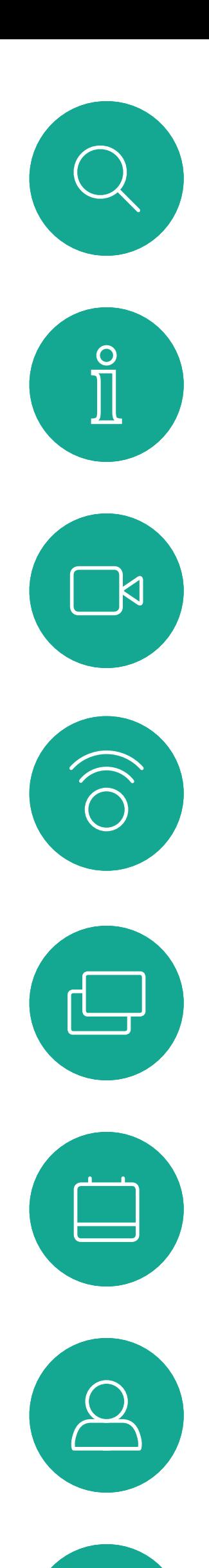

 $\Xi$ 

503

您的聯絡人名單由下列三部分所 組成:

最愛。您新增了這些聯絡人。這些項 目為您經常撥話的人,或者您需要不 時以快速、便捷的方式聯絡到的人。 我的最愛會以金色星號標示 目錄通常為視訊支援小組在您的裝置 安裝的企業目錄。

最近通話是指您已撥、已接或未接的 電話。

下列選項適用:

選取一個項目後, 按遙控器上的確定鍵, 啟用通話功能表。

按下遙控器上的紅色結束通話按鈕,或使用 方向鍵在螢幕上選取結束通話,然後按確定 來終止通話。

- 您可以輸入姓名、號碼或 IP 位址, 裝置會為您搜尋所有清單。
- 您可以選取標籤,然後捲動清單或輸 入姓名或號碼,您的搜尋僅限於該特 定名單。
- 您可以將項目新增至「我的最愛」名 單;在撥號前編輯項目的各項設定,以 及/或是變更通話速率 (適用於通話 的頻寬)。

#### CISCO

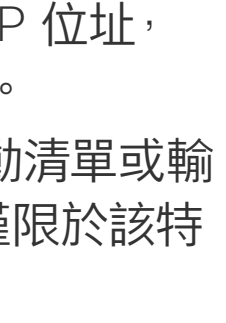

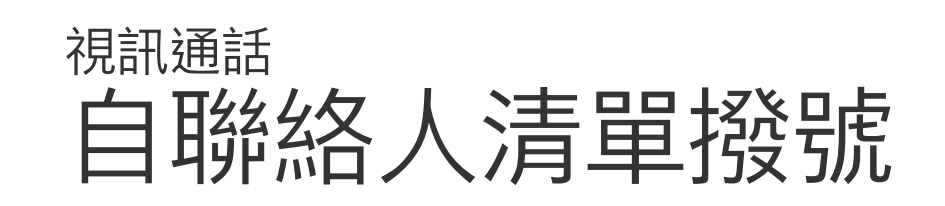

#### 關於聯絡人名單

 $\frac{1}{2}$ 

在「通話」功能表中,按下遙控器上的確定 或綠色通話按鈕,即可撥打電話。

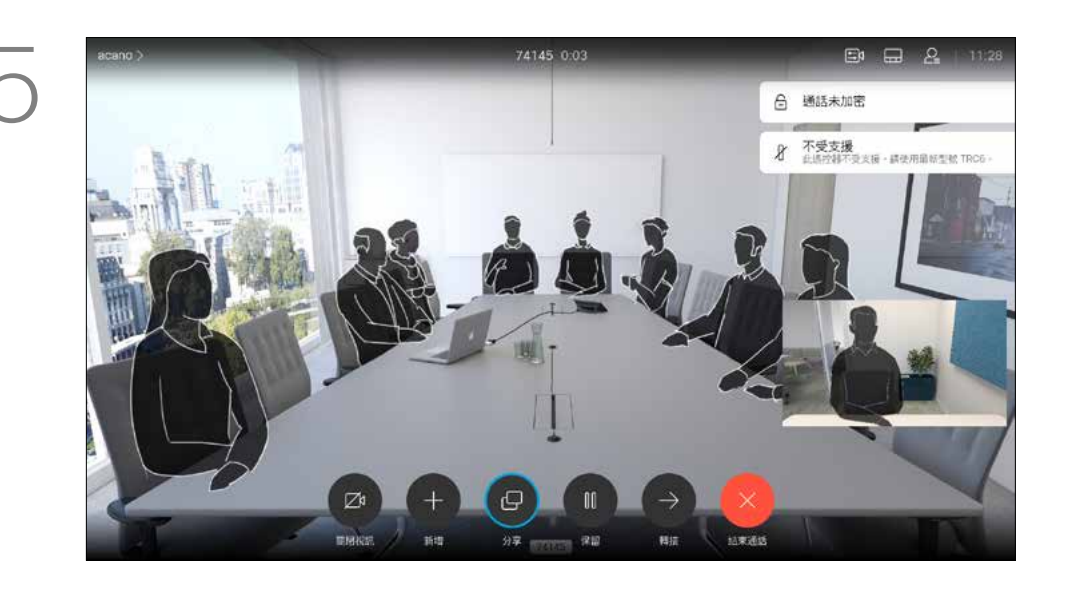

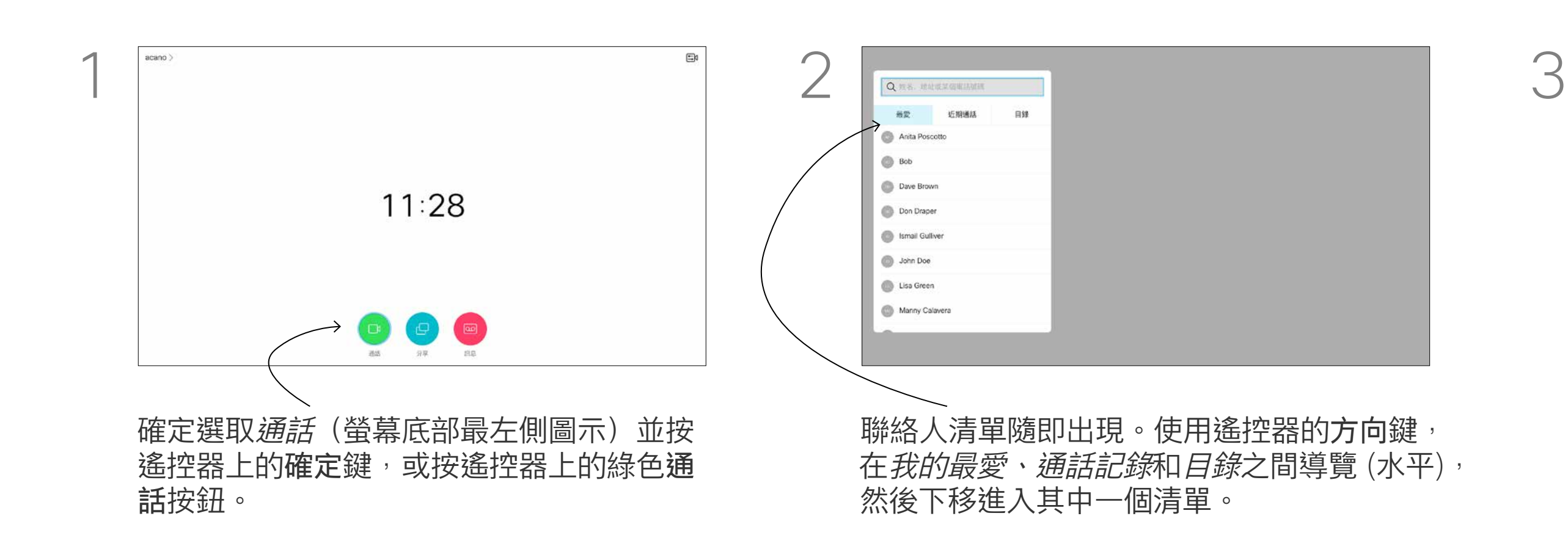

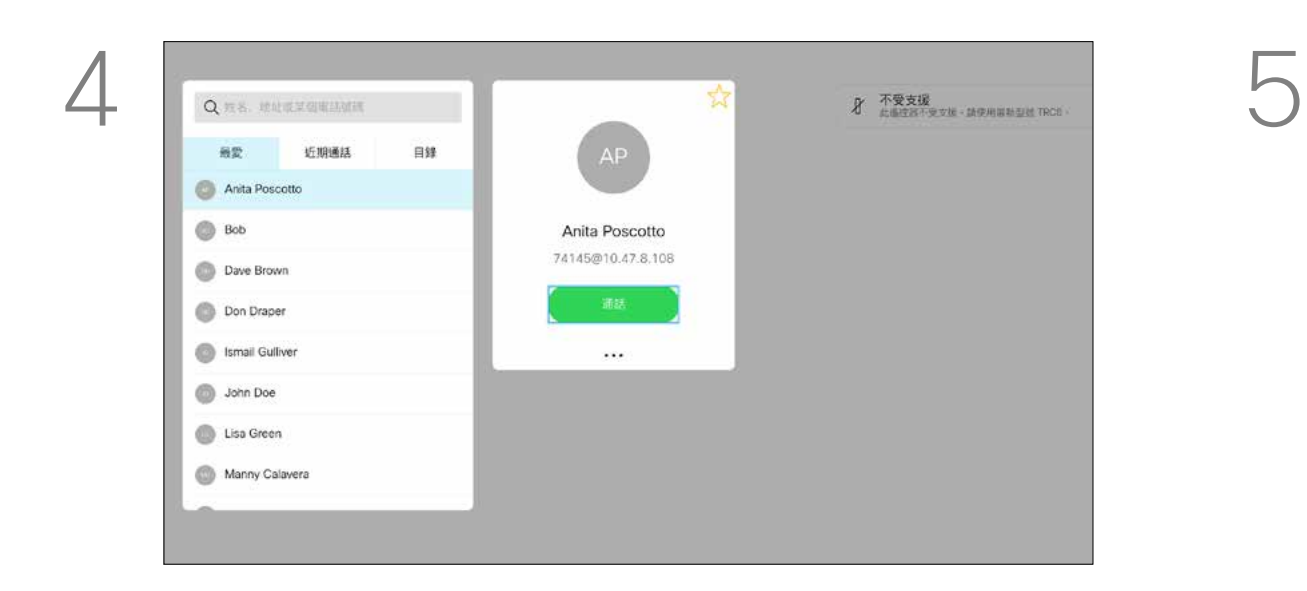

如需更多關於聯絡人清單的資訊, 請參閱上一頁。 您可能需要在撥號前編輯其中一個 聯絡人清單中的項目,例如要新增首 碼、尾碼,或者更改項目以確保撥號 成功。

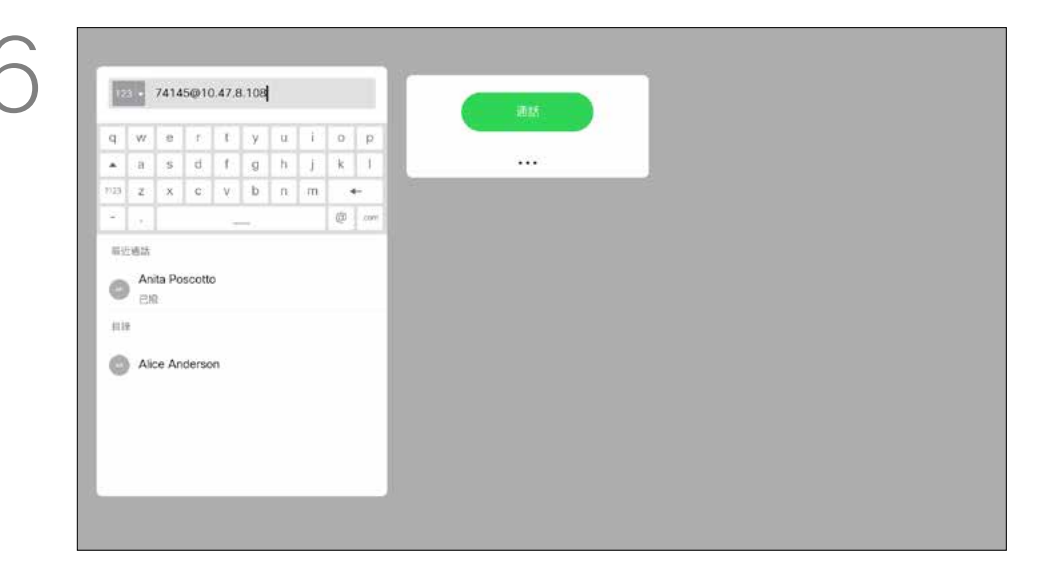

#### 關於編輯

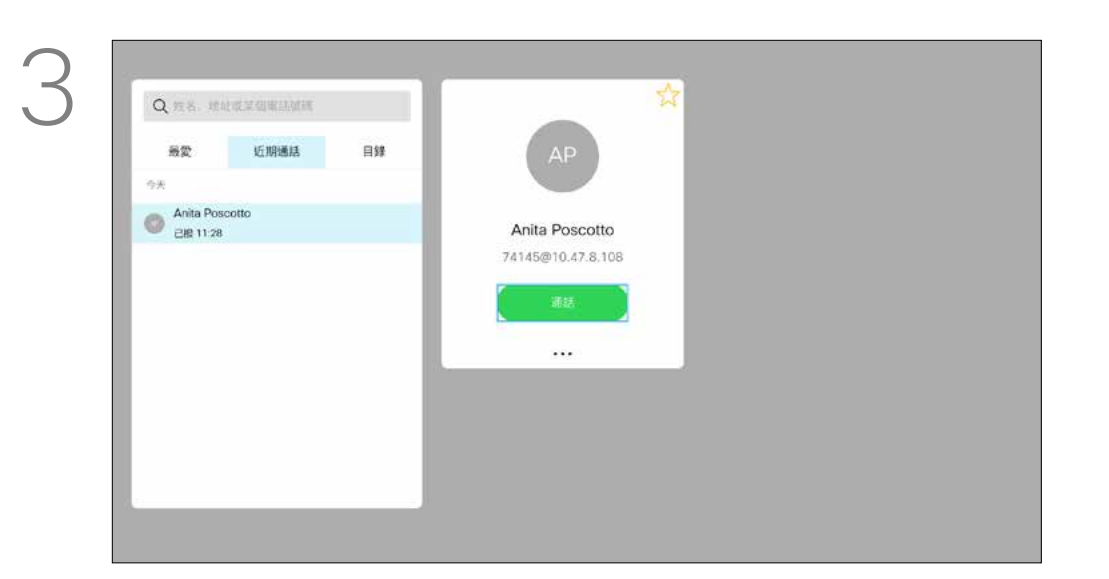

選取一個項目後,按遙控器上的確定鍵,啟 用*通話*功能表。

<span id="page-8-0"></span>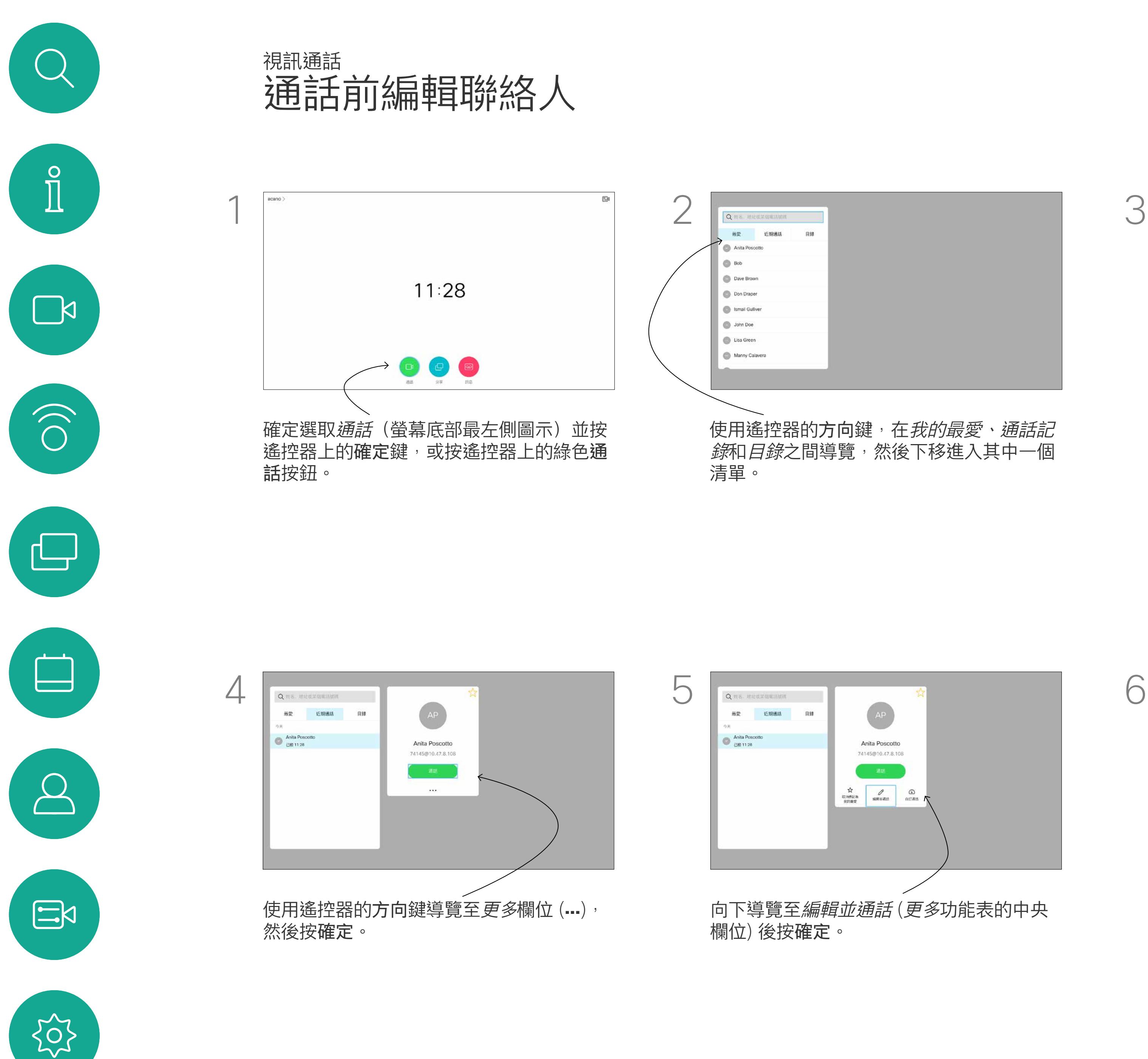

根據需要編輯項目,然後按遙控器上的綠色 通話按鈕即可撥打電話。

## $\begin{array}{c|c|c|c} \hline \textbf{.} & \textbf{.} & \textbf{.} \\ \hline \textbf{.} & \textbf{.} & \textbf{.} \\ \hline \textbf{.} & \textbf{.} & \textbf{.} \end{array}$

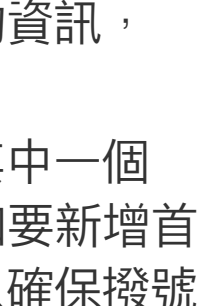

<span id="page-9-0"></span>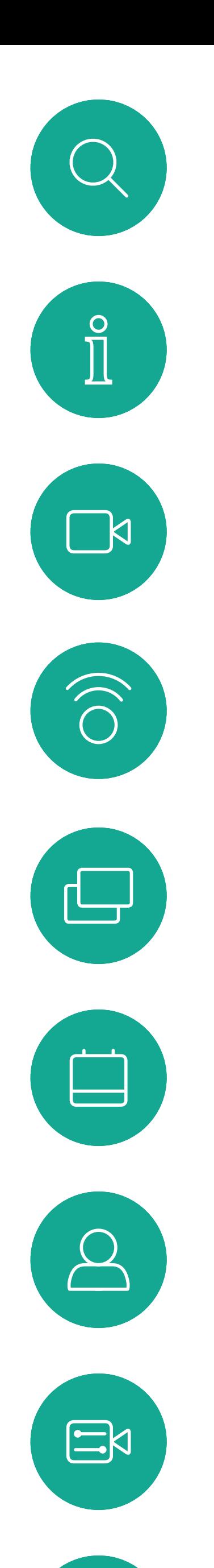

 $\begin{matrix} 22 \\ 1 \end{matrix}$ 

10

通話速率越高,品質越佳,但相對的 消耗的頻寬亦越多。

「通話速率」一詞用來表示分配給通 話的頻寬量,以 kbps 為度量單位 (千位元/秒)。

装置已有預設通話速率,速率通常由 視訊支援小組來設定。在正常情況 下,裝置會在必要時自動調整通話速 率。當您嘗試以高於裝置及連線支援 的速率撥話給某人時,便會採用此功 能來避免視訊通話阻塞。 通話速率自動設定功能若失敗,最後 一個方法是以手動方式執行此作業。

您不能在通話中變更通話速率,但可 以在通話前變更,如左圖所示。

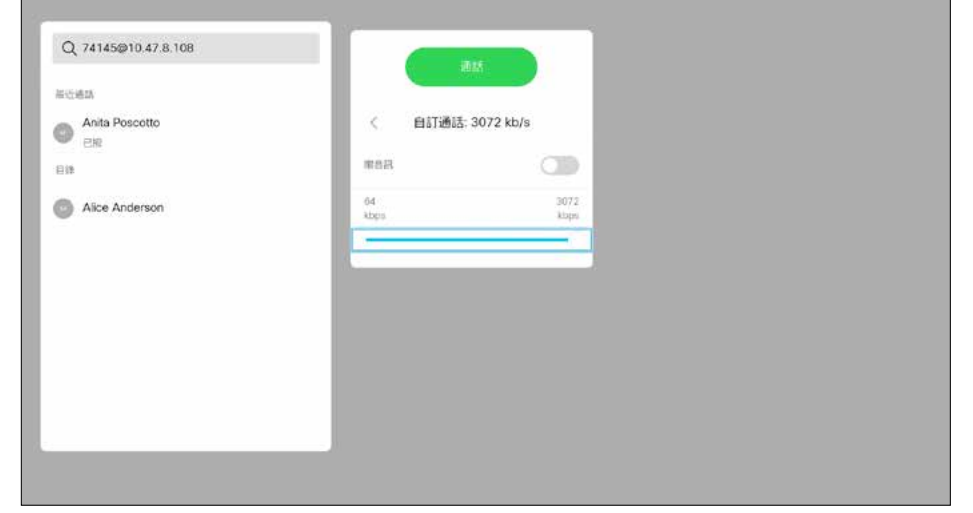

編輯通話速率,然後撥號

視訊通話

#### 關於通話速率

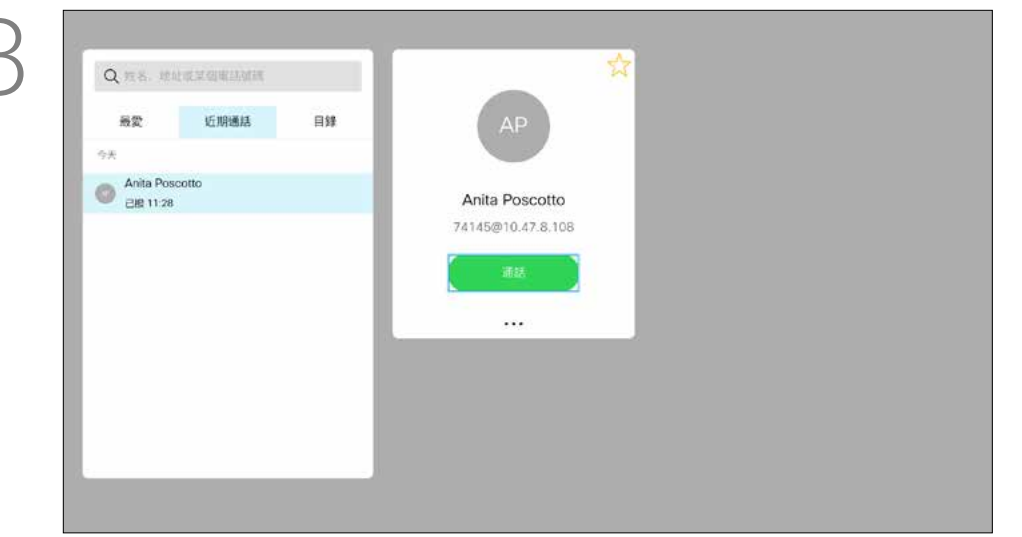

選取一個項目後,按遙控器上的確定鍵,啟 用*通話*功能表。

通話按鈕即可撥打電話。

#### **CISCO**

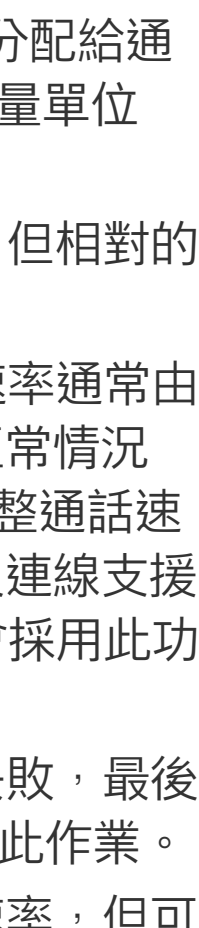

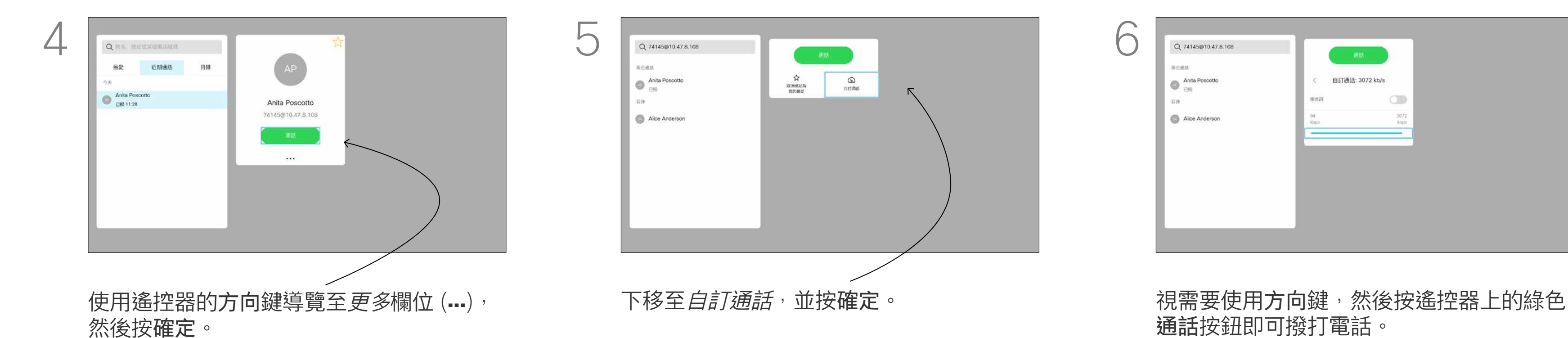

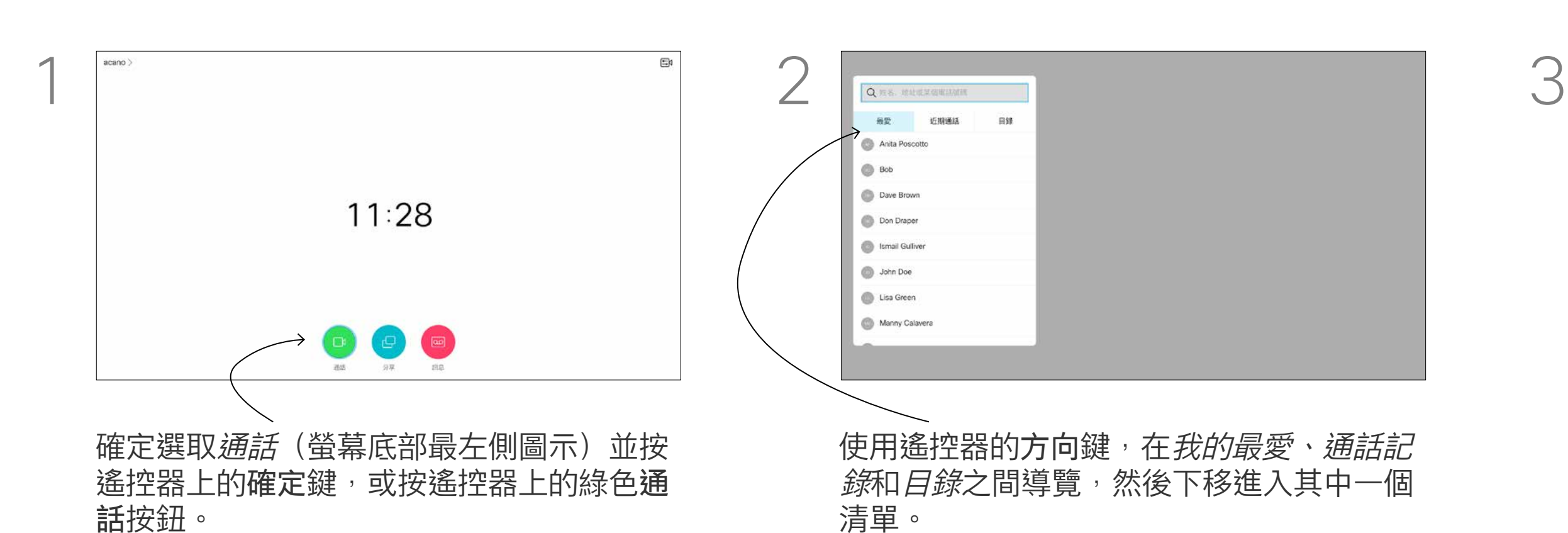

您可以撥號給未在聯絡人清單中的其 他人,方法是使用虛擬鍵盤輸入此人 的姓名、地址或號碼。 您之前撥打過的聯絡人會出現在最近 *通話*,您隨後可將他們新增至*我的最* 愛。具體說明請見*聯絡人*章節。

### 使用姓名、號碼或 IP 位址撥號 視訊通話

#### 使用視訊位址撥號

使用 IP 類型的視訊位址撥給聯絡人的 步驟非常相似,只需輸入位址並用<sub>\*</sub> (遙控器左下角中的星號按鈕)分隔。 装置即會將此解析為有效的 IP 位址, 使視訊位址以正確方式輸入。

#### $\begin{array}{c|c|c|c|c|c} \hline \rule{0pt}{2.5ex} & & & & & & \\ \hline \rule{0pt}{2.5ex} & & & & & & \\ \hline \rule{0pt}{2.5ex} & & & & & & \\ \hline \rule{0pt}{2.5ex} & & & & & & \\ \hline \rule{0pt}{2.5ex} & & & & & & \\ \hline \rule{0pt}{2.5ex} & & & & & & \\ \hline \rule{0pt}{2.5ex} & & & & & & \\ \hline \rule{0pt}{2.5ex} & & & & & & \\ \hline \rule{0pt}{2.5ex} & & & & & & \\ \hline \rule{0pt}{2.5ex}$ CISCO

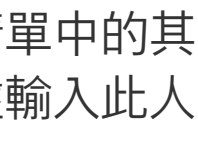

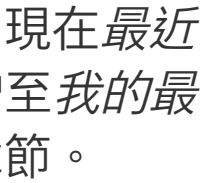

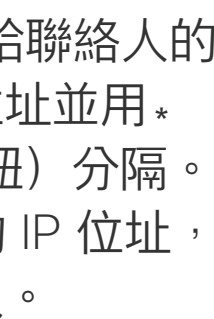

按下遙控器上的紅色結束通話按鈕,或使 用方向鍵選取*結束通話*,然後按確定來終 止通話。

#### 關於撥打電話

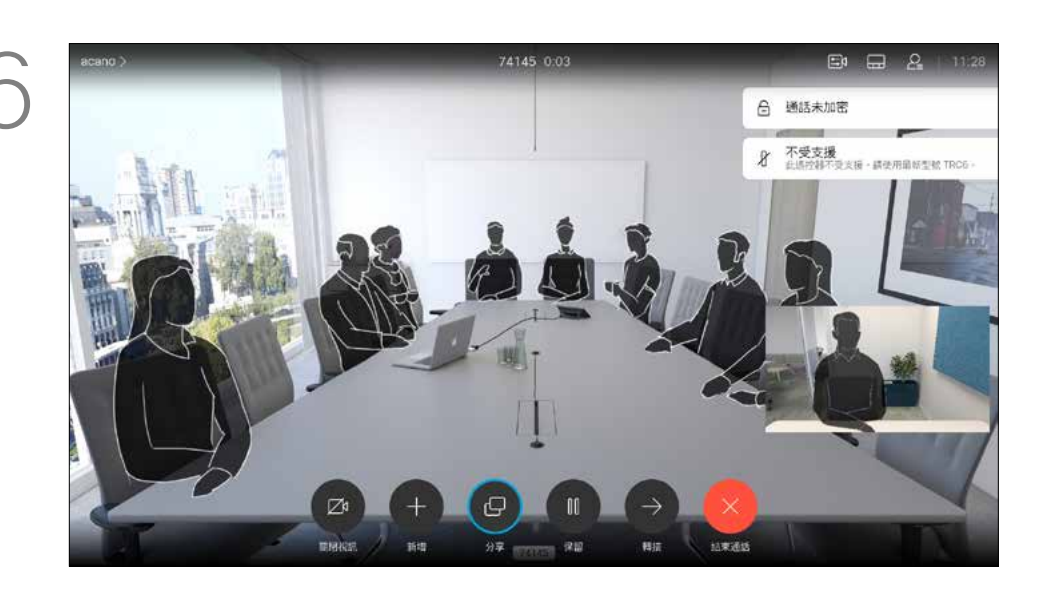

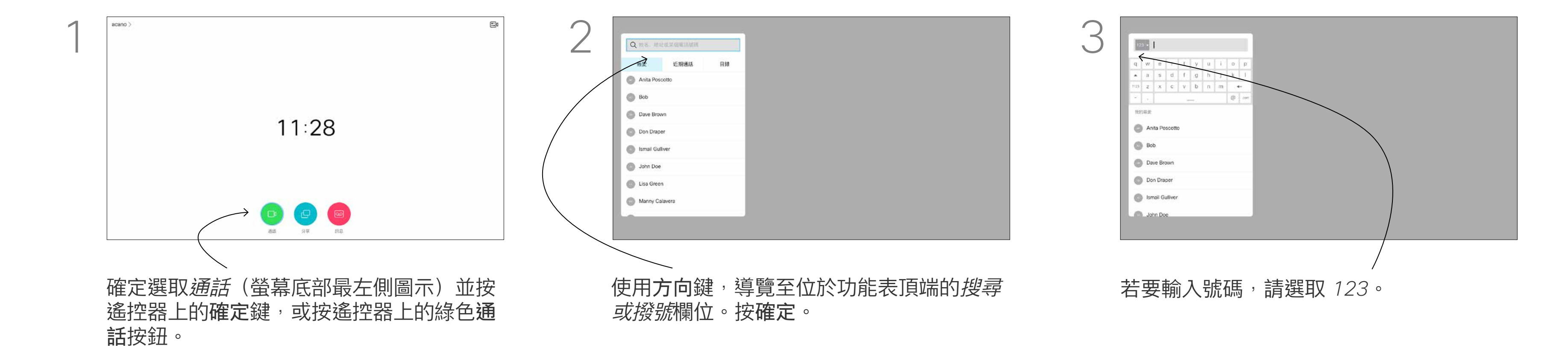

示,然後按確定。

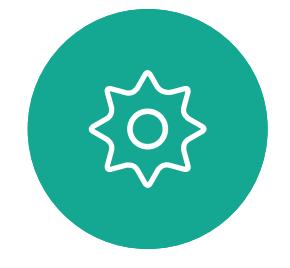

 $E$ 

<span id="page-10-0"></span> $\int_{0}^{0}$ 

 $\Box$ 

 $\widehat{\bigcirc}$ 

 $\Box$ 

 $\Box$ 

 $\sum$ 

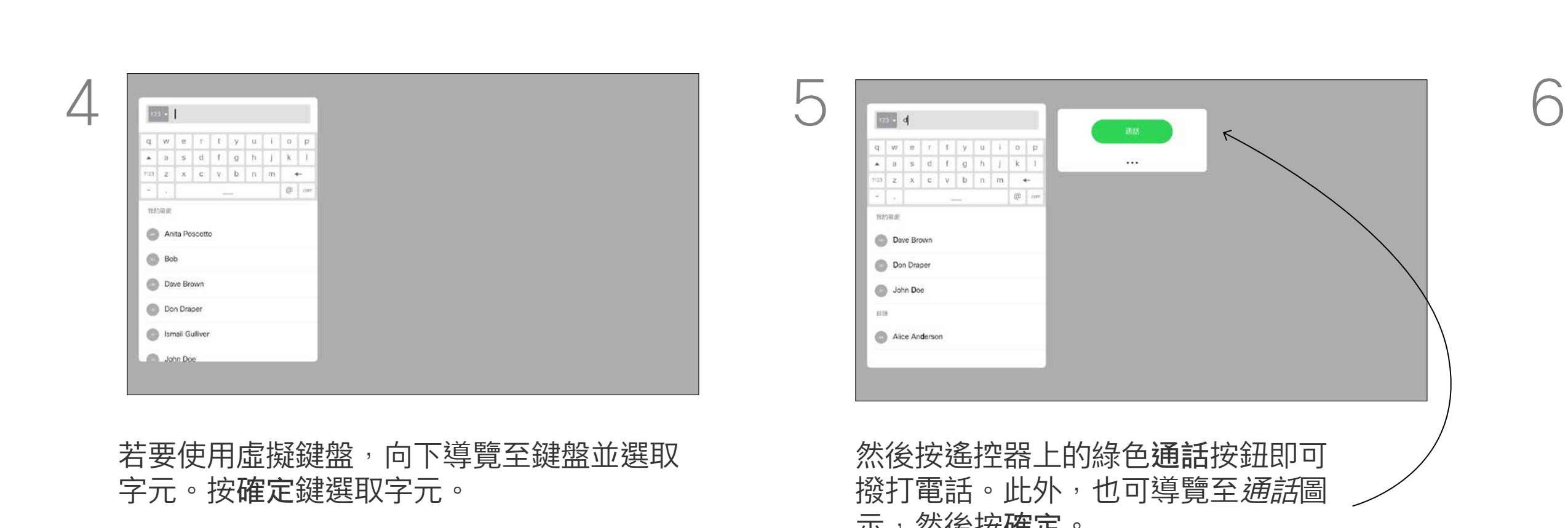

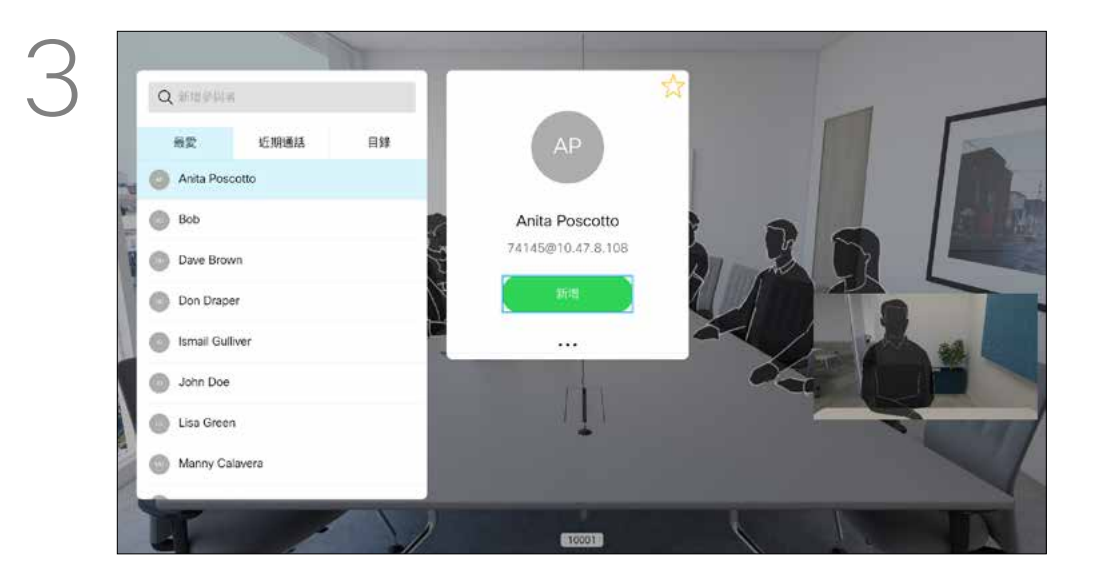

導覽至*新增*,然後按確定即可將通話擴展至 會議中。

<span id="page-11-0"></span>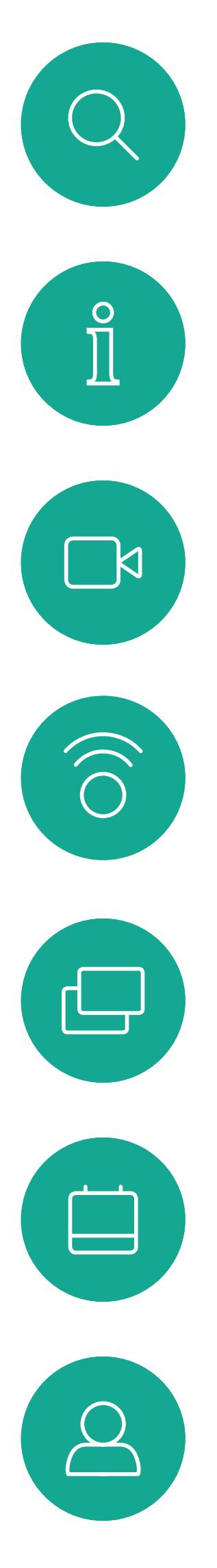

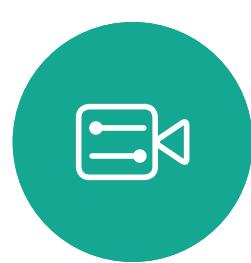

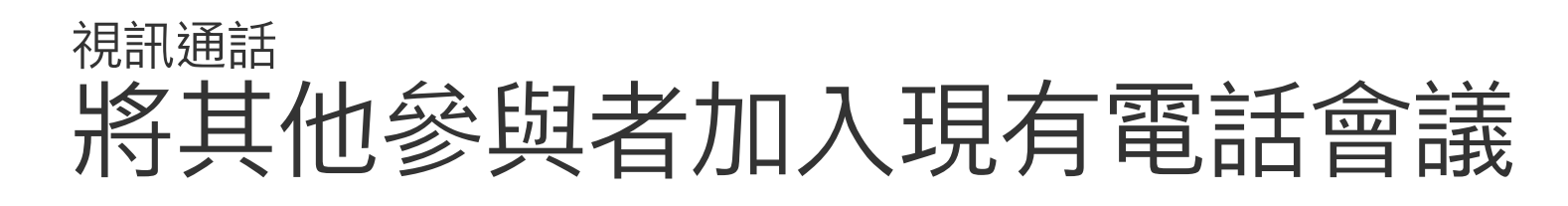

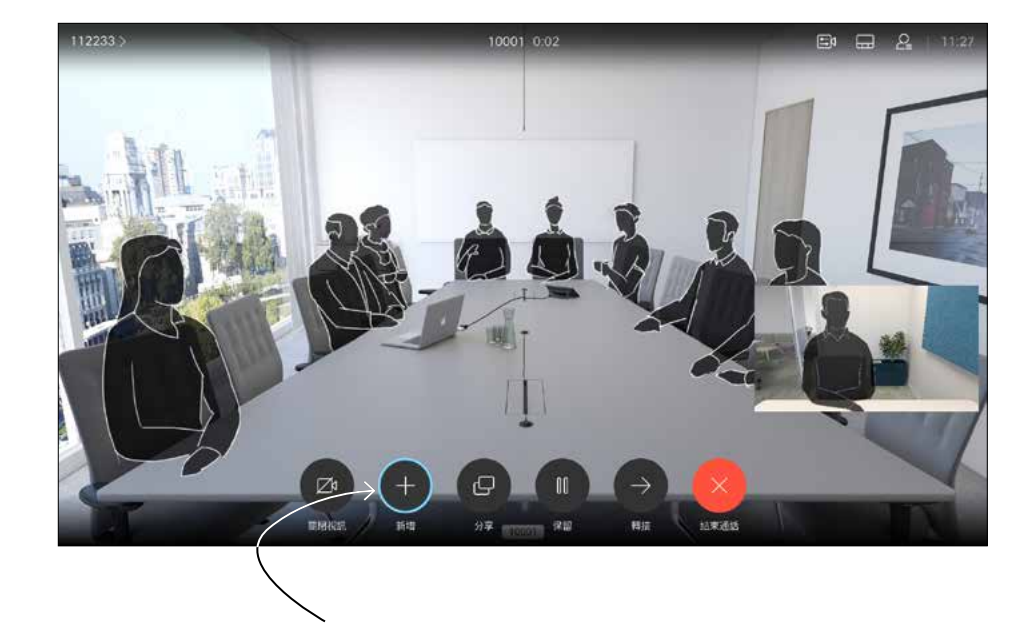

在通話中導覽至新增然後按遙控器上的確定 鍵,這會將目前的通話設為保留。

視需要重複此程序以加入更多參與者。 按下遙控器上的紅色結束通話按鈕,或使 用方向鍵選取*結束通話*,然後按確定來終 止通話。

# $\begin{array}{c|c|c|c} \hline \textbf{.} & \textbf{.} & \textbf{.} \\ \hline \textbf{.} & \textbf{.} & \textbf{.} \\ \hline \textbf{.} & \textbf{.} & \textbf{.} \end{array}$

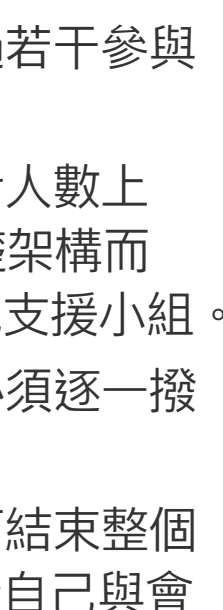

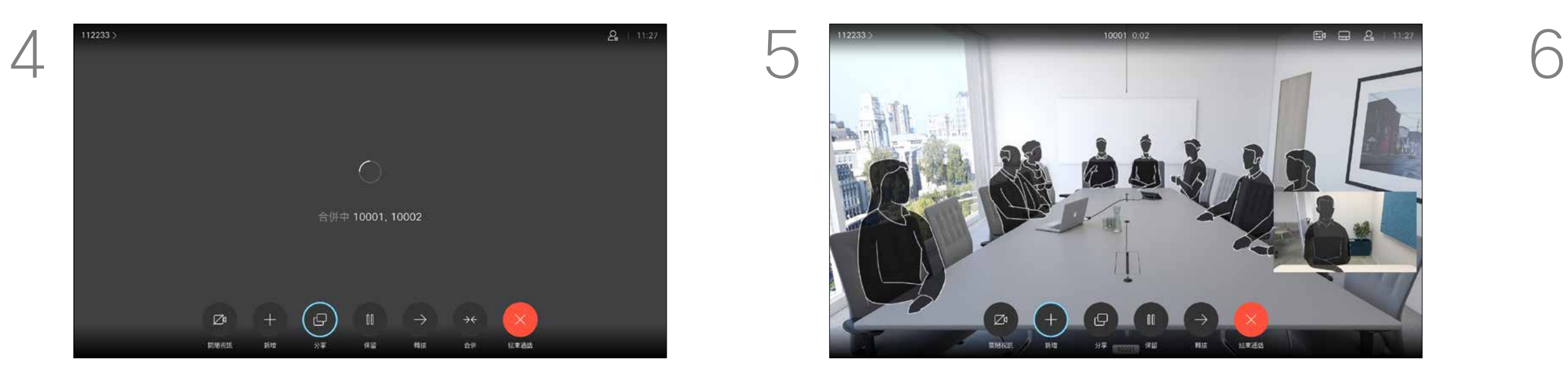

通話現可合併。

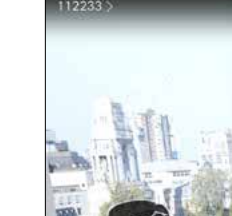

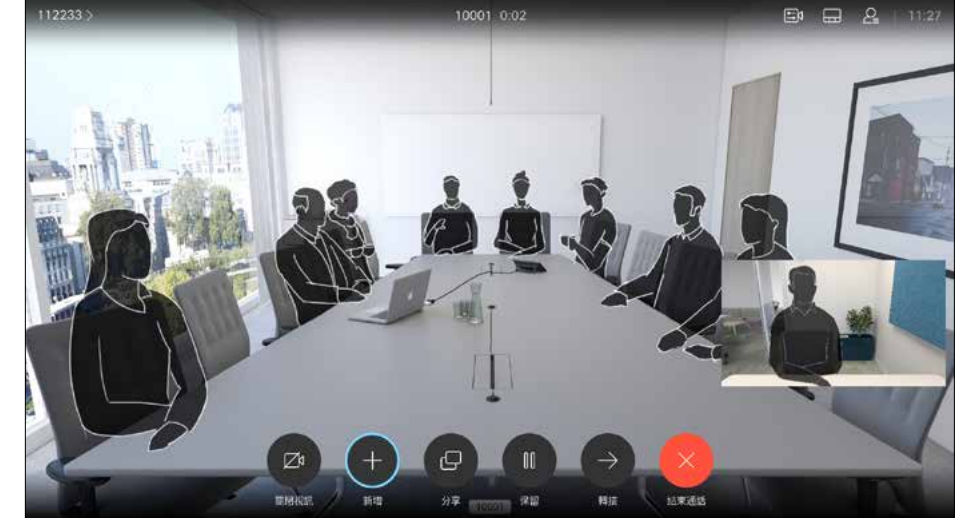

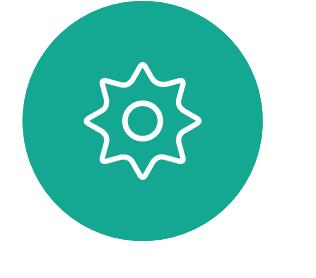

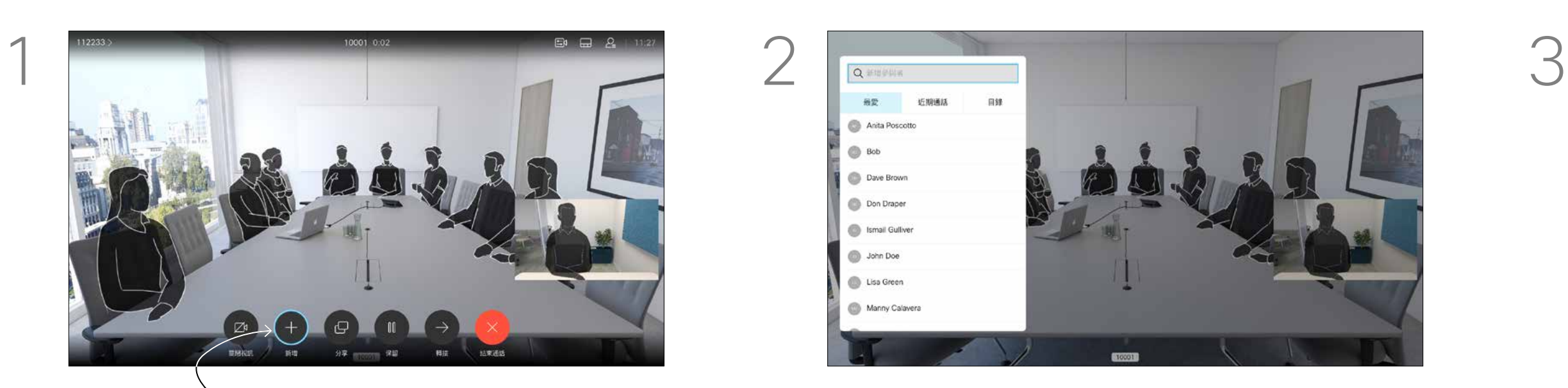

如往常一樣尋找要加入其中的參與者。按確 定。

您的網路或許已具備可透過若干參與 者發起視訊會議的功能。 您的視訊裝置支援的參與者人數上 限,視裝置組態及視訊基礎架構而 定。如有疑問,請聯絡視訊支援小組。 如果您要啟動視訊會議,必須逐一撥 號給各參與者。

如果您是啟動會議者,便可結束整個 會議。其他參與者只能中斷自己與會 議的連線。

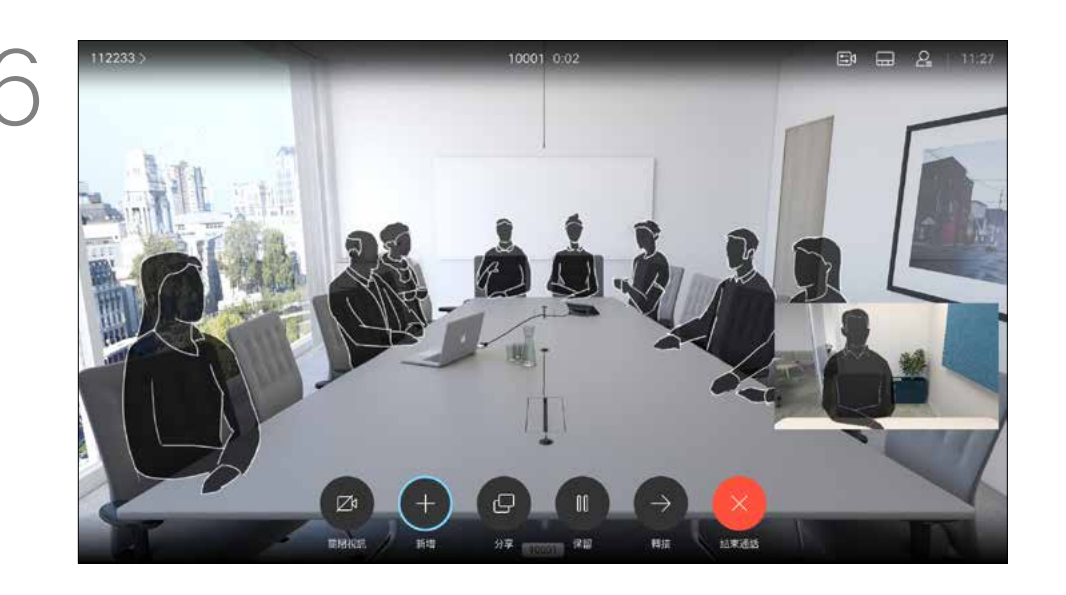

### 關於 視訊會議

<span id="page-12-0"></span>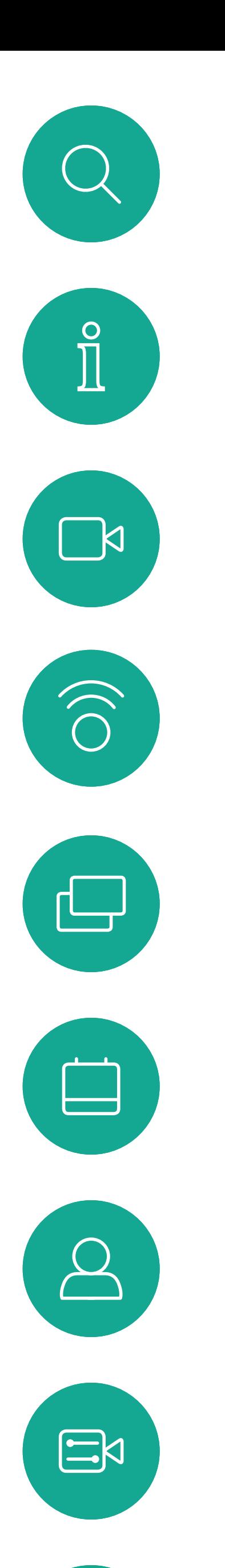

 $\{0\}$ 

從視訊裝置進行視訊會議的功能是一 項選用功能,您的裝置不一定適用。

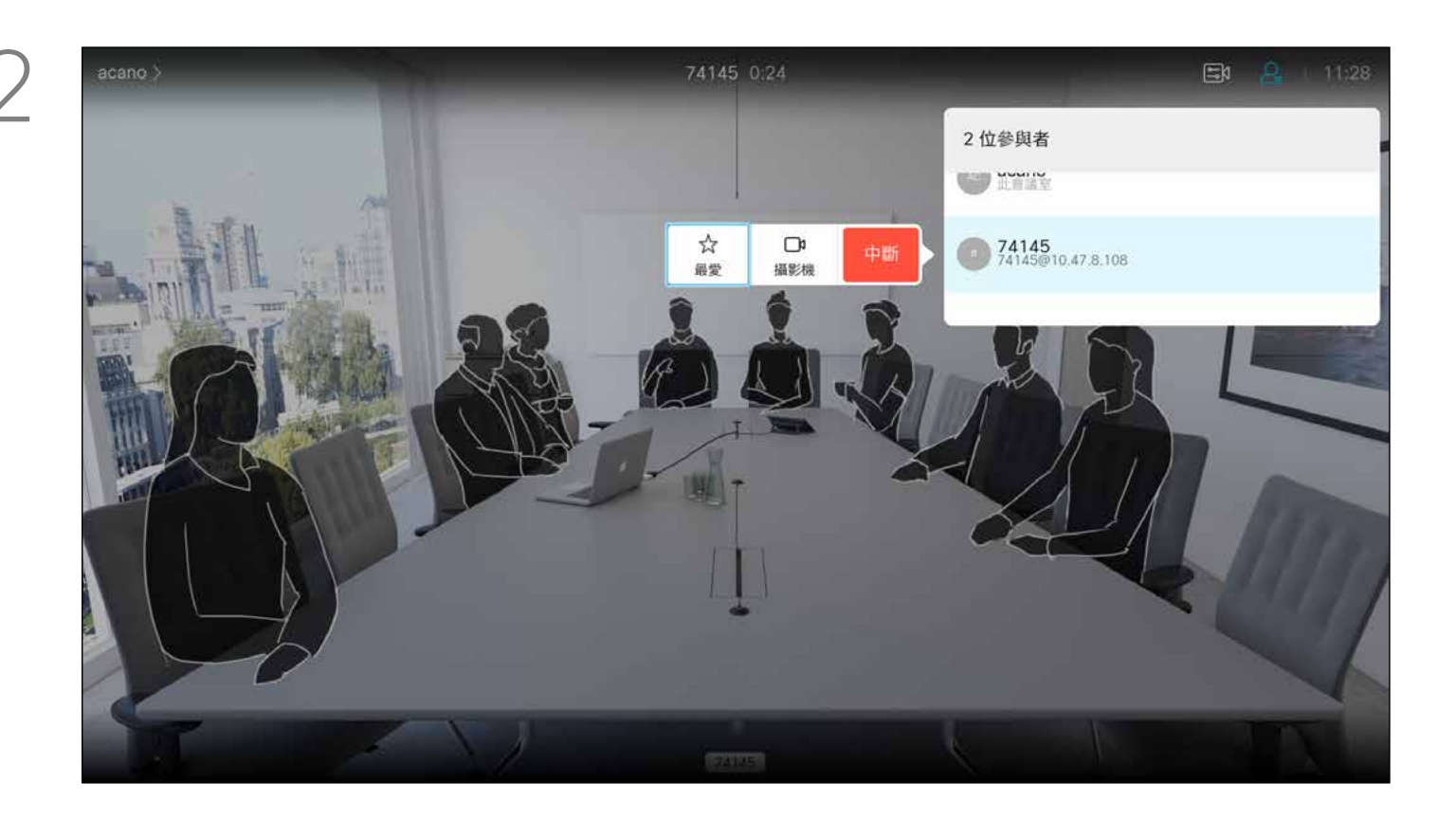

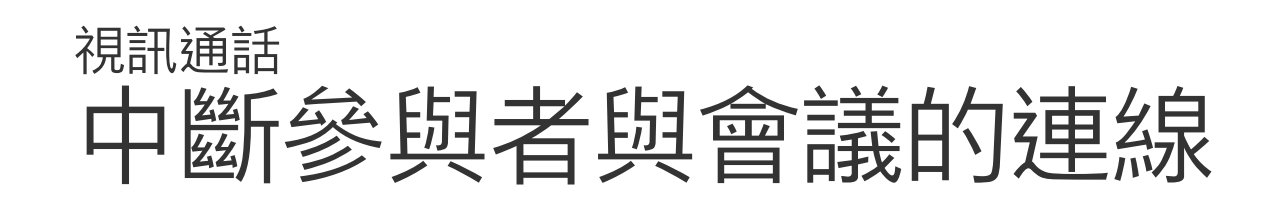

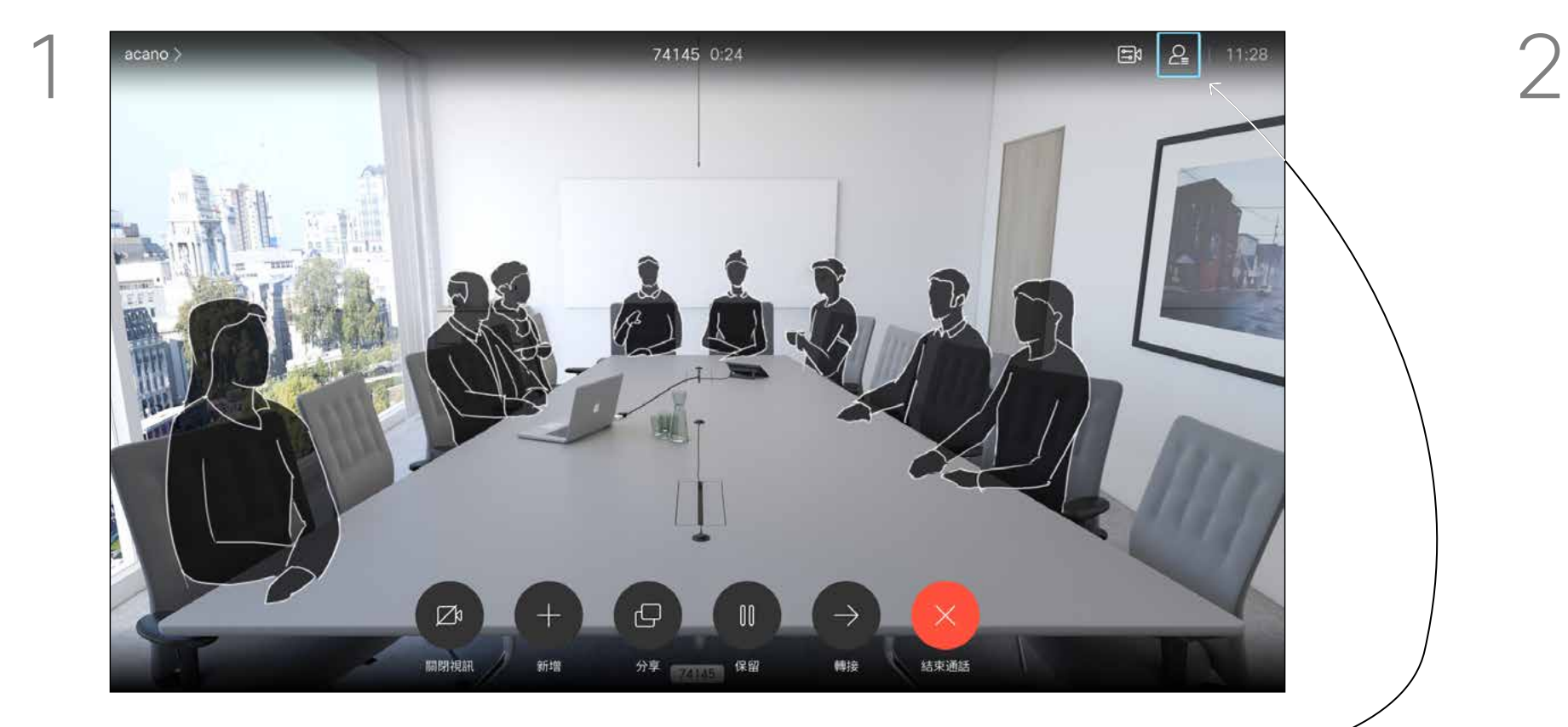

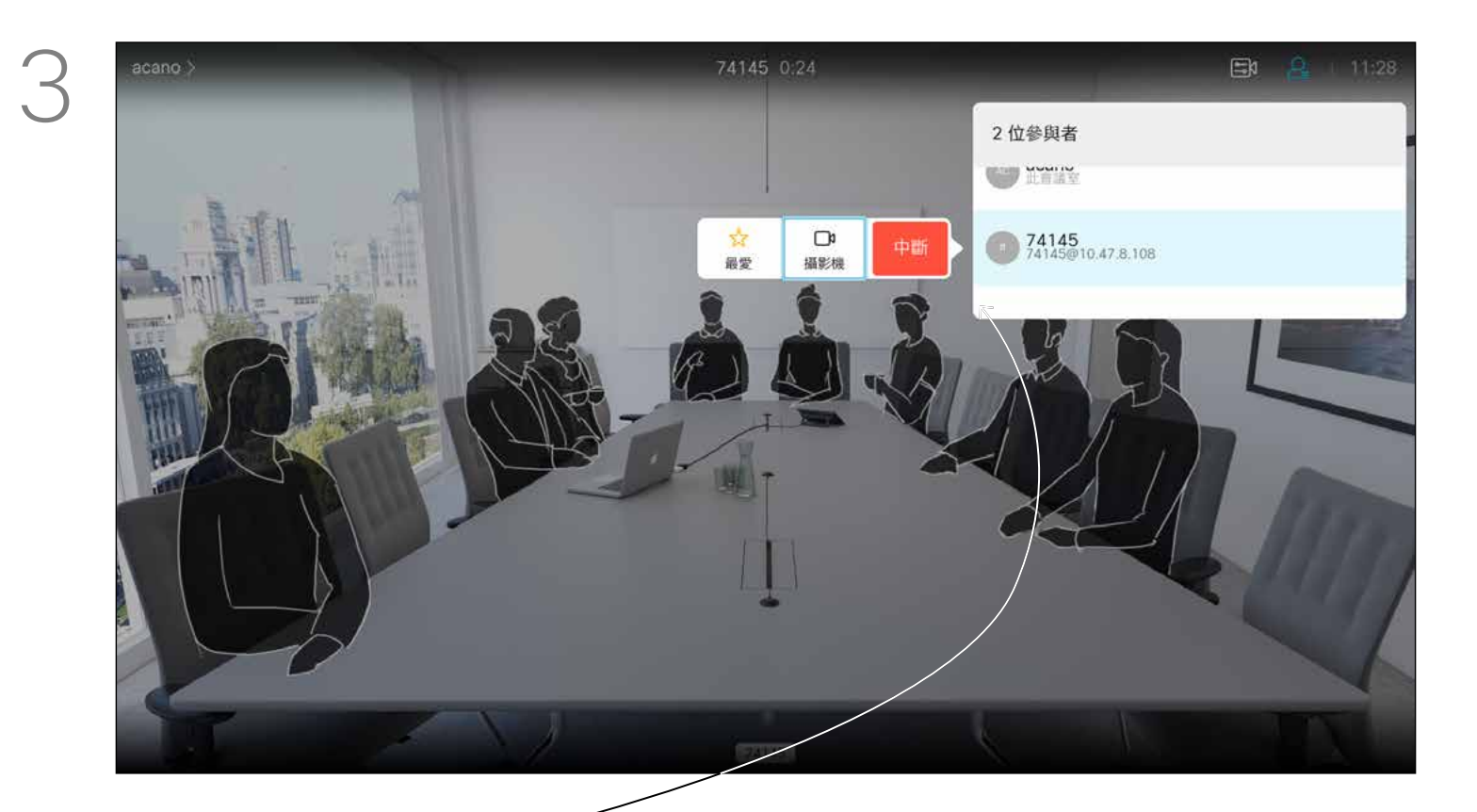

向下導覽至要與會議中斷通話的參與者,並按 確定。

# $\begin{array}{c|c|c|c} \hline \textbf{.} & \textbf{.} & \textbf{.} \\ \hline \textbf{.} & \textbf{.} & \textbf{.} \\ \hline \textbf{.} & \textbf{.} & \textbf{.} \end{array}$

### 關於 視訊會議

瀏覽至中斷圖示並按確定。

通話時導覽至右上角的參與者圖示 (如圖所 示),然後按確定以叫用參與者清單。

14

- 如果有人致電給您,您可以接聽、 拒接或忽略電話。
- 如果您拒接電話,系統會傳送忙線訊 息給來電者。
- 如果您忽略電話,來電者會認為您不 在(您未接聽電話)。
- 您的視訊基礎架構可能允許您接收多 通來電。如有需要,請洽詢視訊支援 小組。

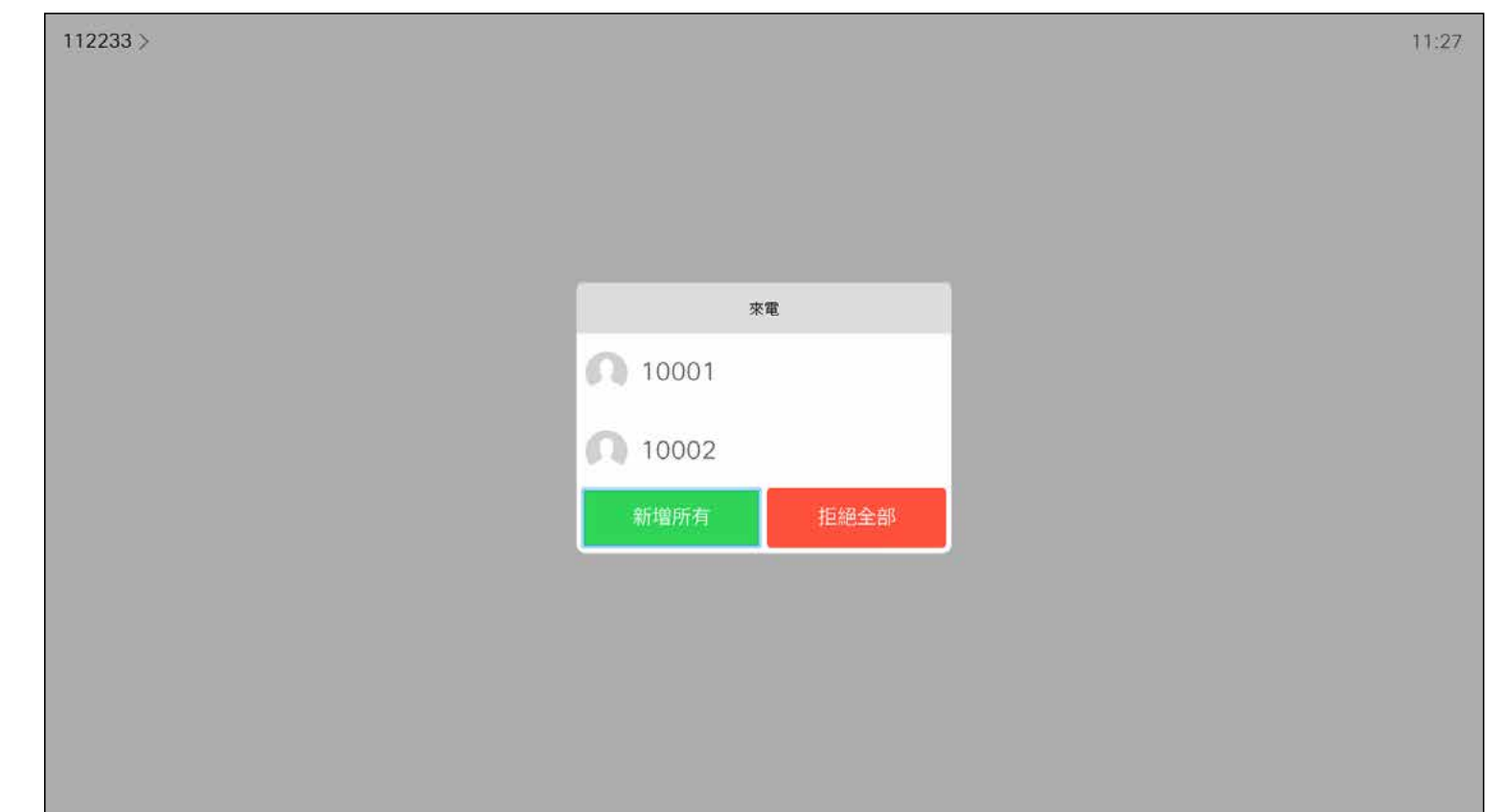

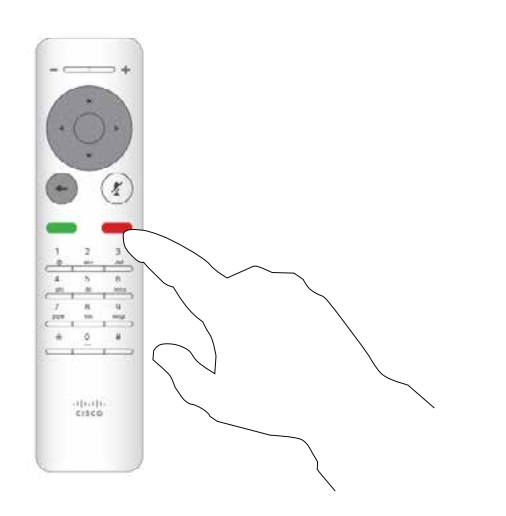

# $\begin{array}{c|c|c|c} \hline \textbf{.} & \textbf{.} & \textbf{.} \\ \hline \textbf{.} & \textbf{.} & \textbf{.} \\ \hline \textbf{.} & \textbf{.} & \textbf{.} \end{array}$

<span id="page-13-0"></span>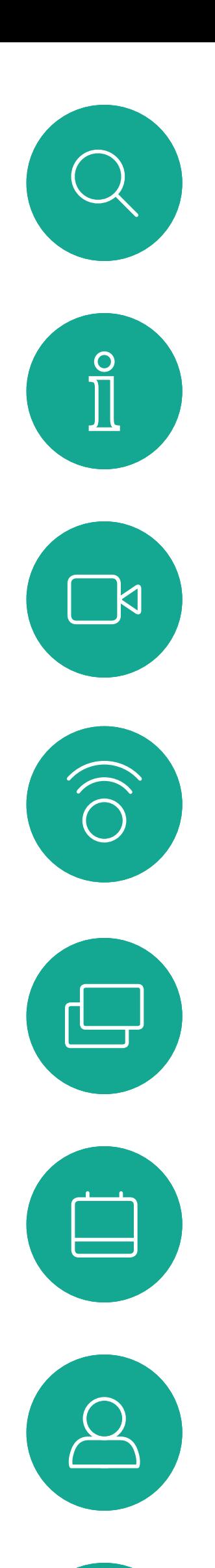

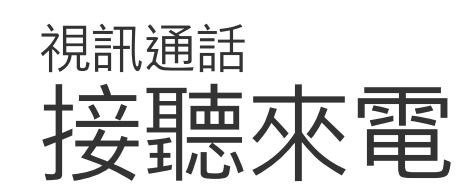

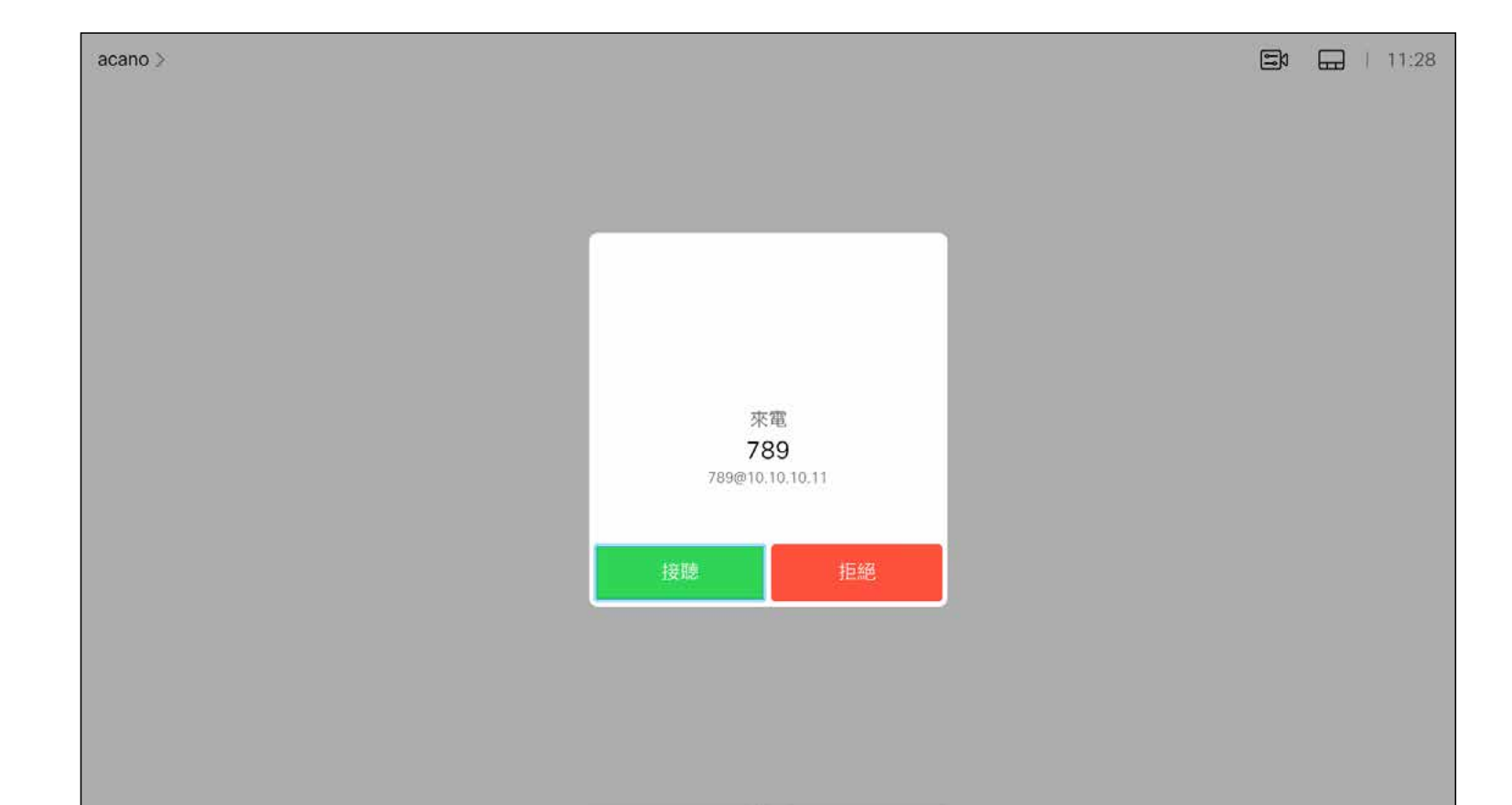

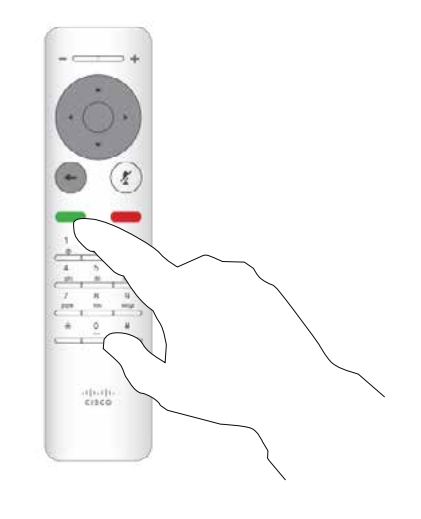

如果有人致電給您

您也可以直接在遙控器上按環形按 鈕下方的通話鍵 (接聽來電的綠色左 鍵和拒絕來電的紅色右鍵)。

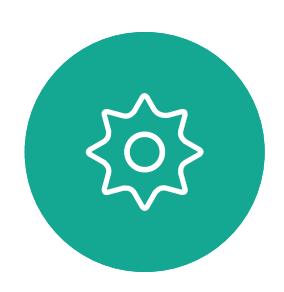

 $\begin{picture}(20,20) \put(0,0){\line(1,0){10}} \put(15,0){\line(1,0){10}} \put(15,0){\line(1,0){10}} \put(15,0){\line(1,0){10}} \put(15,0){\line(1,0){10}} \put(15,0){\line(1,0){10}} \put(15,0){\line(1,0){10}} \put(15,0){\line(1,0){10}} \put(15,0){\line(1,0){10}} \put(15,0){\line(1,0){10}} \put(15,0){\line(1,0){10}} \put(15,0){\line(1$ 

- 如果有人致電給您,您可以接聽、 拒接或忽略電話。
- 如果您拒接電話,系統會傳送忙線訊 息給來電者。
- 如果您忽略電話,來電者會認為您不 在(您未接聽電話)。
- 您的視訊基礎架構可能允許您接收多 通來電。如有需要,請洽詢視訊支援 小組。

# $\begin{array}{c|c|c|c} \hline \textbf{.} & \textbf{.} & \textbf{.} \\ \hline \textbf{.} & \textbf{.} & \textbf{.} \\ \hline \textbf{.} & \textbf{.} & \textbf{.} \end{array}$

<span id="page-14-0"></span>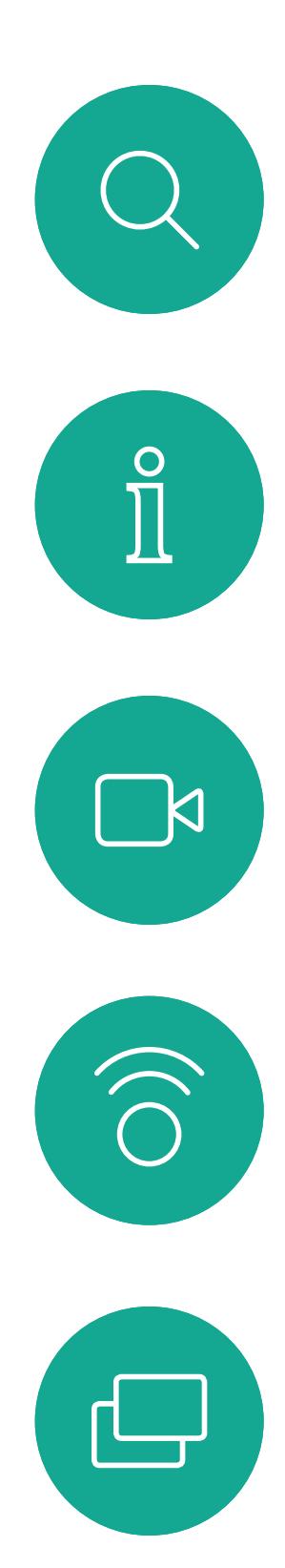

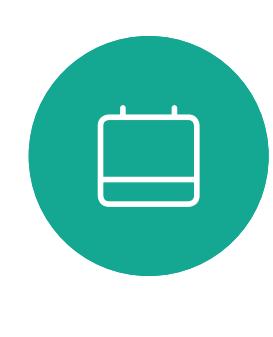

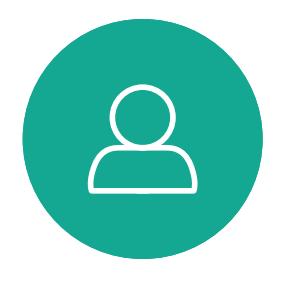

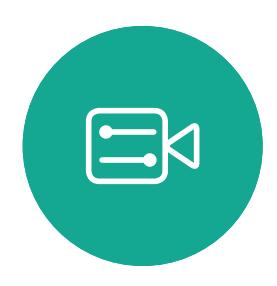

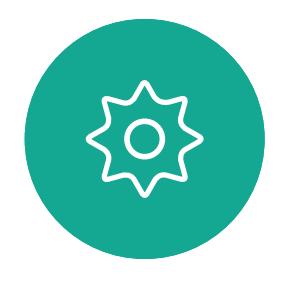

已在進行通話時接聽其他來電 視訊通話

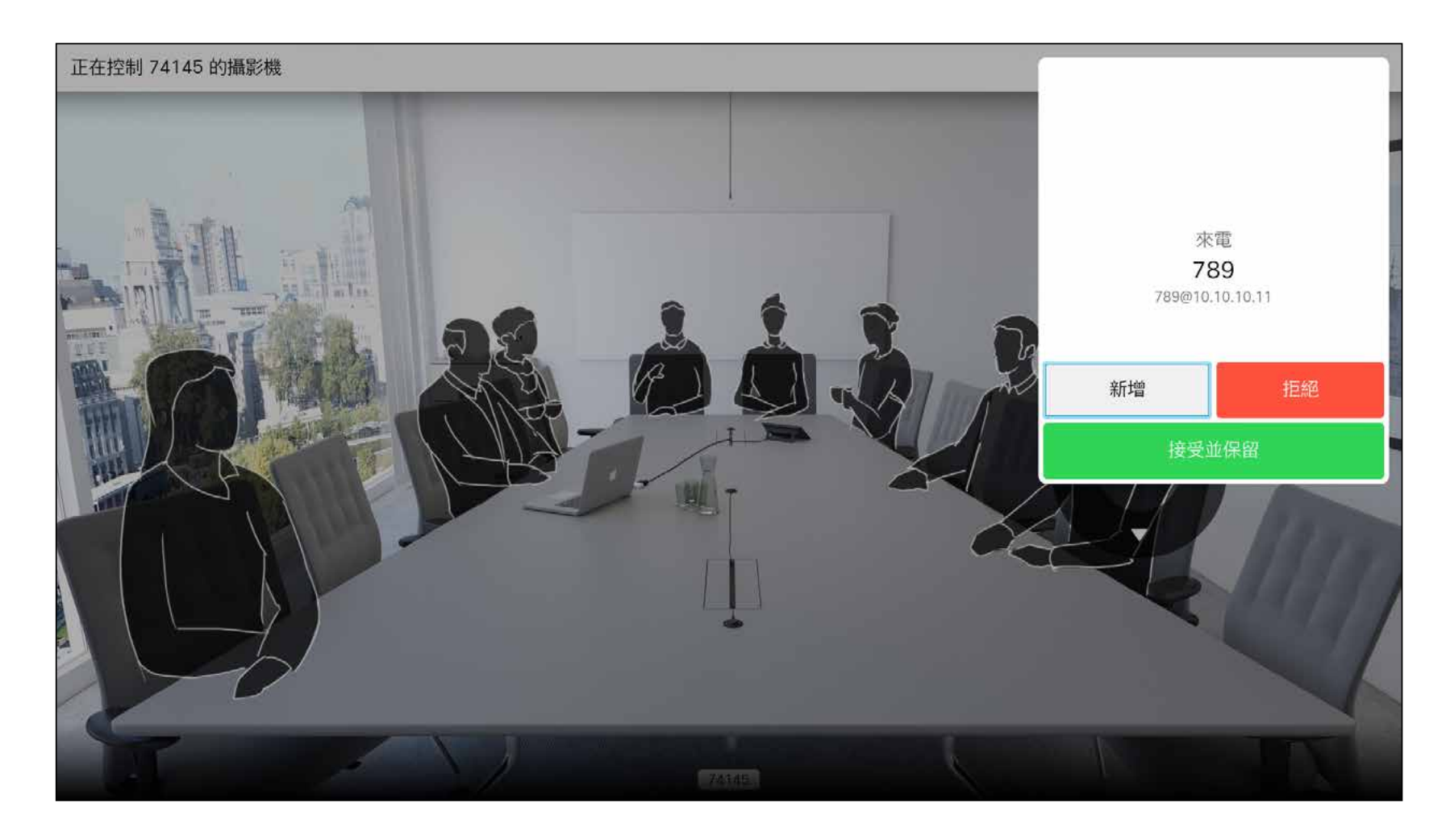

### 擴展通話

如果已在通話中,而有人致電給您時,您可以會拒絕此來電、 將來電者加入現有通話,或是將現有通話設為保留,同時接 聽來電

<span id="page-15-0"></span>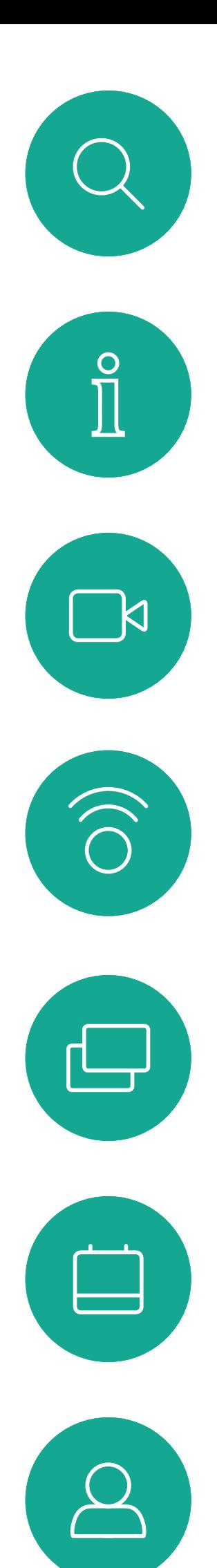

 $\begin{picture}(20,20) \put(0,0){\line(1,0){10}} \put(15,0){\line(1,0){10}} \put(15,0){\line(1,0){10}} \put(15,0){\line(1,0){10}} \put(15,0){\line(1,0){10}} \put(15,0){\line(1,0){10}} \put(15,0){\line(1,0){10}} \put(15,0){\line(1,0){10}} \put(15,0){\line(1,0){10}} \put(15,0){\line(1,0){10}} \put(15,0){\line(1,0){10}} \put(15,0){\line(1$ 

 $\{0\}$ 

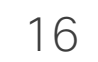

選取綠色的*通話*圖示,然後按確定或使用遙控器上的綠色通話 按鈕。

導覽至*轉接*,然後按遙控器上的確定。這會將目前的通話設為 保留。

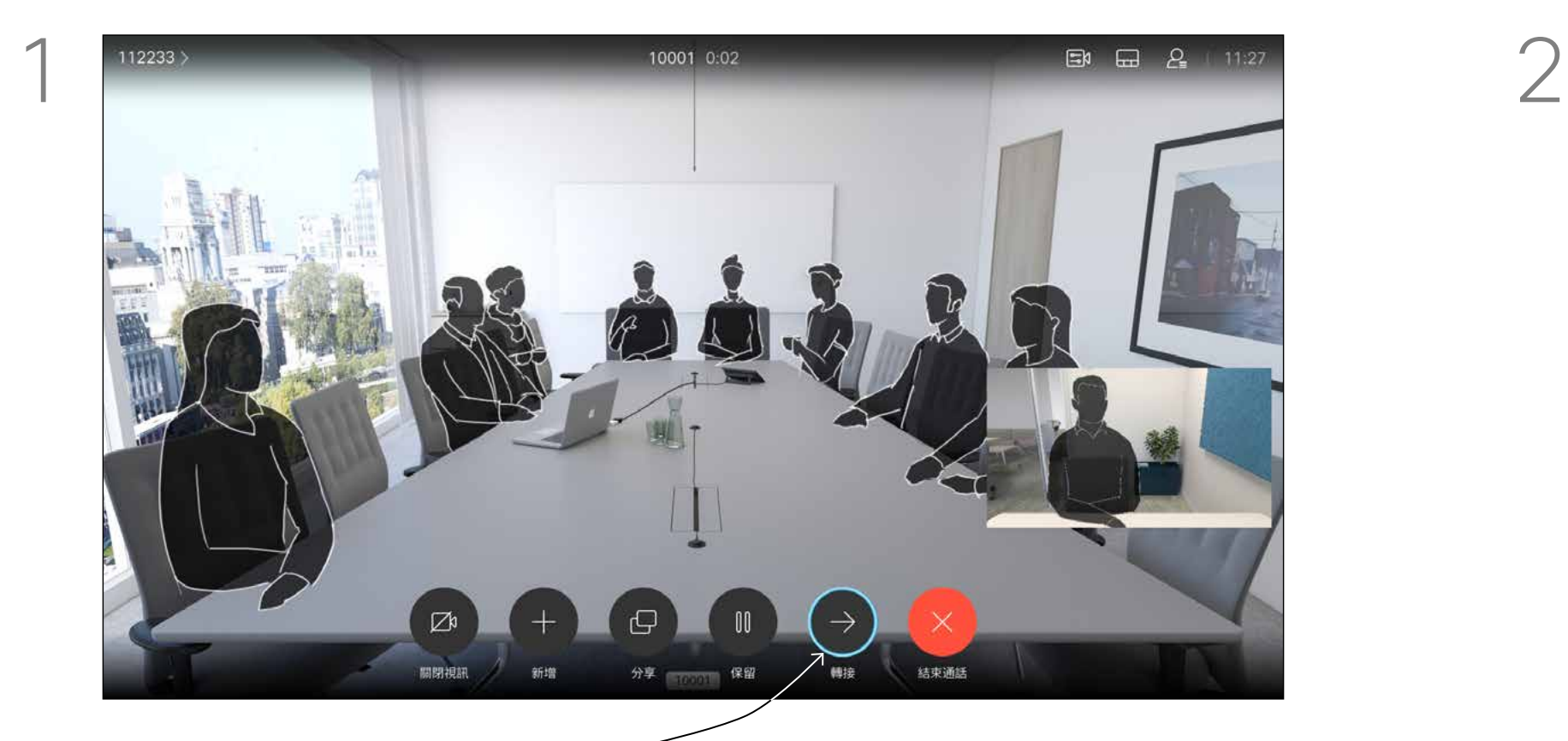

與此人交談,以確認可以將來電轉接給他。即將轉接來電的對象依 然在保留中。選取*完成轉接*,然後按遙控器上的確定鍵。

# $\begin{array}{c|c|c|c} \hline \textbf{.} & \textbf{.} & \textbf{.} \\ \hline \textbf{.} & \textbf{.} & \textbf{.} \\ \hline \textbf{.} & \textbf{.} & \textbf{.} \end{array}$

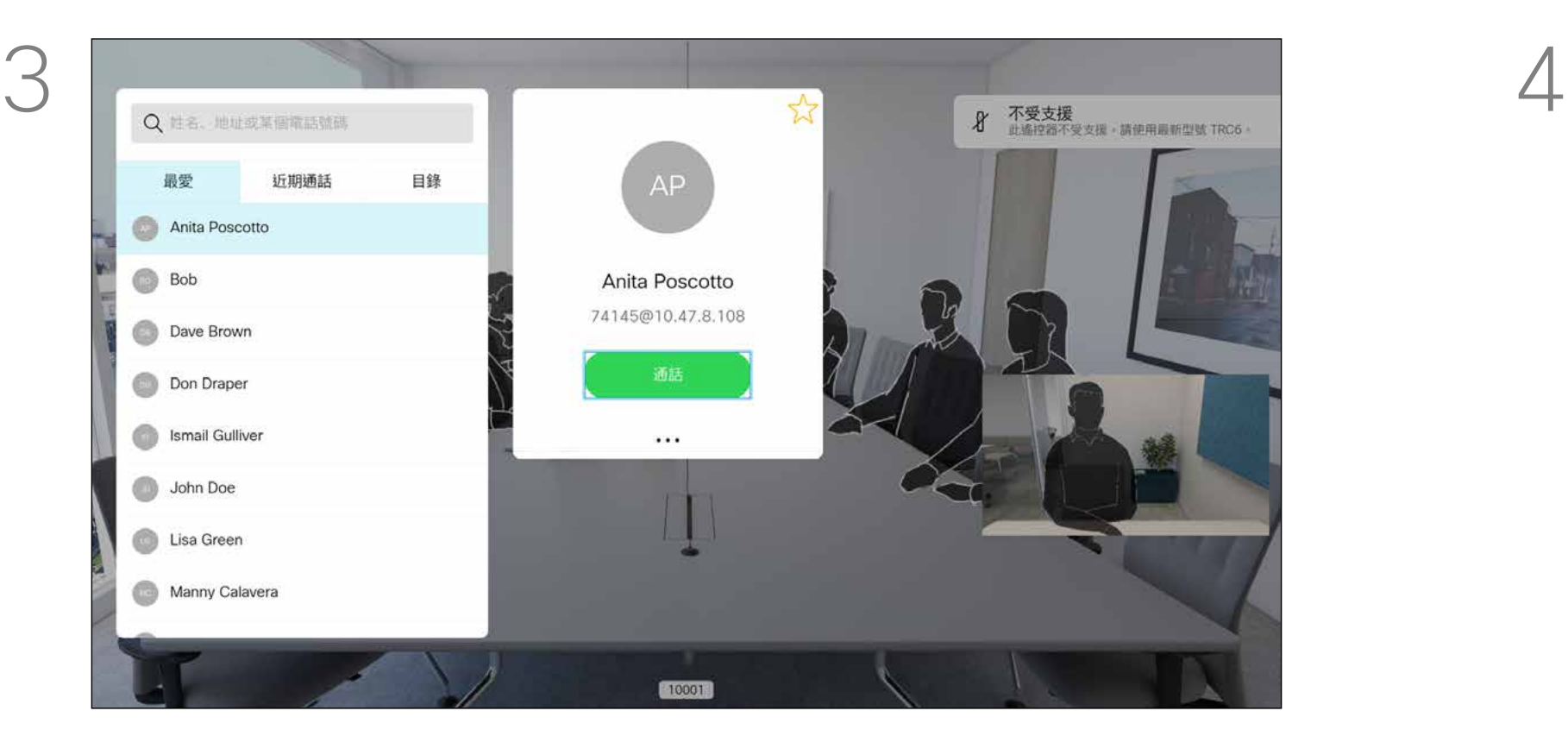

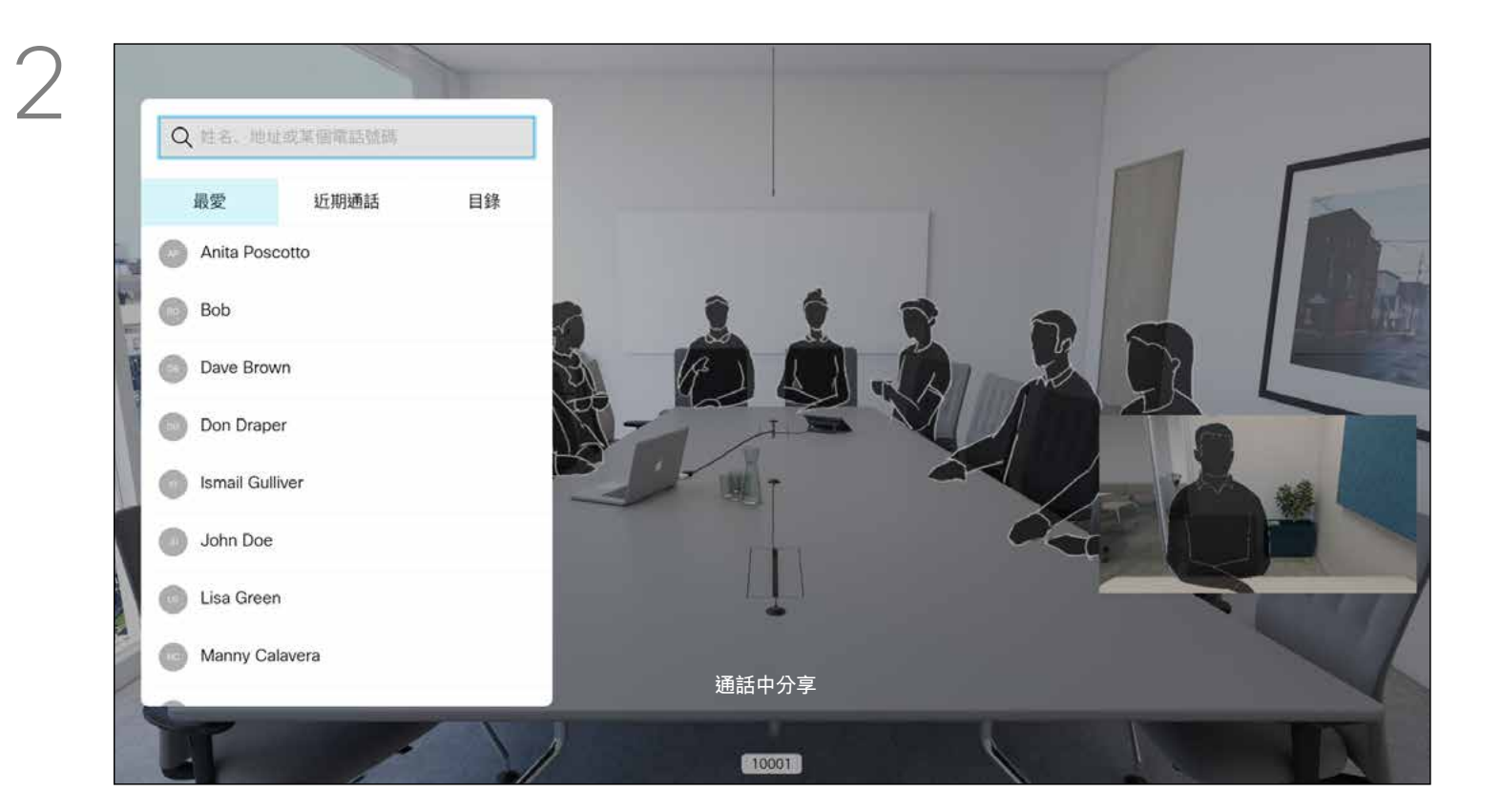

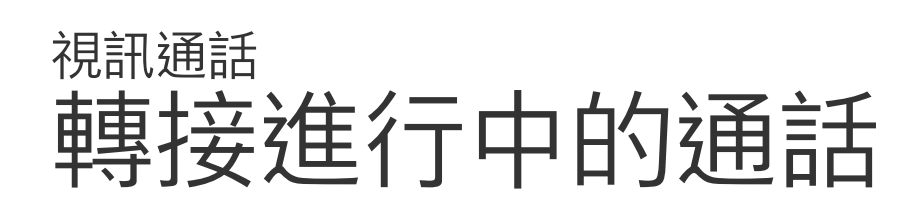

如往常的方式一樣搜尋您要撥號的聯絡人。

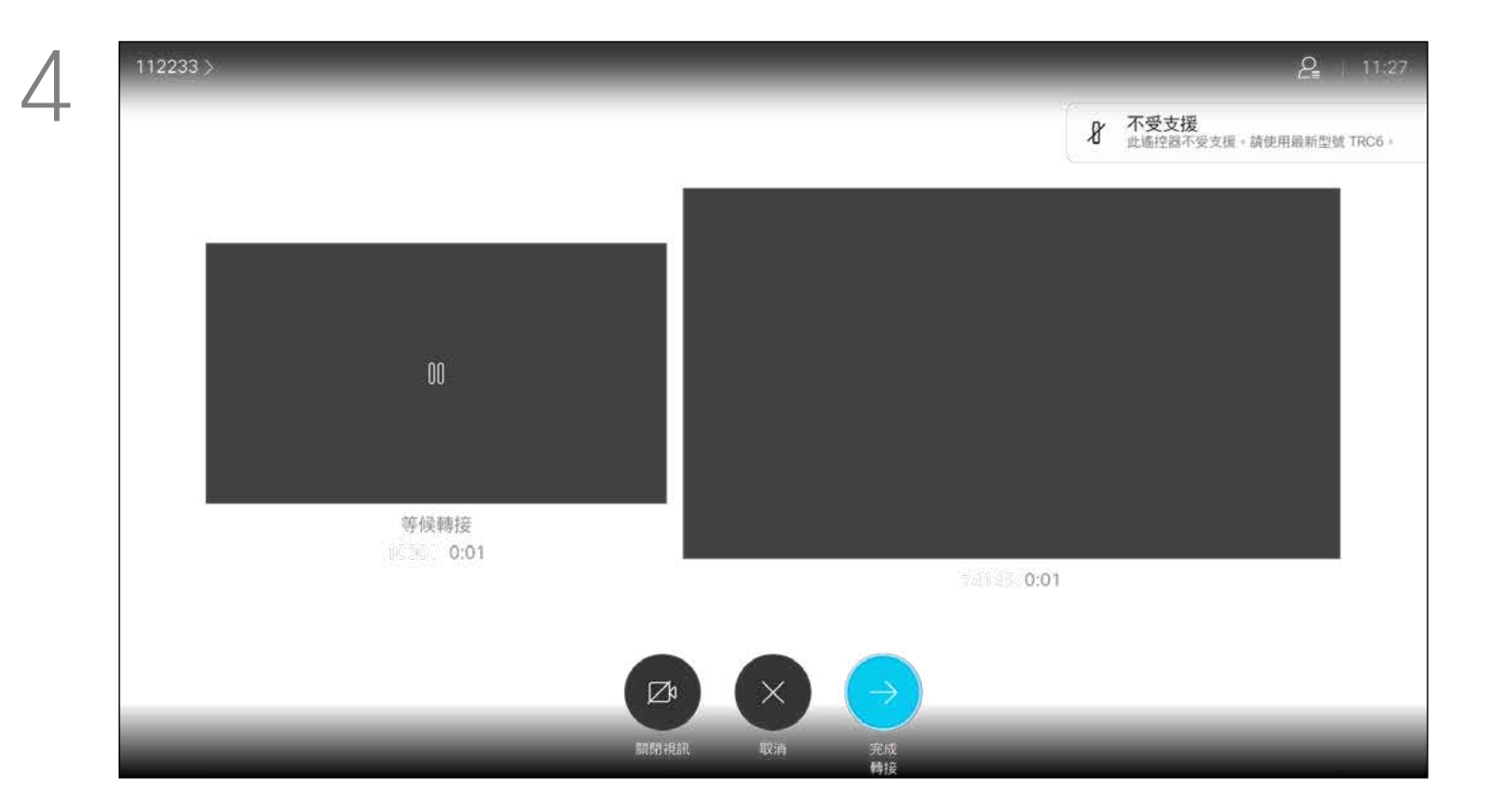

17

每當您分享內容或參加視訊會議時, 都可以變更顯示於螢幕上的視訊版面 配置。

您的裝置無法啟動視訊會議,除非貴 組織配備某些基礎架構。如有疑問, 請諮詢視訊支援小組。

導覽至右上角的*版面配置*,然後按遙控器上的確定鍵。此圖示 僅在關聯時才會出現。

不過其他人仍可邀請您參加視訊會議。 隨後您可使用變更螢幕版面配置的 功能。

請注意,裝置所提供的版面配置變更 選項取決於環境和參與者人數。 您在此做出的任何變更不會影響其 他人。

# $\begin{array}{c|c|c|c} \hline \textbf{.} & \textbf{.} & \textbf{.} \\ \hline \textbf{.} & \textbf{.} & \textbf{.} \\ \hline \textbf{.} & \textbf{.} & \textbf{.} \end{array}$

<span id="page-16-0"></span>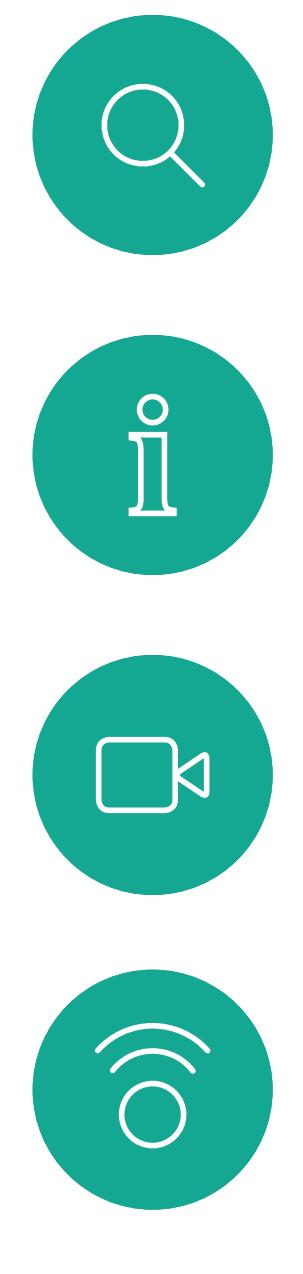

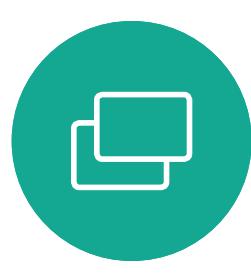

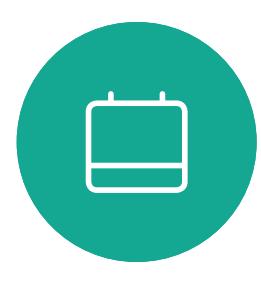

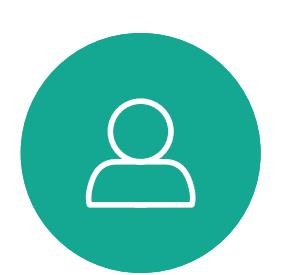

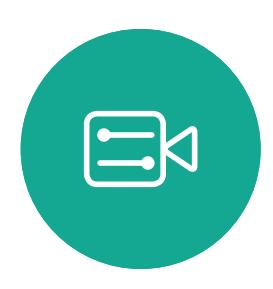

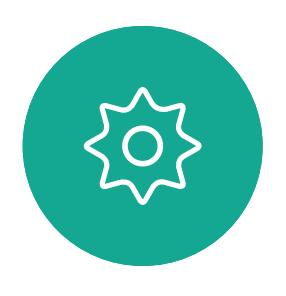

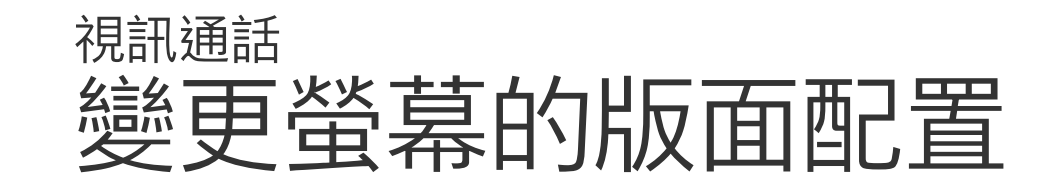

### 關於版面配置

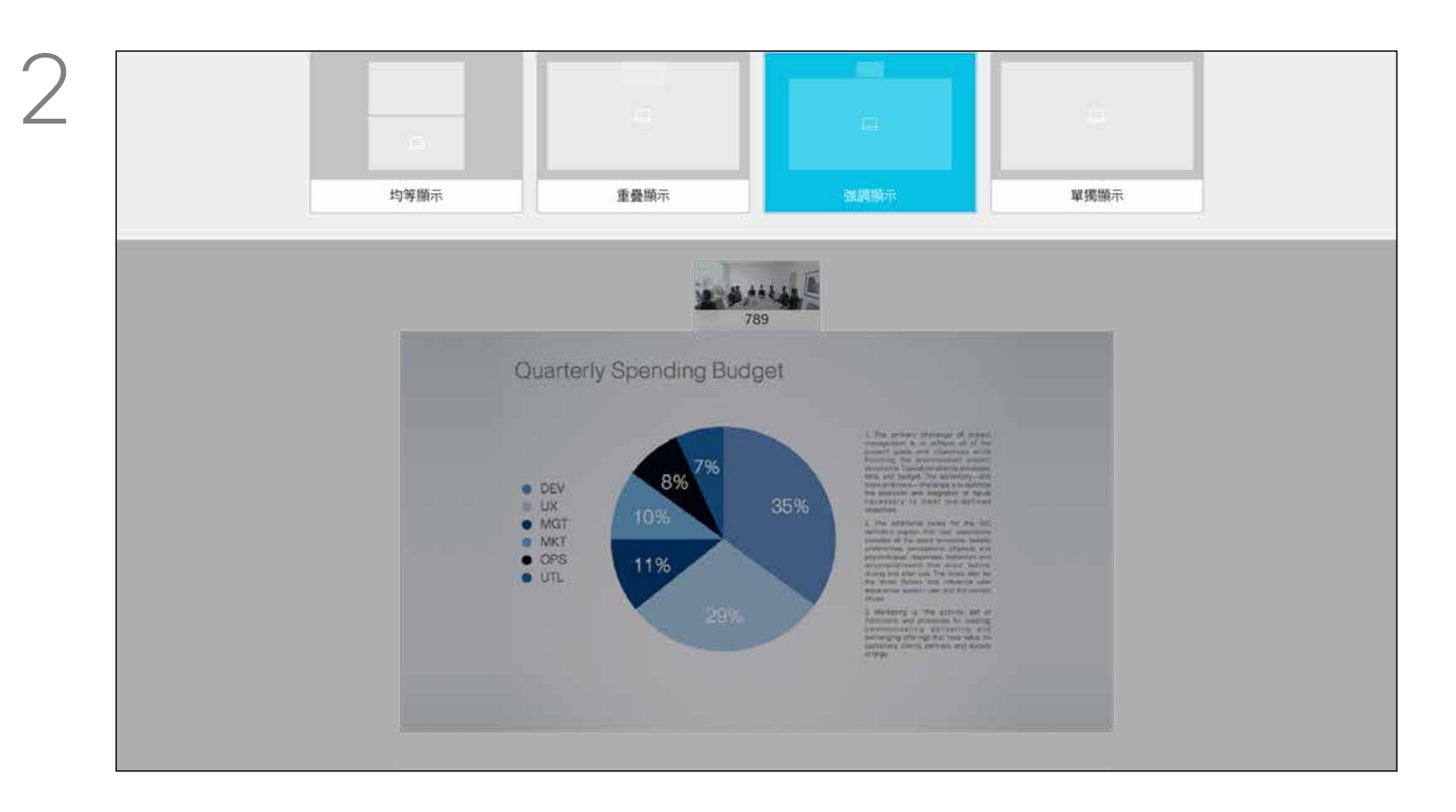

使用方向鍵,導覽至您想要使用的新版面配置,然後按確定。

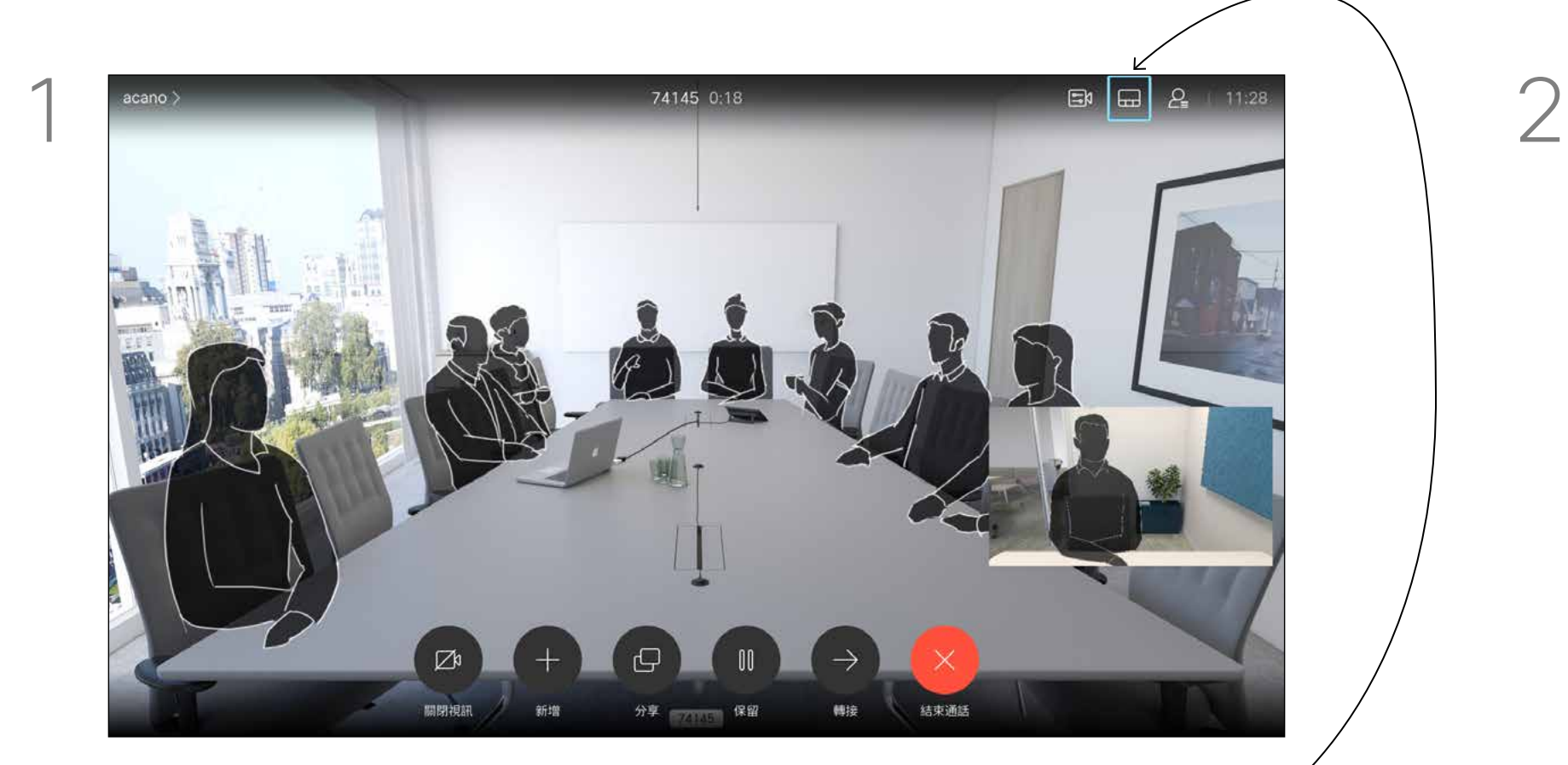

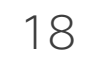

預設情況下,「請勿打擾」在 60 分 鐘後逾時 (裝置在此之後回復正常作 業),但您的視訊支援小組或許已經將 此設定變更為不同的值。

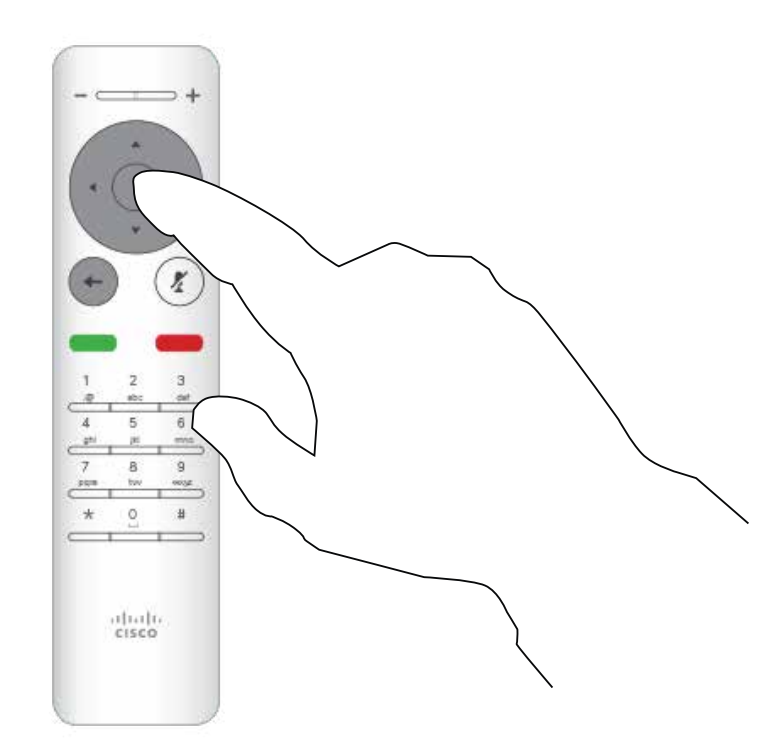

可對裝置進行設定,使其不回應來電。 當設定為「請勿打擾」時,鈴聲會設 為靜音,而其他人撥打給您的通話將 顯示為未接來電。不過,您可以撥打 電話。

開啟*主*螢幕,然後使用遙控器上的方向鍵選取螢幕左上角的*更多* 圖示 (>)。

使用遙控器的方向鍵向下導覽至*勿打擾*,然後使用遙控器的確定 鍵將其設定為開啟或關閉 (切換)。

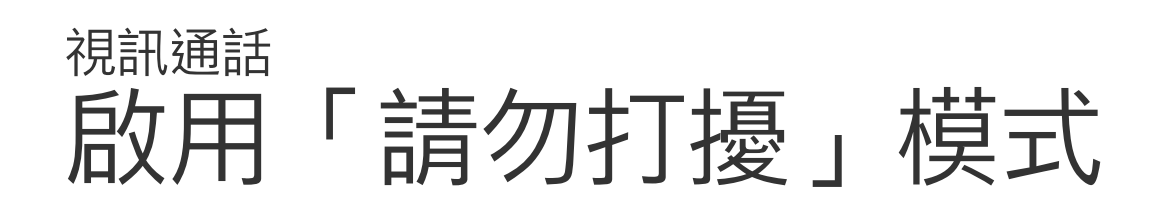

#### 關於「請勿打擾」模式

按遙控器上的確定鍵。

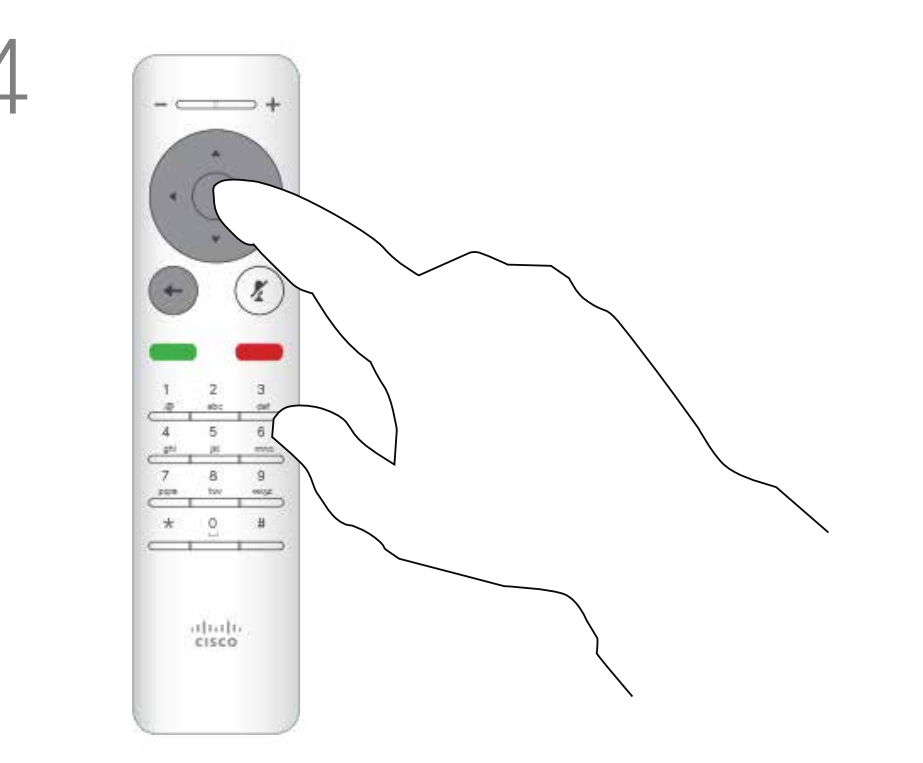

按遙控器上的確定鍵結束功能表,使變更生效。

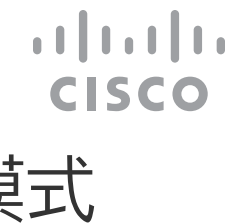

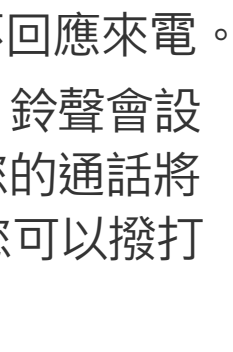

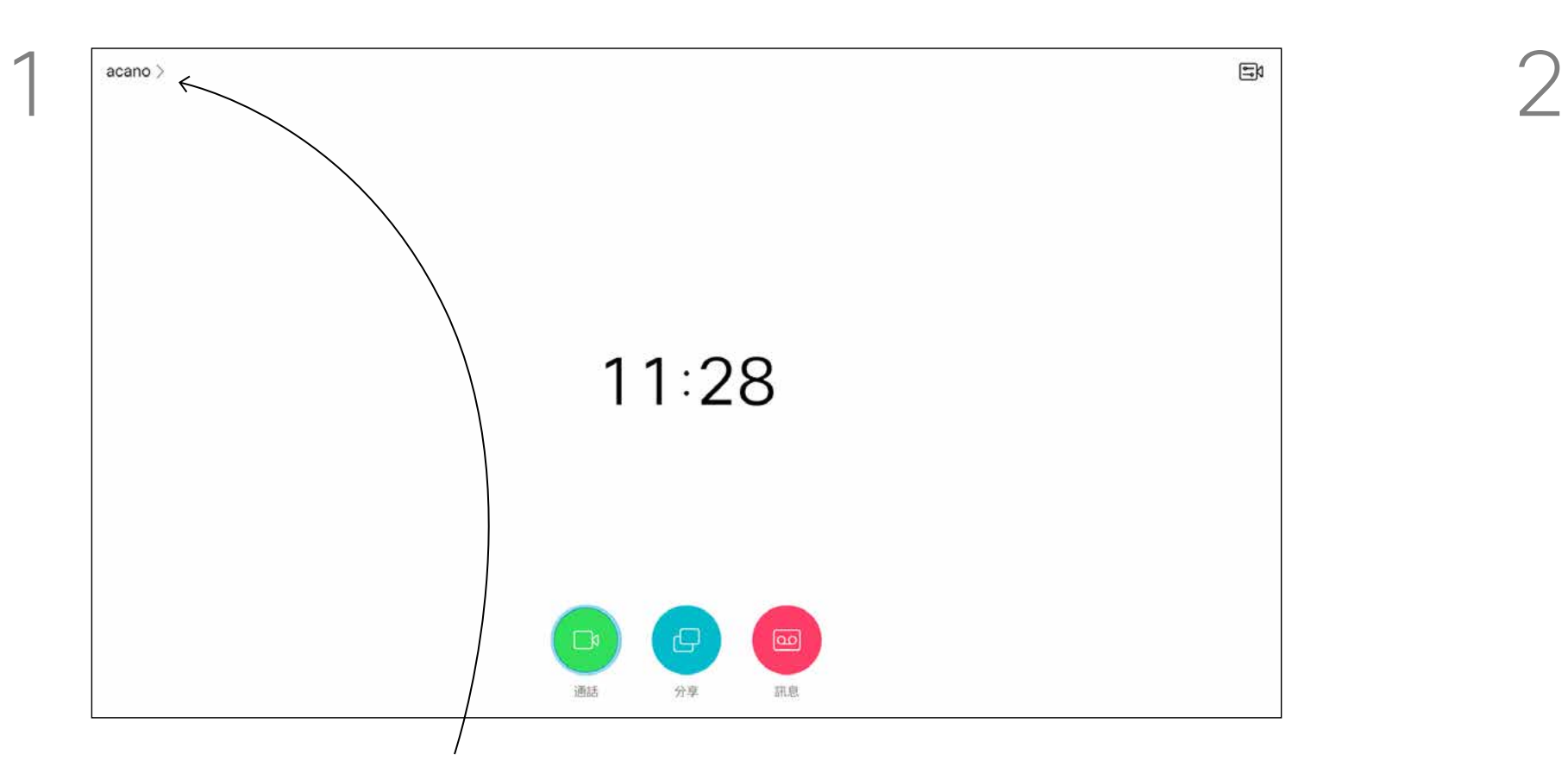

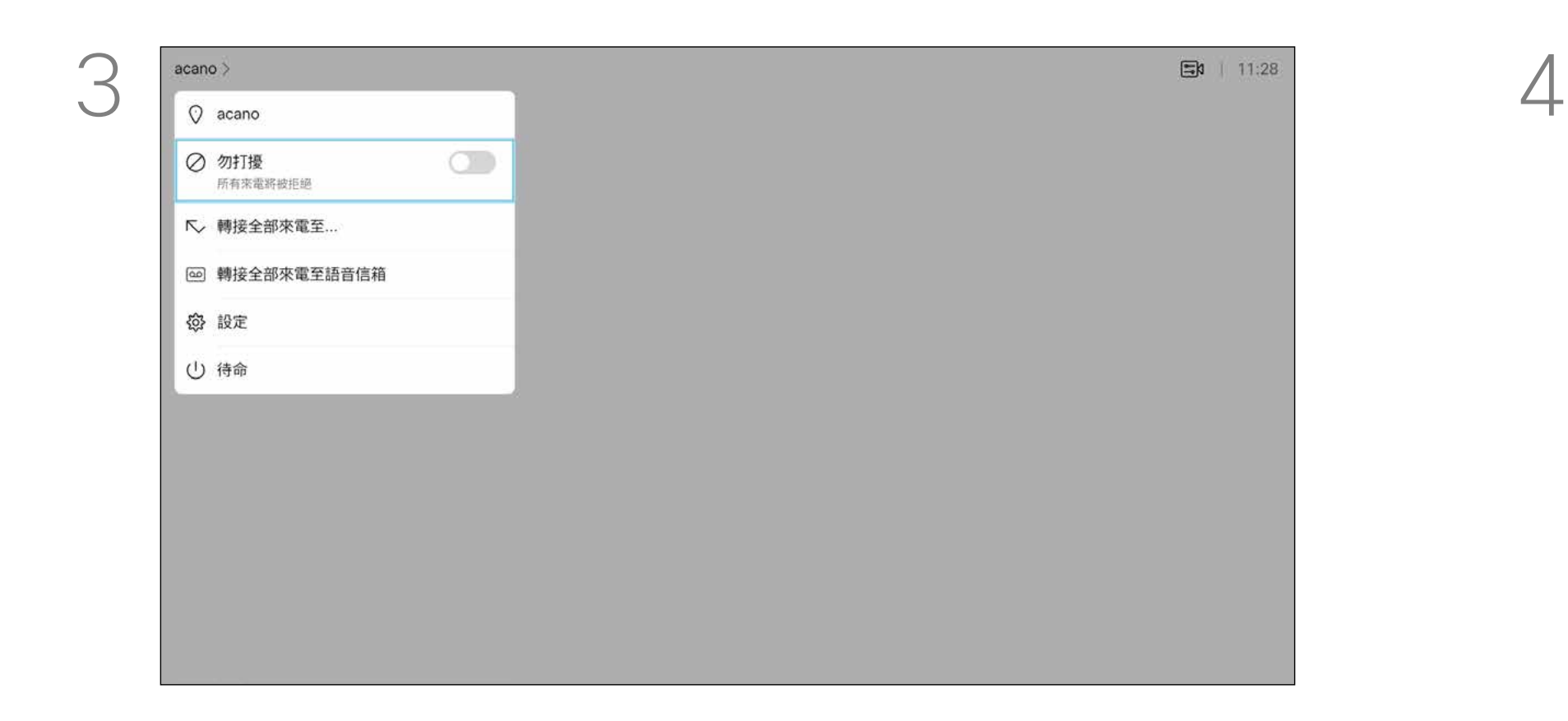

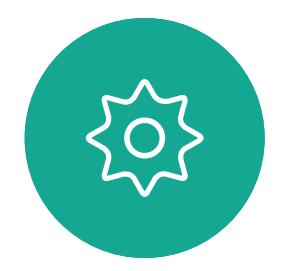

 $\begin{picture}(20,20) \put(0,0){\line(1,0){10}} \put(15,0){\line(1,0){10}} \put(15,0){\line(1,0){10}} \put(15,0){\line(1,0){10}} \put(15,0){\line(1,0){10}} \put(15,0){\line(1,0){10}} \put(15,0){\line(1,0){10}} \put(15,0){\line(1,0){10}} \put(15,0){\line(1,0){10}} \put(15,0){\line(1,0){10}} \put(15,0){\line(1,0){10}} \put(15,0){\line(1$ 

<span id="page-17-0"></span> $\prod_{i=1}^{n}$ 

 $\sum_{i=1}^{n}$ 

 $\widehat{O}$ 

 $\bigoplus$ 

 $\Box$ 

 $\sum$ 

19

裝置可設定為「待命」以節省電量。 您可以照常接聽電話。

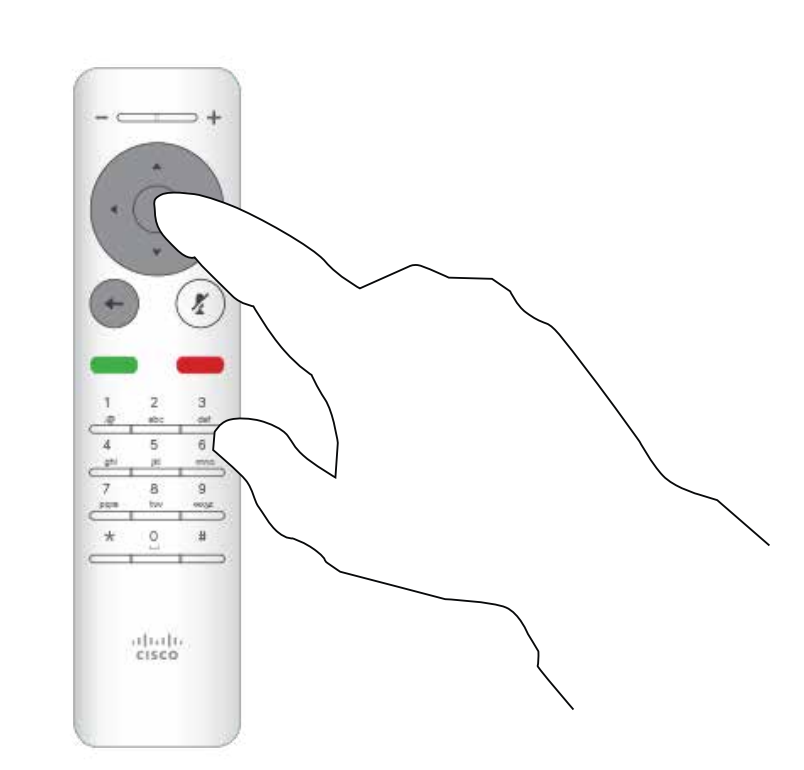

### 關於待命

<span id="page-18-0"></span>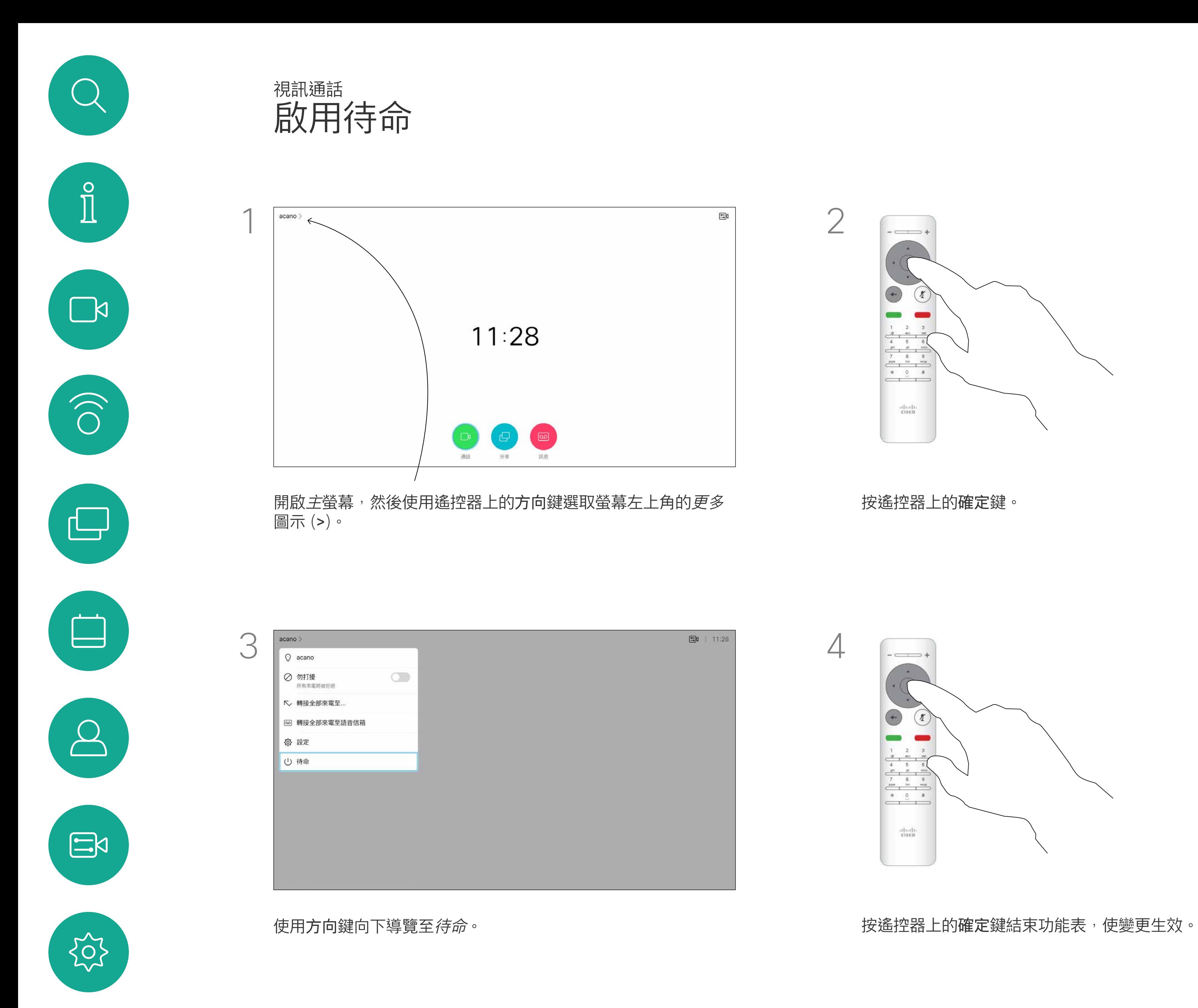

按遙控器上的確定鍵。

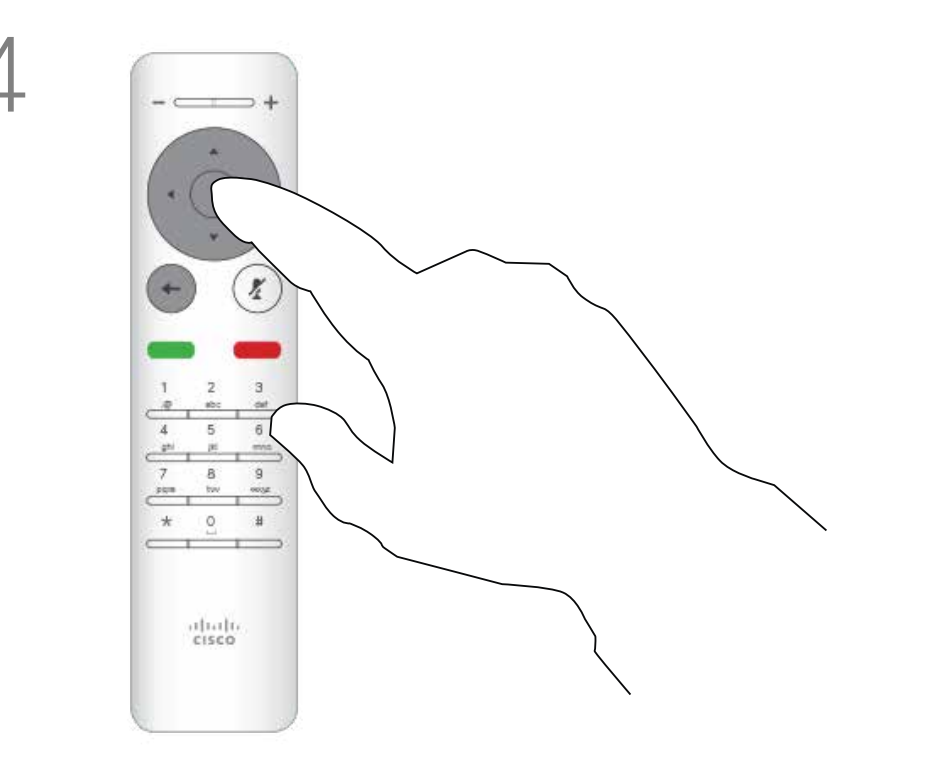

# $\begin{array}{c|c|c|c} \hline \textbf{.} & \textbf{.} & \textbf{.} \\ \hline \textbf{.} & \textbf{.} & \textbf{.} \\ \hline \textbf{.} & \textbf{.} & \textbf{.} \end{array}$

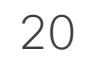

視訊支援小組可能已啟用轉接所有來 電的選項。如此一來,您便可在語音 信箱和您所指定的受話方之間選擇。 如果選擇*轉接所有電話*,熟悉的*呼叫* 菜單出現,您可以選擇接聽電話的 號碼。

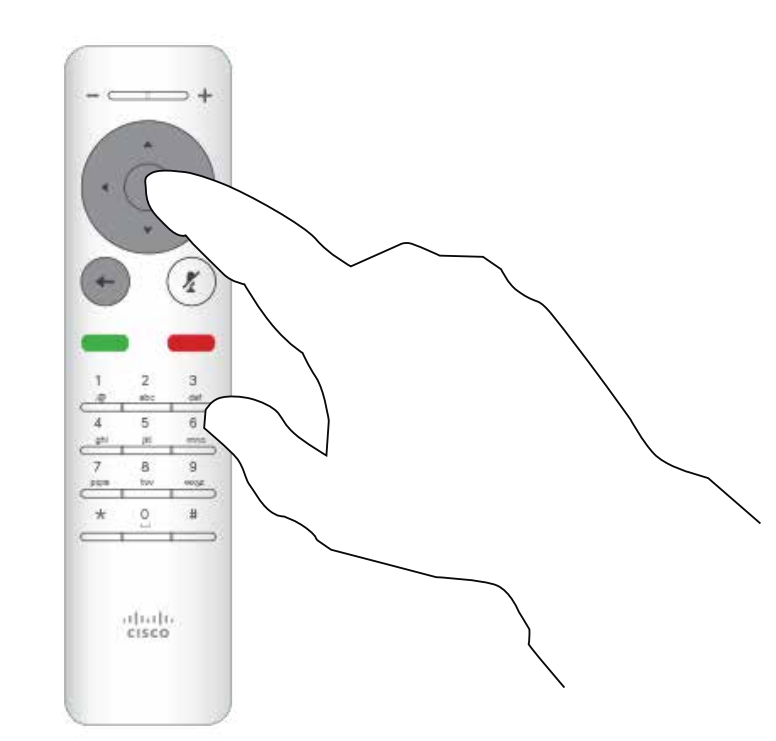

關於轉接

按遙控器上的確定鍵。

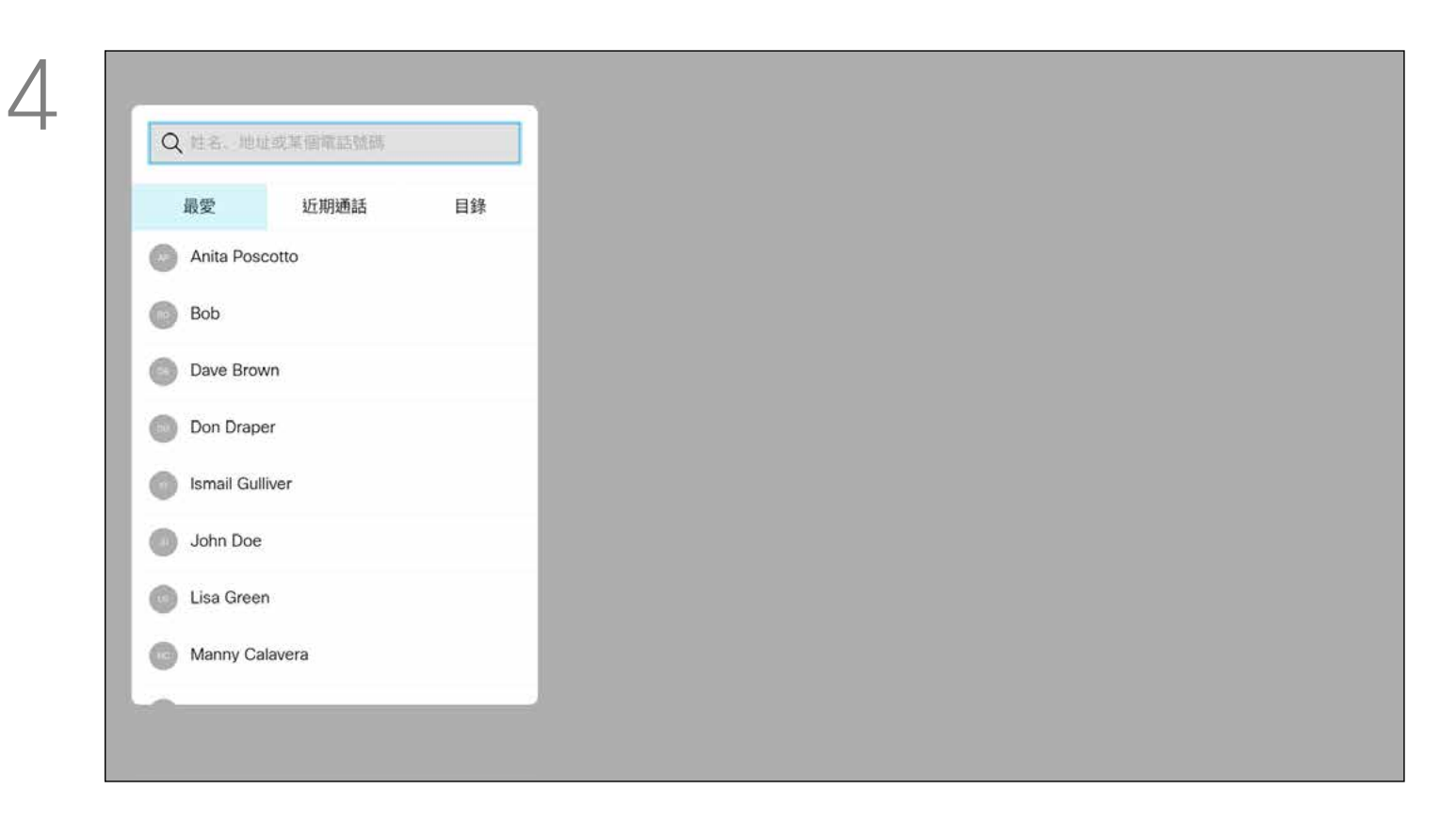

<span id="page-19-0"></span>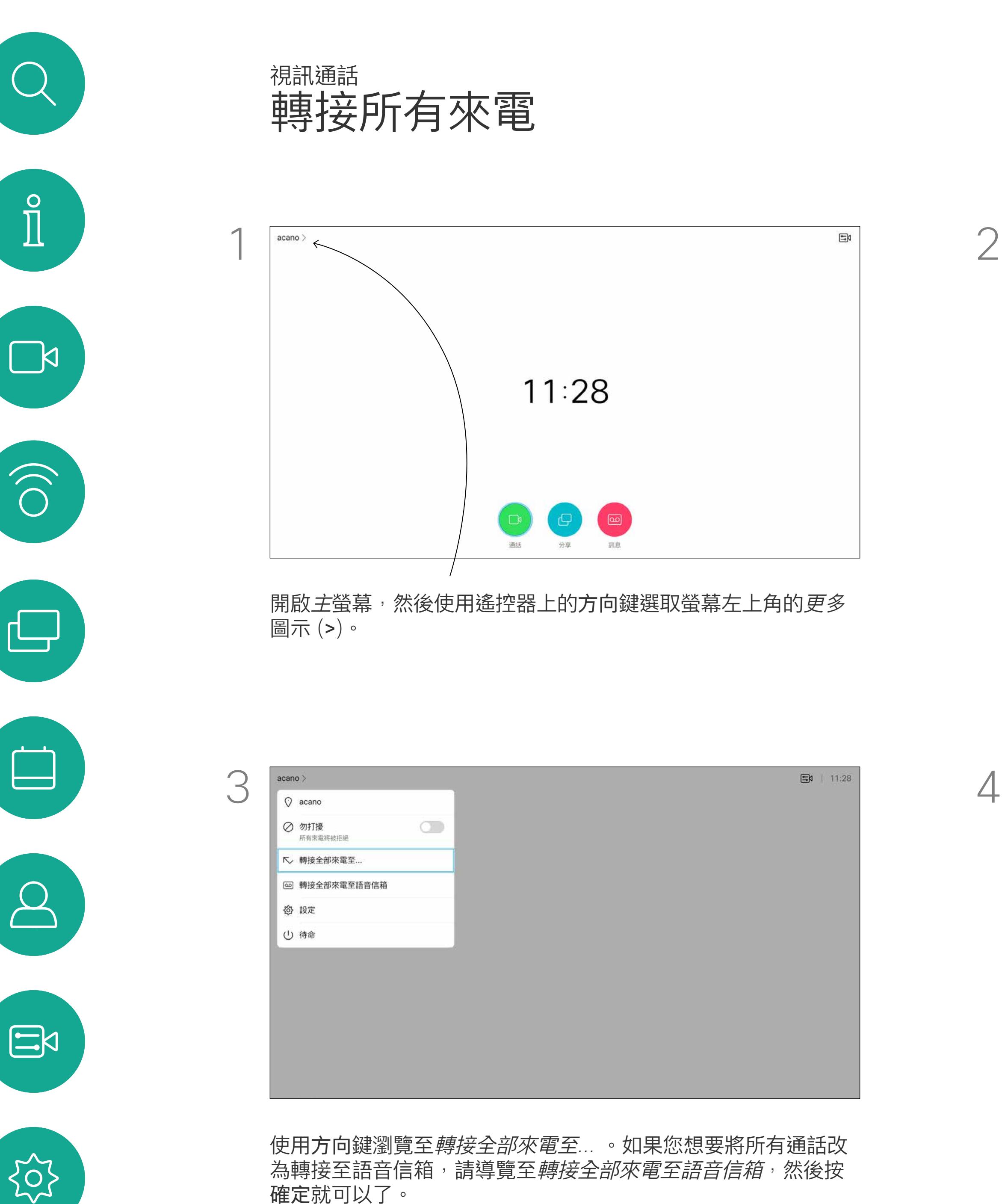

使用方向鍵瀏覽至轉接全部來電至*...* 。如果您想要將所有通話改 為轉接至語音信箱,請導覽至*轉接全部來電至語音信箱*,然後按 確定就可以了。

 $11:28$ 

 $\begin{pmatrix} 1 & 1 \\ 1 & 1 \\ 1 & 1 \end{pmatrix}$ 

分享 訊息

通話

選擇轉接全部來電至*...*會開啟通話功能表。選取要接聽所有來電的 聯絡人,就如您將要撥號給這個人一般。

# $\begin{array}{c|c|c|c} \hline \textbf{.} & \textbf{.} & \textbf{.} \\ \hline \textbf{.} & \textbf{.} & \textbf{.} \\ \hline \textbf{.} & \textbf{.} & \textbf{.} \end{array}$

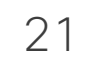

<span id="page-20-0"></span>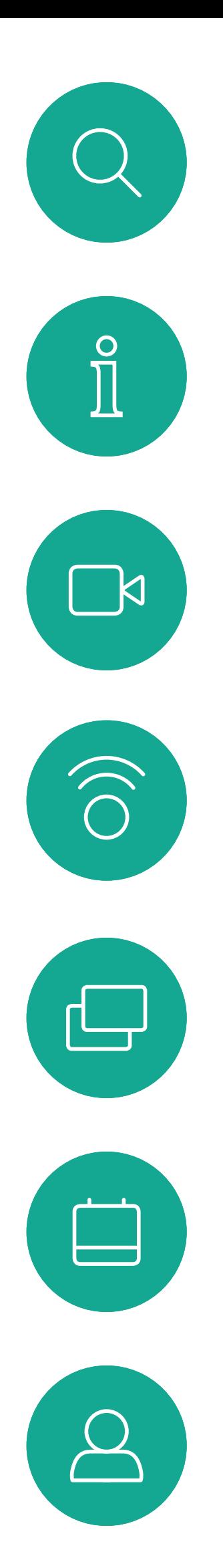

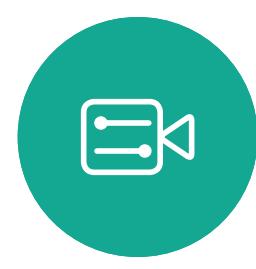

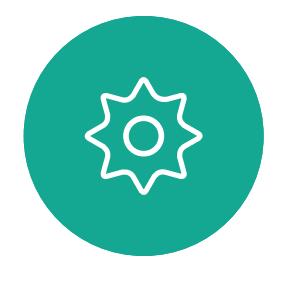

<span id="page-20-1"></span>

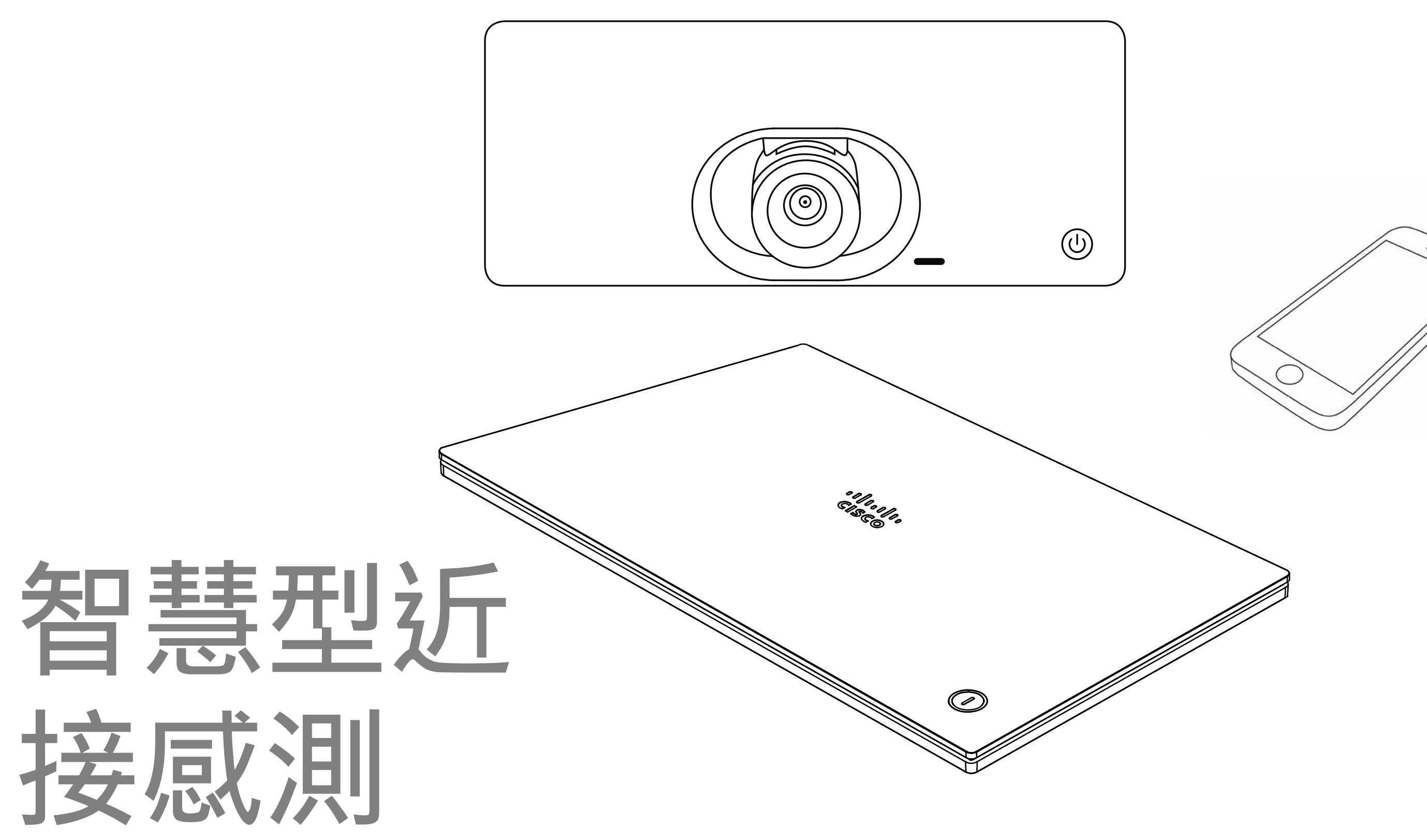

# $\begin{array}{c|c|c|c} \hline \cdots \end{array}$  <br> CISCO

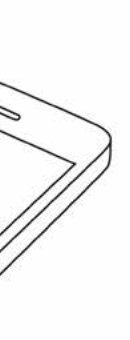

<span id="page-21-0"></span>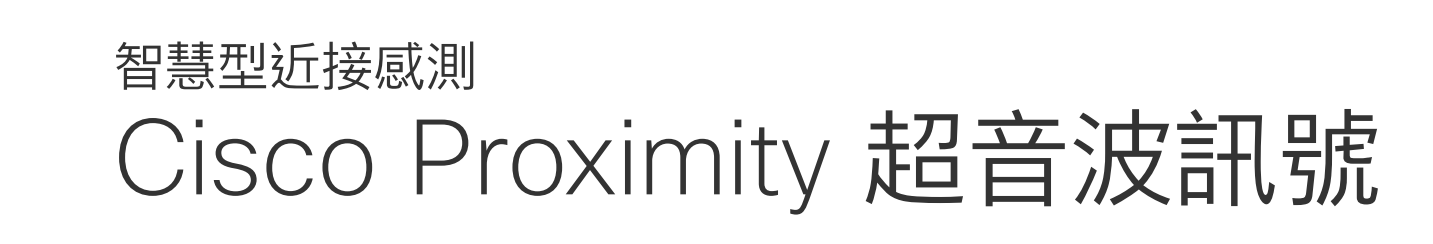

Cisco 視訊裝置會發射超音波,這是 Proximity 功 能的一部分。大多數人每天都在許多環境中或多或 少地接觸超音波,包括工業、商業應用及家用電 器。

#### 關於 Proximity

雖然空中超音波對某些人可能產生主觀效應,但低 於 75dB 的聲壓級產生效應的可能性非常低。超 音波暴露限值的指導原則會因國家/地區而有很大 的差異, 但是 75dB 是目前在 20kHz 頻帶附近所 發現的最低限值,這就是 Cisco Proximity 訊號發 射處。

這些指導原則指出,低於 120 dB 的聲壓級尚未被 證明會導致聽力暫時或永久喪失。 對於團體用且包含整合式喇叭的 Cisco 視訊裝置 而言,超音波聲壓級在距離喇叭 50 公分或更遠的 地方會低於 75dB。

在大部分的實際案例中,在典型房間內時,由於喇 叭指向性、距離衰減及高度高頻吸收,聲壓級在使 用者耳朵附近時將比這些最高位準要低得多。聲壓 級範圍如下:從在會議空間內可聽見聲音屬於典型 背景/環境噪音級別, 到正常講話時所謂的對話級 別。

如需此資訊的實用參考,請參閱加拿大衛生部的 指導原則: [http://www.hc-sc.gc.ca/ewh-semt/](http://www.hc-sc.gc.ca/ewh-semt/pubs/radiation/safety-code_24-securite/index-eng.php#a2.2.2) [pubs/radiation/safety-code\\_24-securite/index](http://www.hc-sc.gc.ca/ewh-semt/pubs/radiation/safety-code_24-securite/index-eng.php#a2.2.2)[eng.php#a2.2.2](http://www.hc-sc.gc.ca/ewh-semt/pubs/radiation/safety-code_24-securite/index-eng.php#a2.2.2)。

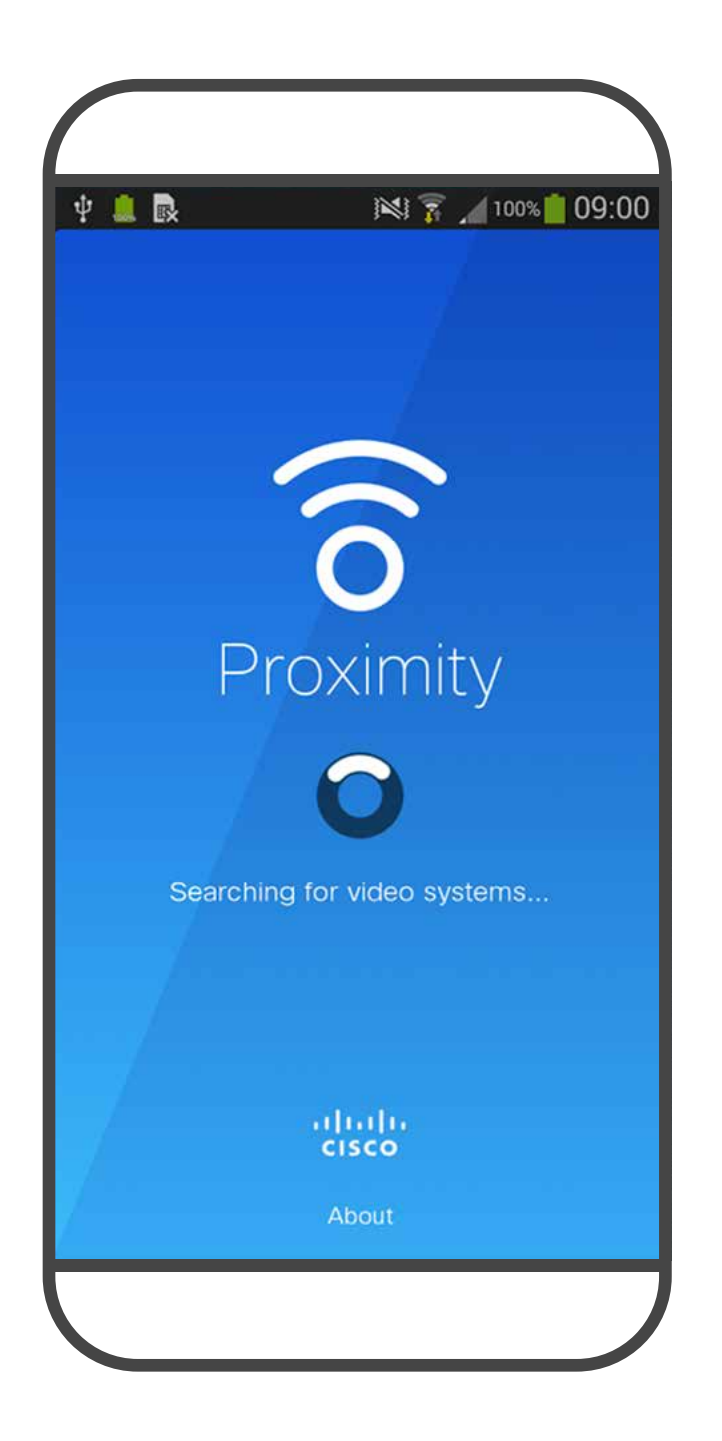

因此被認為對人體安全,人體可持續暴露於近接訊 號下。大多數人將不會意識到有該訊號存在,而且 不會受此影響。然而,少數具有敏銳高頻聽力的人 可以聽到該訊號,這種情況在正對且靠近喇叭時最 常出現。

顯然地, 狗類等動物可以聽到近接訊號, 這是因為 牠們的聽覺頻率範圍要寬得大多。 然而,聲音效應也與聲壓級有關,而且狗的聽力等

級範圍與人類並沒有很大的差異。狗在20kHz 頻 率的聽力臨界值可以低至 0-10dB, 與人類耳朵在 最敏感的頻率範圍內的臨界值相似。

Cisco 並未對該訊號可能對狗造成的影響進行測試 或證明其符合標準。由於限定了聲壓級,所以我們 認為,雖然狗可以清楚聽到該訊號,但不會對其造 成困擾。

將狗類放在辦公室或會議室中,將暴露在聲壓級相 當於正常背景噪音或最高對話級別的超音波下。在 我們為產品採用這項功能的多年內,並未收到有動 物受此訊號干擾的報告。 然而,超音波效應對狗類造成的影響有議題亦是合 理,因為市面上亦存在使用超音波的驅狗器裝置, 這些裝置通常宣稱使用令小狗不舒服但無害的超音 波。Cisco 並未對驅狗器設計進行深入了解,但是 掃描這類裝置的規格通常會發現暴露等級一般在 100dB 以上。

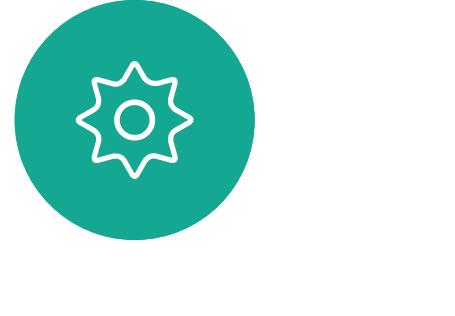

 $\Box$ k

 $\widehat{O}$ 

لے

 $\Box$ 

 $\Xi$ 

對於搭配第三方喇叭系統使用 Cisco 視訊編解碼 器的解決方案,Cisco 無法控制其超音波聲壓級。 在大多數情況下,必要的喇叭靈敏度和頻率響應將 會導致聲壓級低於 75dB 限值。然而, 如果使用 過多的外部揚聲器或是喇叭系統的高頻響應被增強 時,則可能會產生超過該限值的聲壓級。

智慧型近接感測功能可讓您在視訊裝 置上以無線方式共用電腦的內容。智 慧型手機及平板電腦也能直接在其螢 幕上檢視共用的內容。 您甚至可以使用自己的智慧型手機、 平板電腦、PC 或 MAC 電腦來控制視 訊裝置上的通話。

請注意下列事項:

您需要從 App Store 或 Google Play 下載免費的 Cisco 智慧型近接感測應 用程式。

Windows 及 OS X 使用者請移至 <https://proximity.cisco.com/>。

您的視訊支援小組或許未啟用任何功 能、已啟用所有功能,也可能只啟用其 中一部分。

連接使用者時,智慧型近接感測 會利 用超音波(請參閱左側資訊以了解詳情) 。請勿阻隔電腦、智慧型手機或平板電 腦的麥克風。

智慧型近接感測 不適合在門關上的會 議室外使用。您必須靠近視訊端點才能 使用該功能。

如需保障隱私,務必確保關閉會議室入 口大門,避免他人在隔壁室間竊聽。

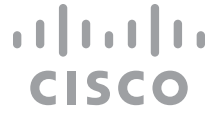

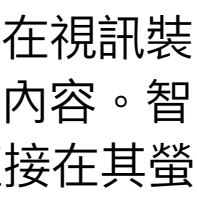

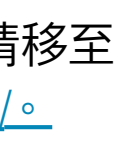

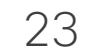

<span id="page-22-0"></span>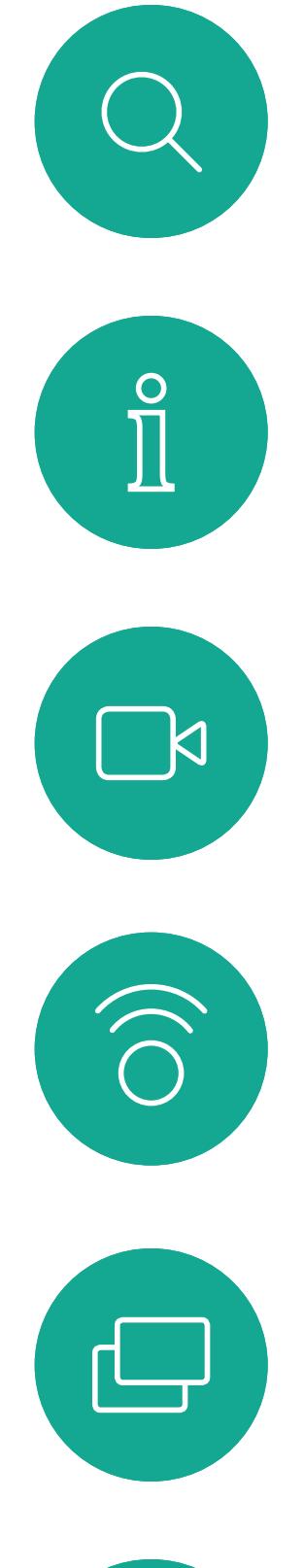

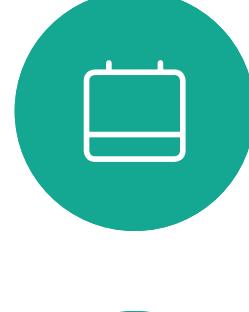

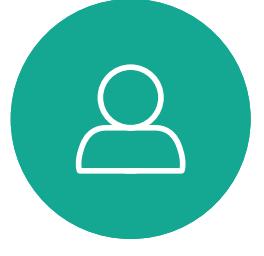

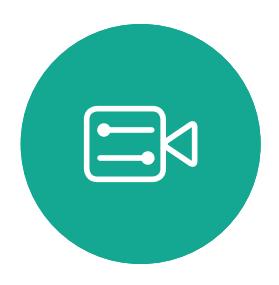

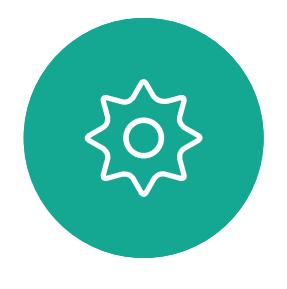

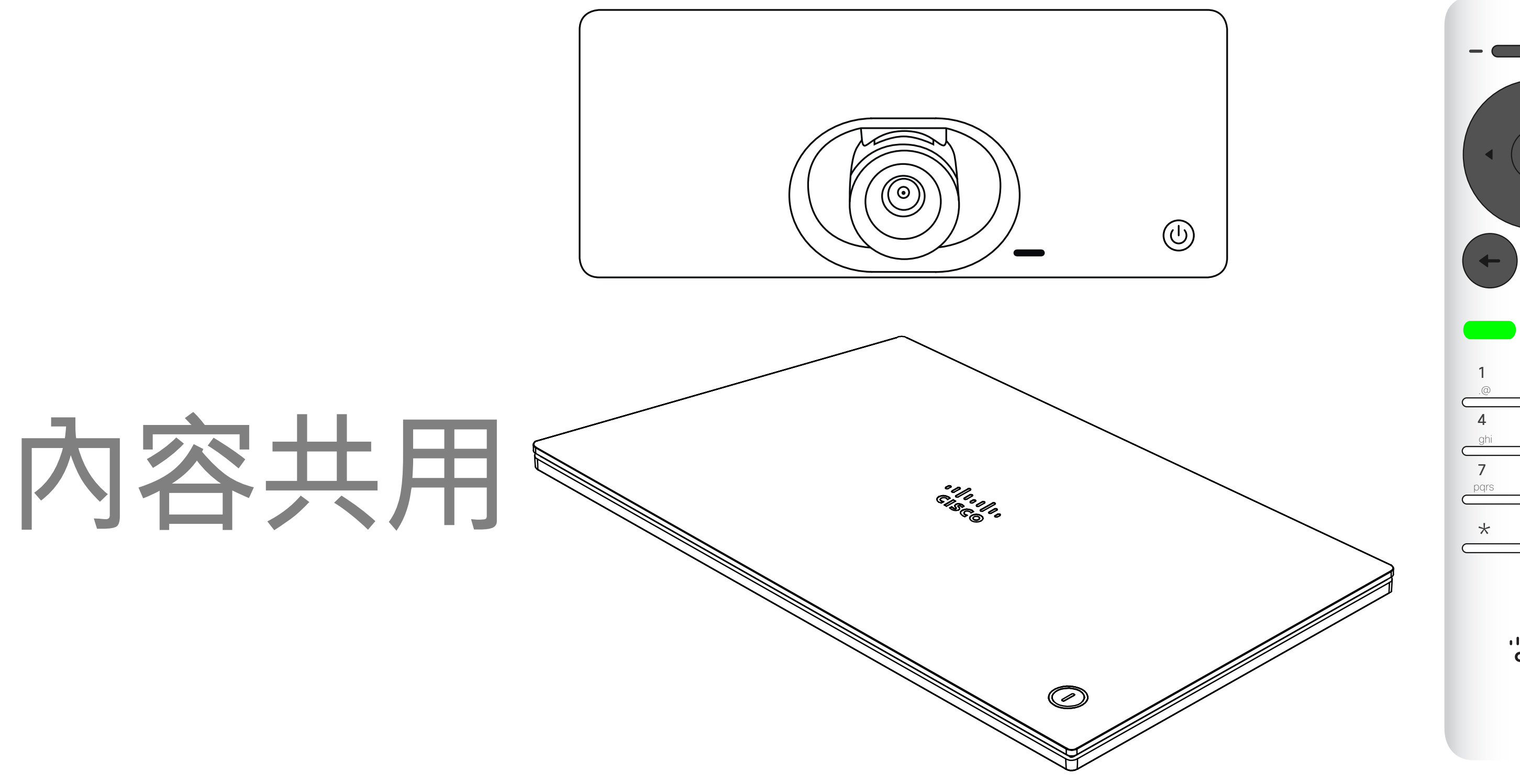

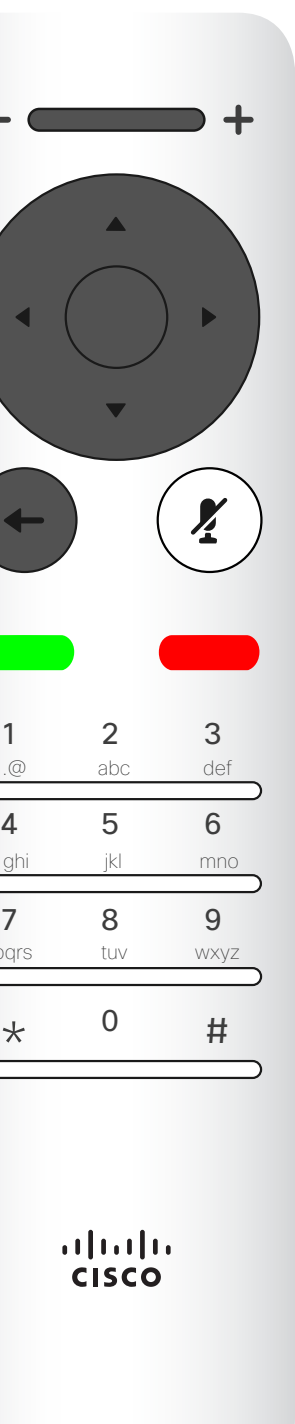

# $\begin{array}{c|c|c|c} \hline \textbf{.} & \textbf{.} & \textbf{.} \\ \hline \textbf{.} & \textbf{.} & \textbf{.} \\ \hline \textbf{.} & \textbf{.} & \textbf{.} \end{array}$

<span id="page-23-0"></span>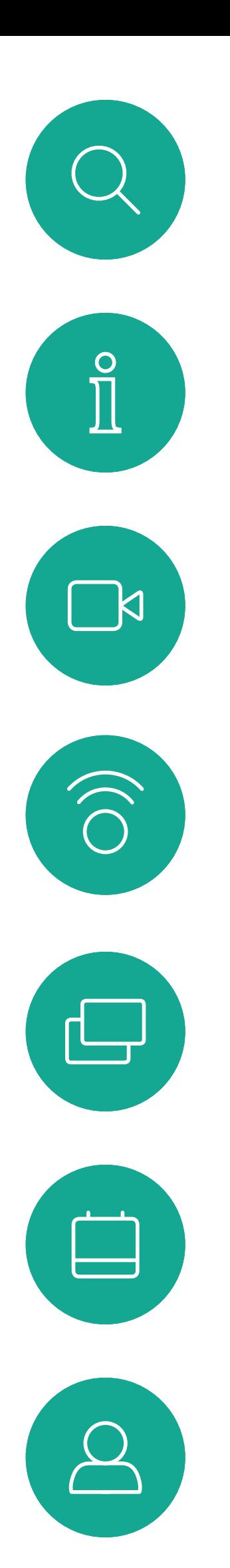

 $\Xi$ 

 $\{0\}$ 

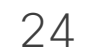

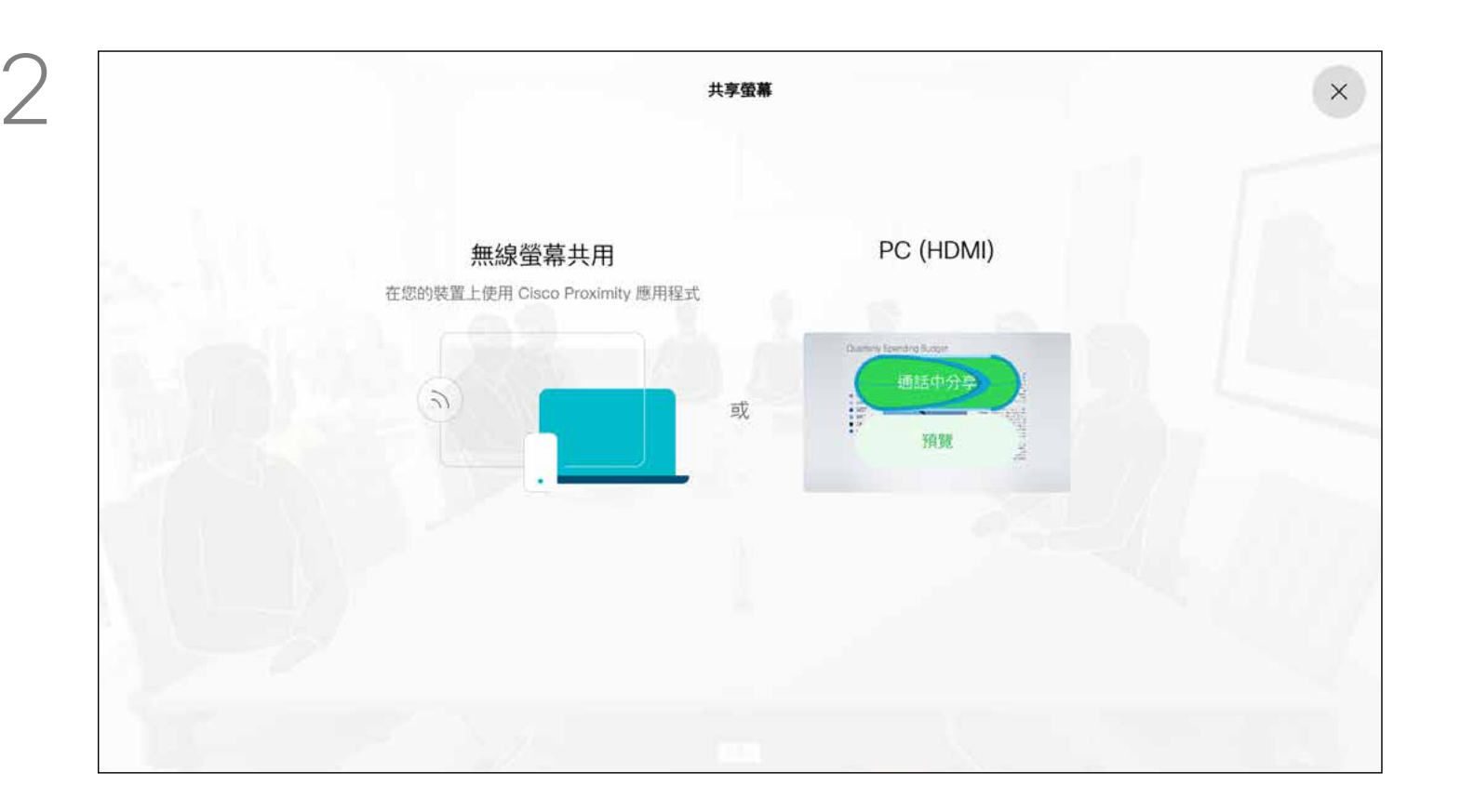

使用此功能可在通話或非通話時分享 PC 上的內容。它們的步驟相同,此 處所示僅為通話時所用的方式。 若要使用近接感測功能共用內容,請 確定您的簡報來源已安裝且已啟用 Cisco 近接感測。預留一些時間進行 配對。遵循螢幕上的說明。

您現在可以先選取*本機預覽*以檢查但不與他人分享內容,再選取 通話*中分享*,即可與他人分享。

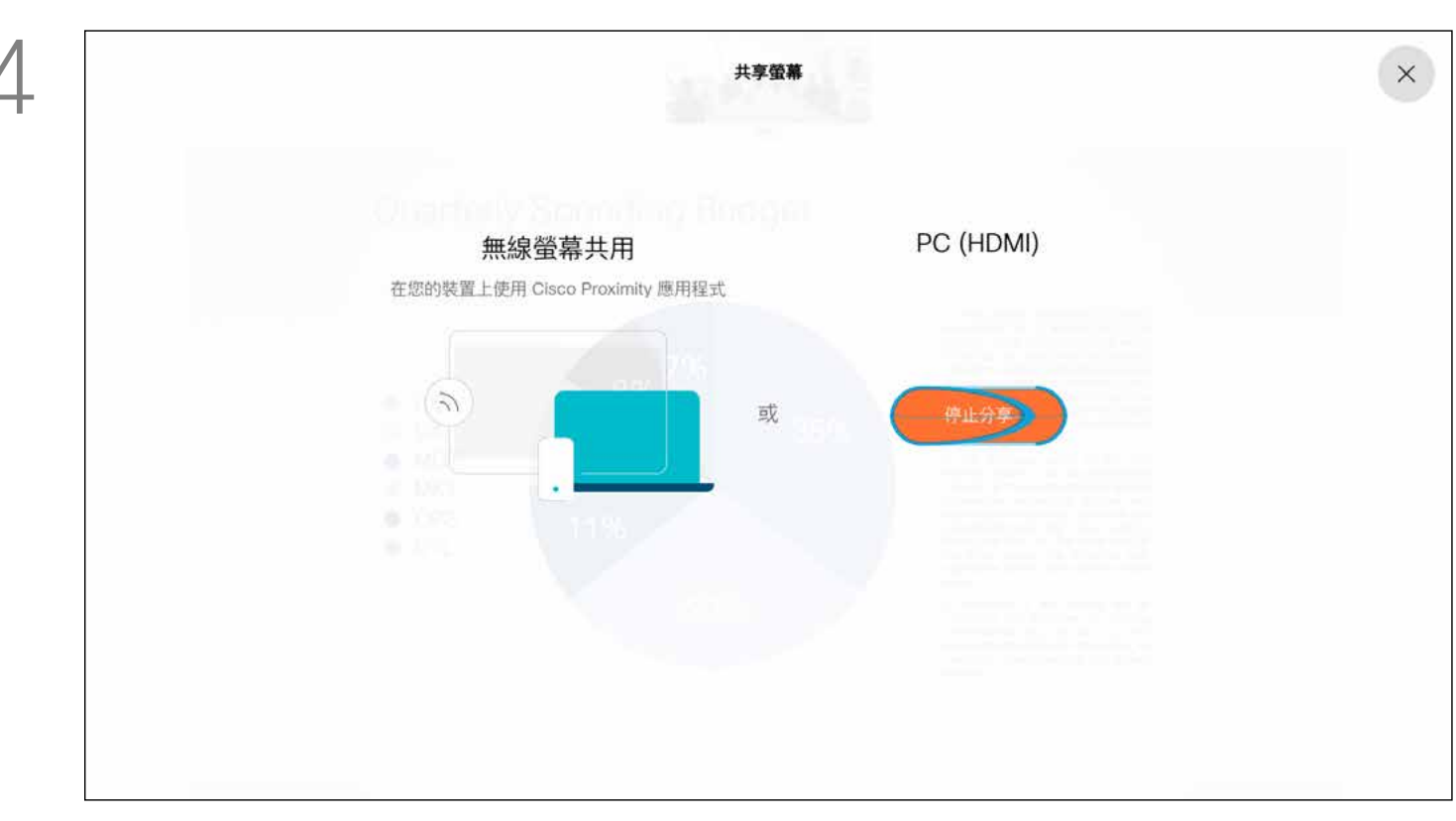

若要停止分享內容,選取*停止分享*,然後按遙控器上的**確定**鍵。

## $\begin{array}{c|c|c|c} \text{.} & \text{.} & \text{.} \\ \text{.} & \text{.} & \text{.} \\ \text{.} & \text{.} & \text{.} \end{array}$

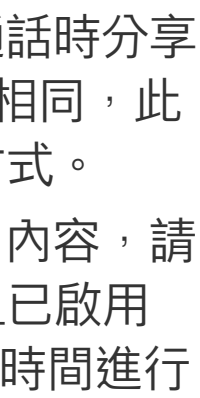

確定簡報來源已連線並開啟。您可能需要選取*分享*,然後按遙控 器上的確定鍵。

### 開始與結束簡報 內容共用

#### 關於內容共用

分享影像的大小是透過最小化*/*最大化圖示加以控制。如有需要, 選取此欄位並按遙控器上的確定鍵。

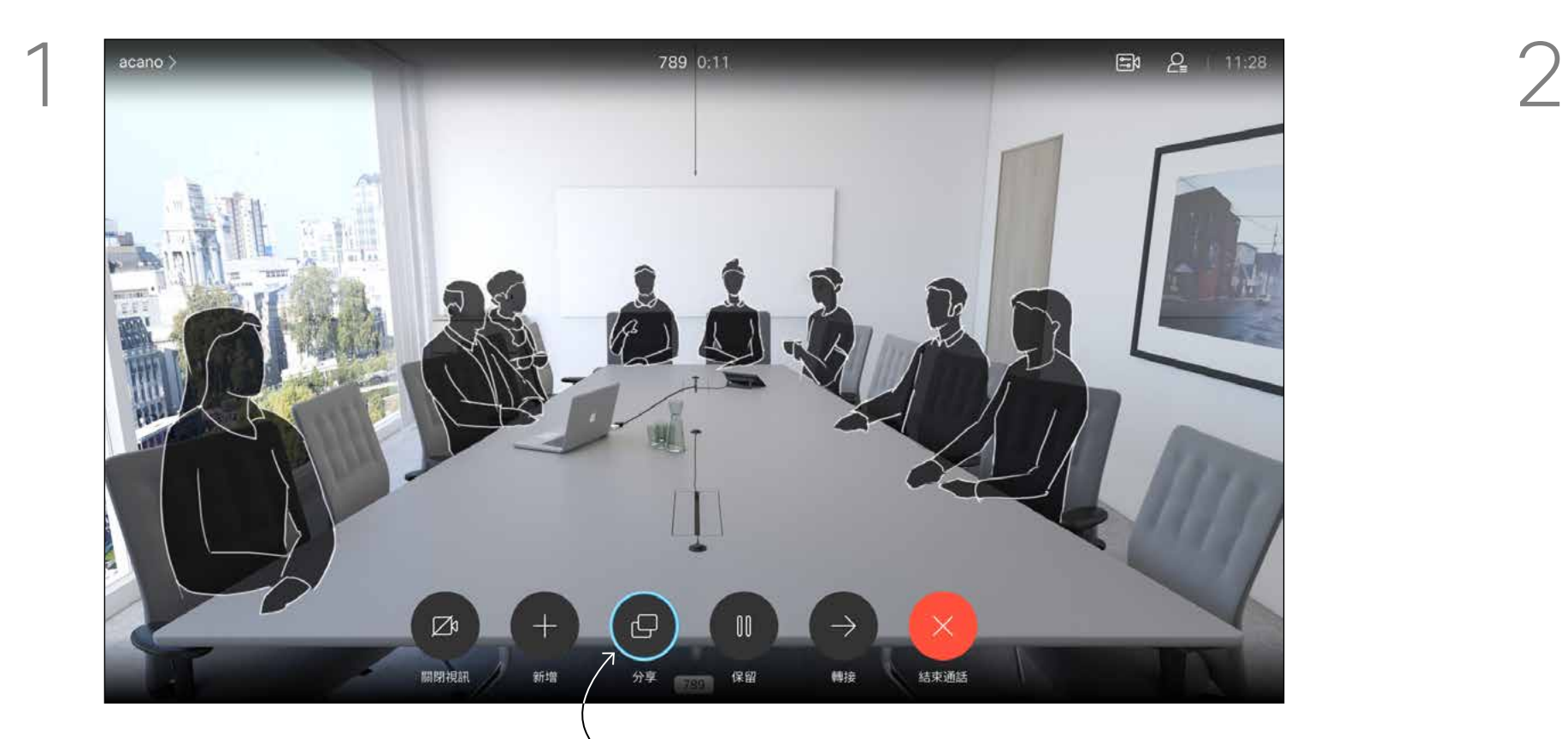

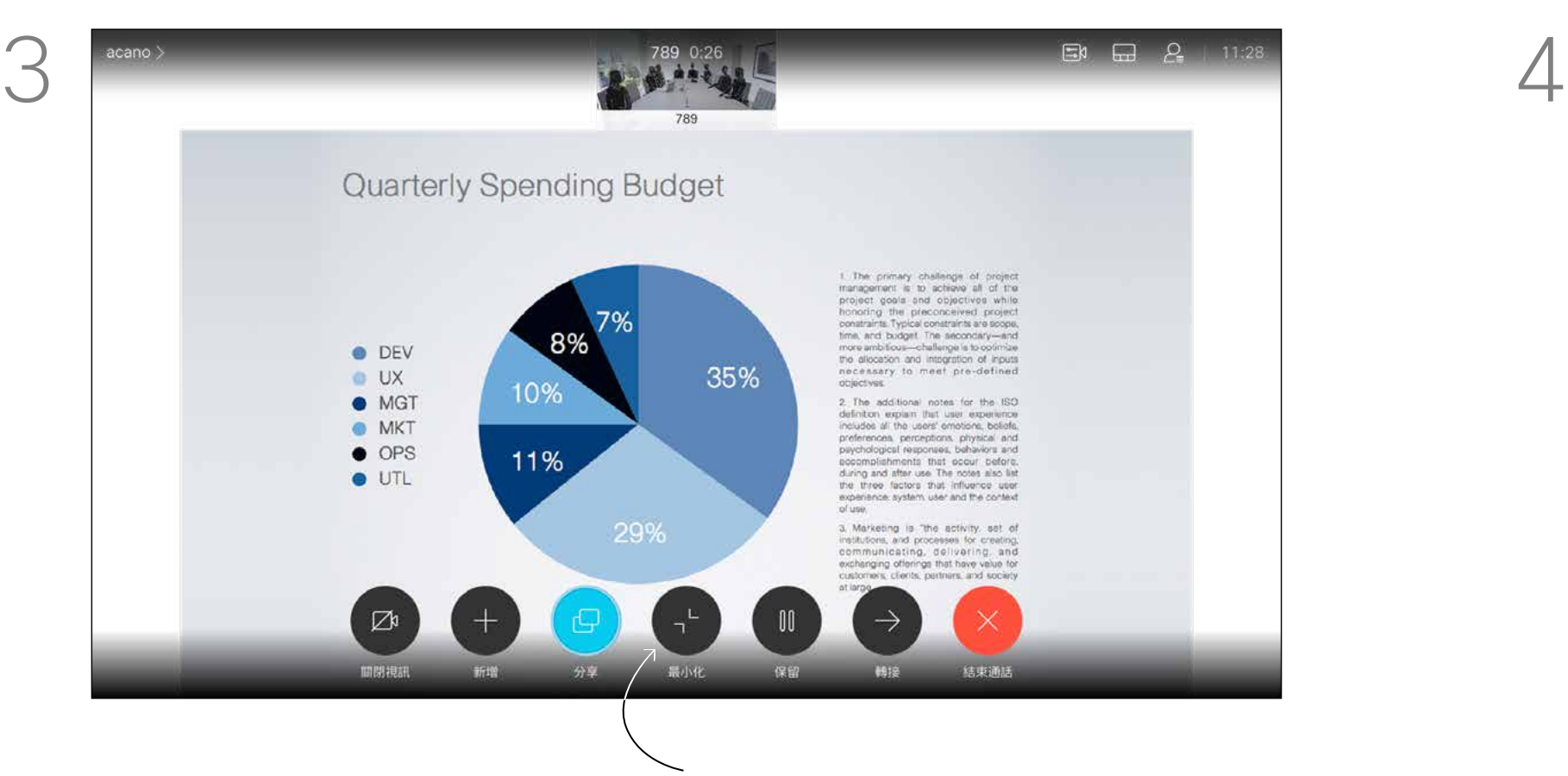

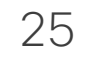

您可以在簡報期間變更螢幕的版面配 置。通常您可以選擇包括顯示或不顯 示呈現簡報人員,以及以 PiP (畫中 畫) 或 PoP (畫外畫) 方式顯示呈現簡 報人員。

導覽至右上角的*版面配置*,然後按遙控器上的確定鍵。此圖示 僅在關聯時才會出現。

您裝置上的版面配置選項可能與此處 所示不同,但顯示的版面配置都是可 供您選擇的。

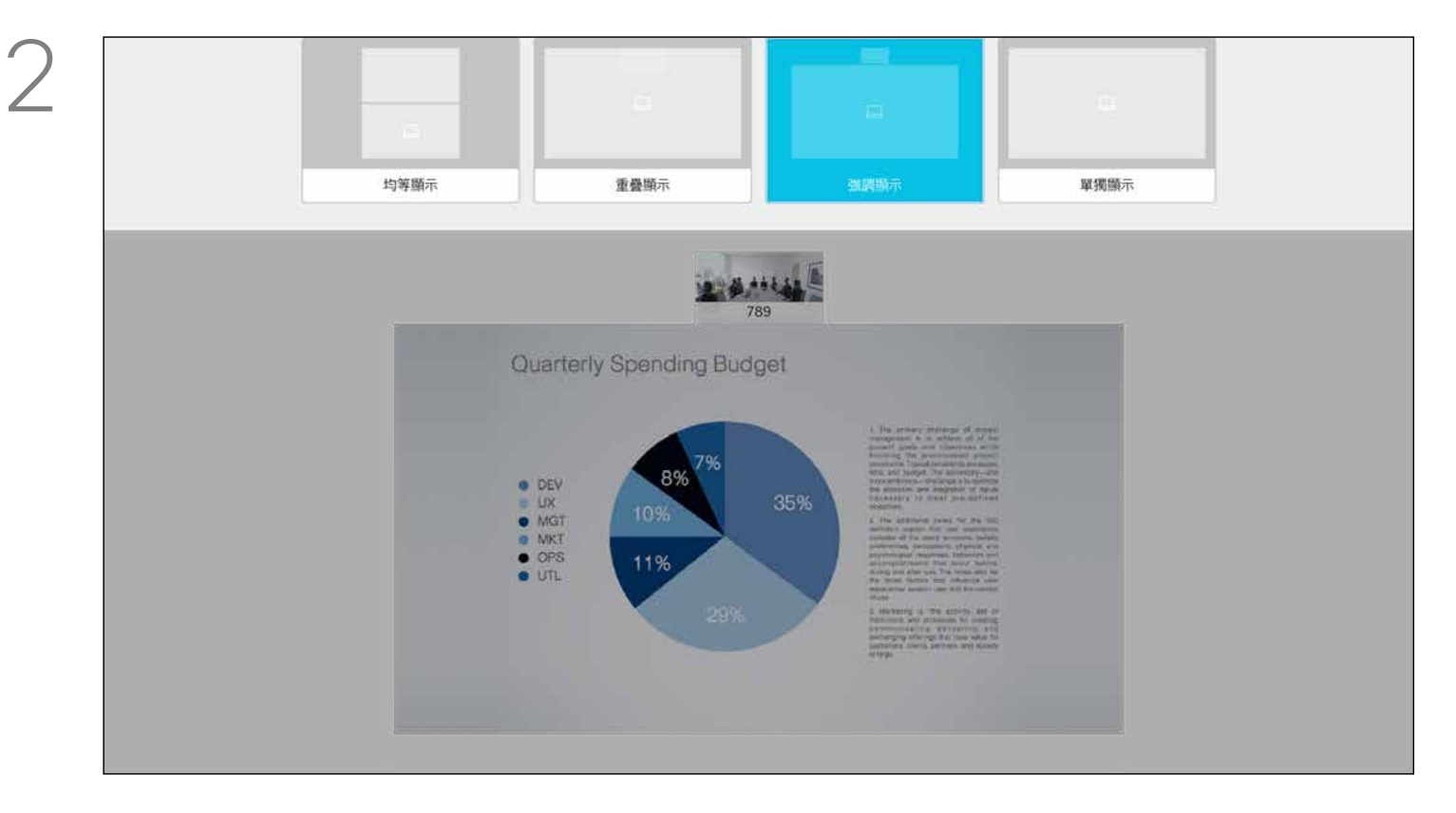

使用方向鍵,導覽至您想要使用的新版面配置,然後按確定。

# 

<span id="page-24-0"></span>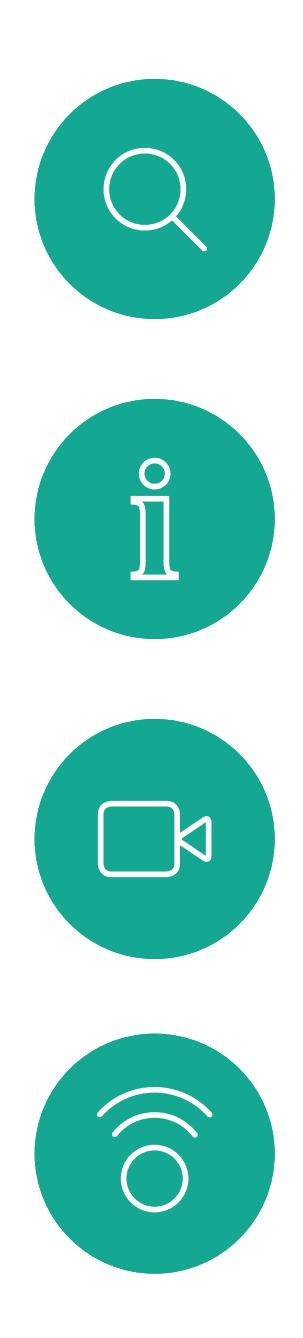

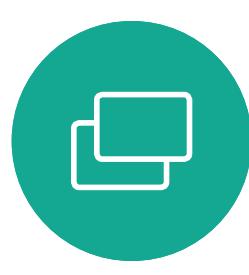

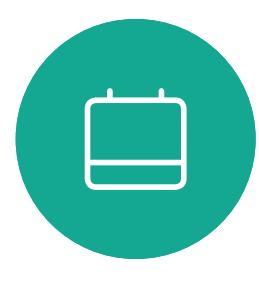

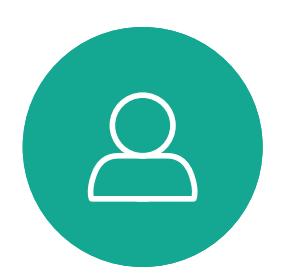

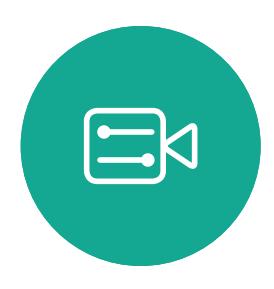

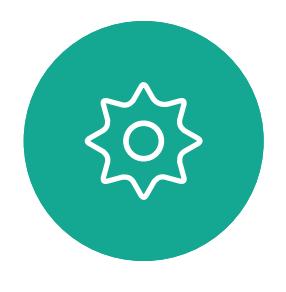

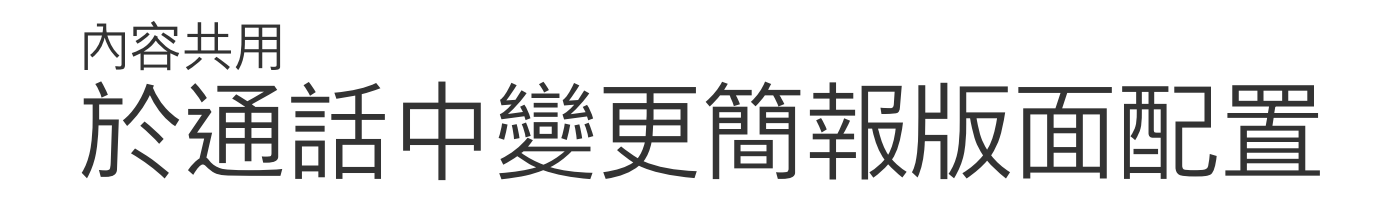

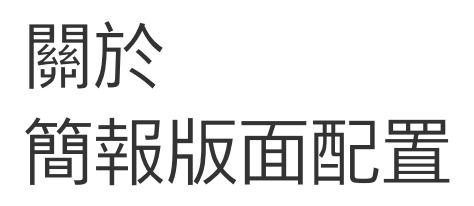

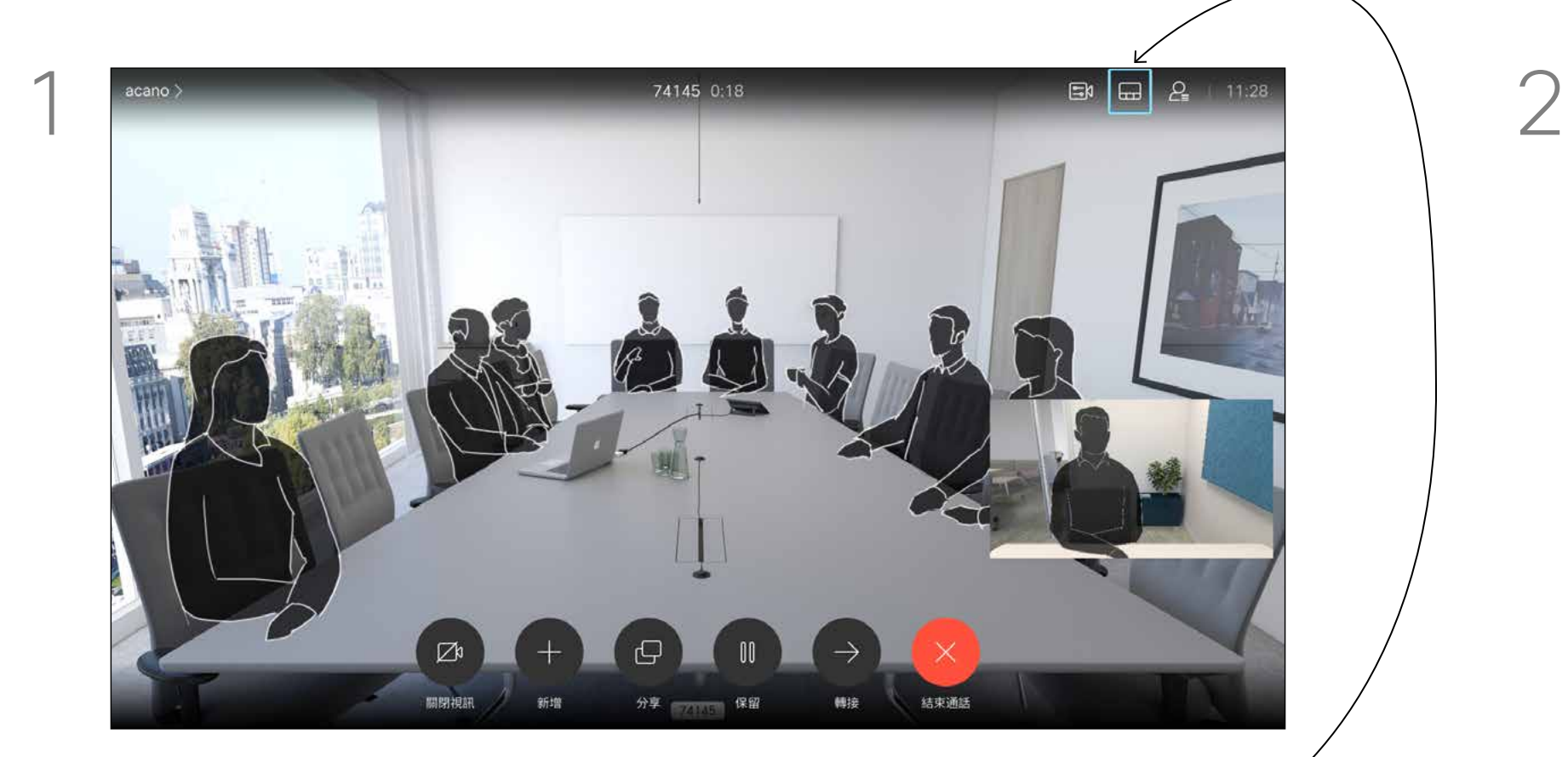

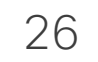

# $\begin{array}{c|c|c|c} \hline \cdots \end{array}$  <br> CISCO

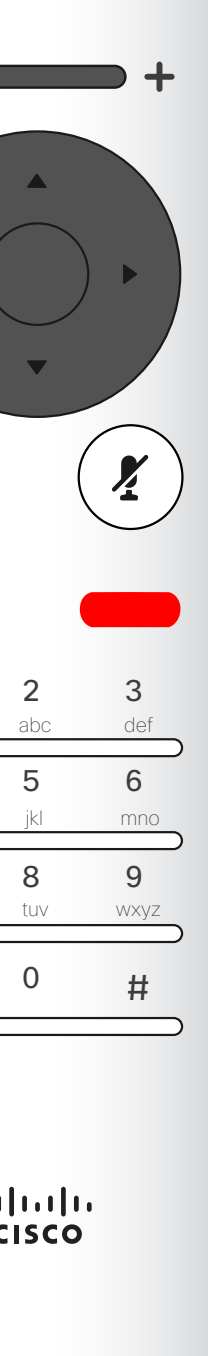

<span id="page-25-0"></span>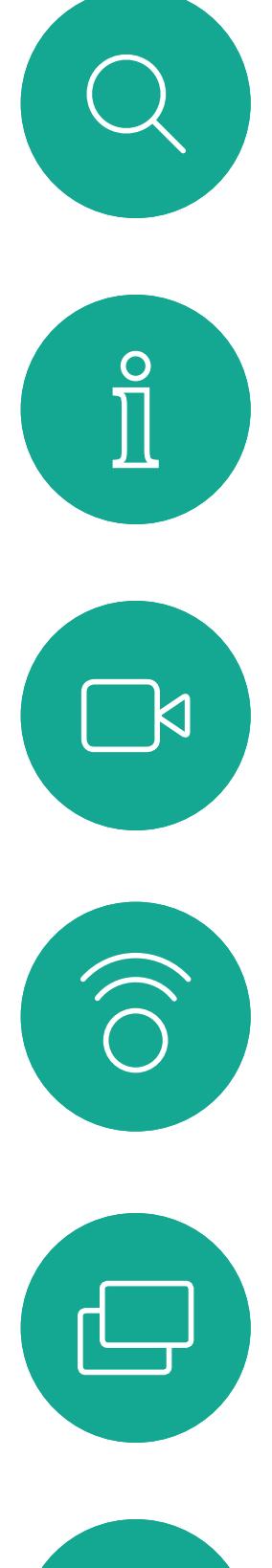

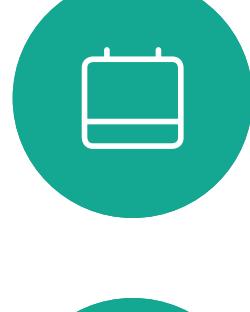

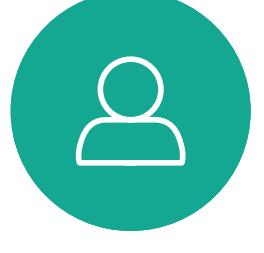

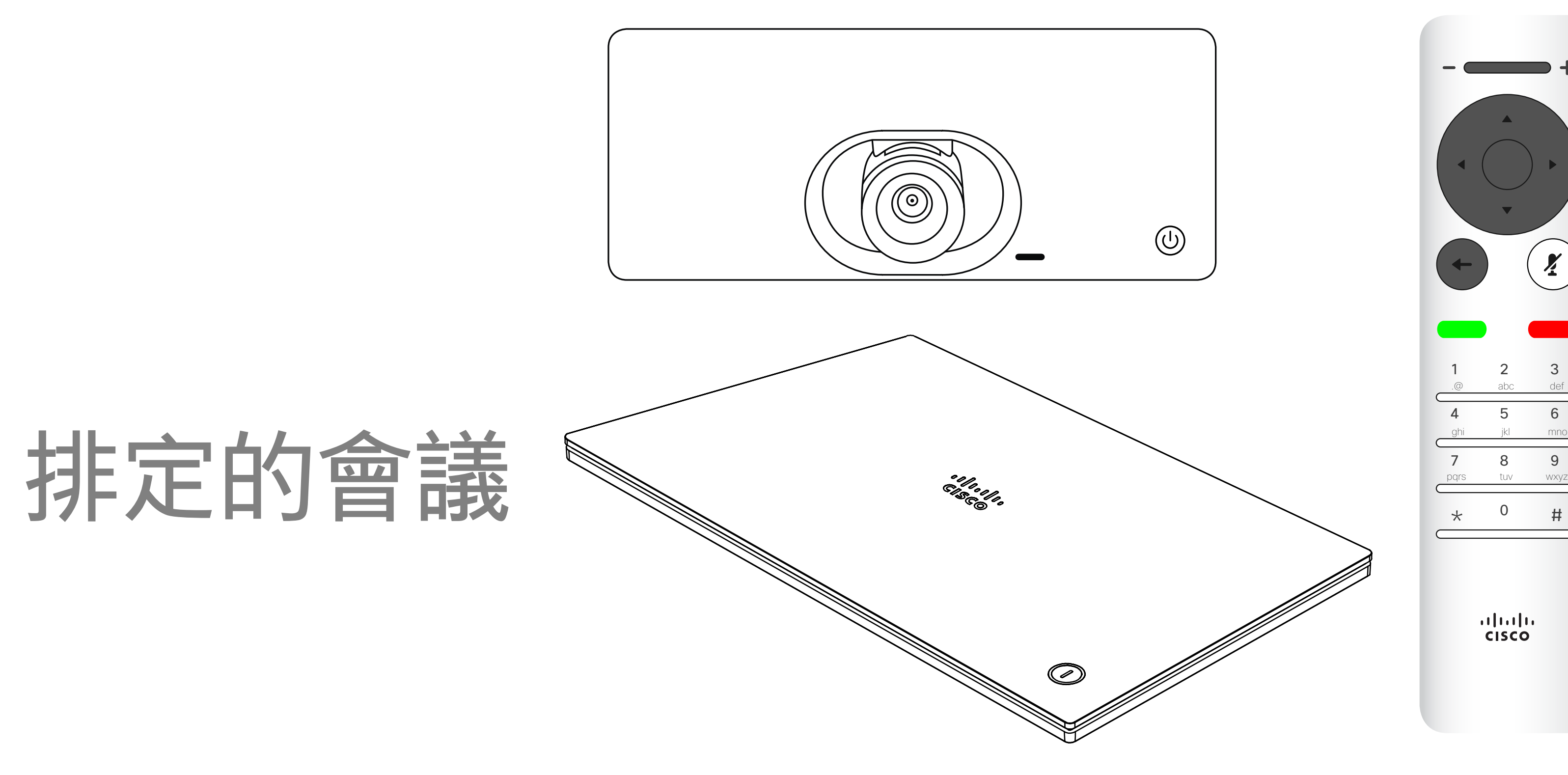

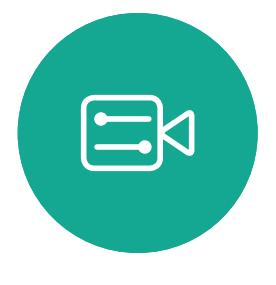

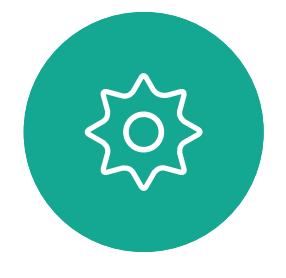

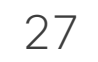

如果會議已經開始,則加入按鈕仍然 可用。

也許會出現可用的*延遲*圖示。使用此 圖示可延遲這項邀請,以便在 5 分鐘 後加入,

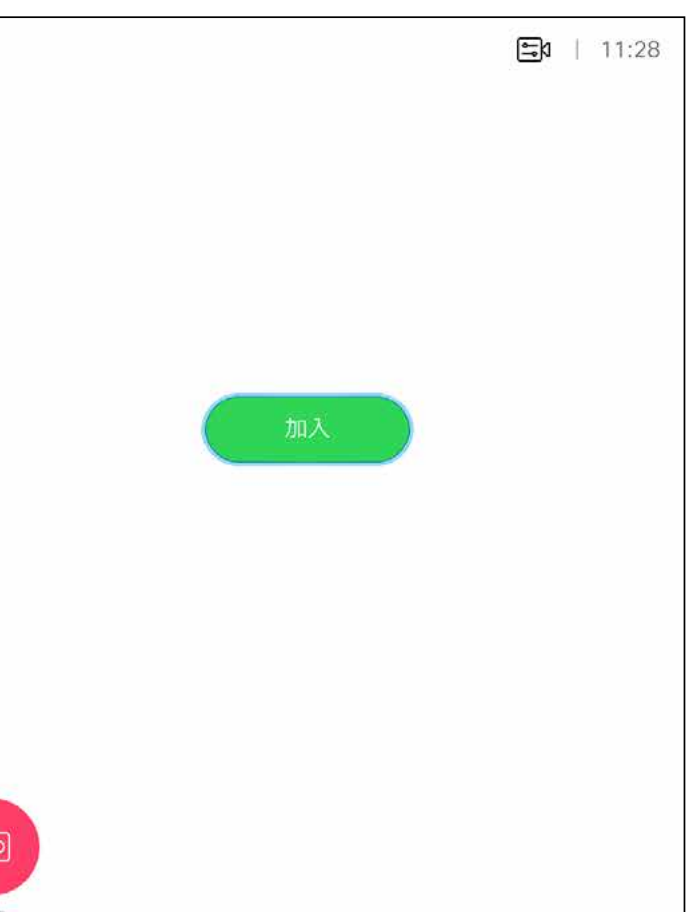

# $\begin{array}{c} \begin{array}{c} \text{.} \end{array} \begin{array}{c} \begin{array}{c} \text{.} \end{array} \begin{array}{c} \text{.} \end{array} \begin{array}{c} \text{.} \end{array} \begin{array}{c} \text{.} \end{array} \end{array}$

視訊裝置可連線至管理系統以便排程 視訊會議,隨後顯示任何排定的會議 (如左圖所示)。

使用加入以參與會議。

<span id="page-26-0"></span>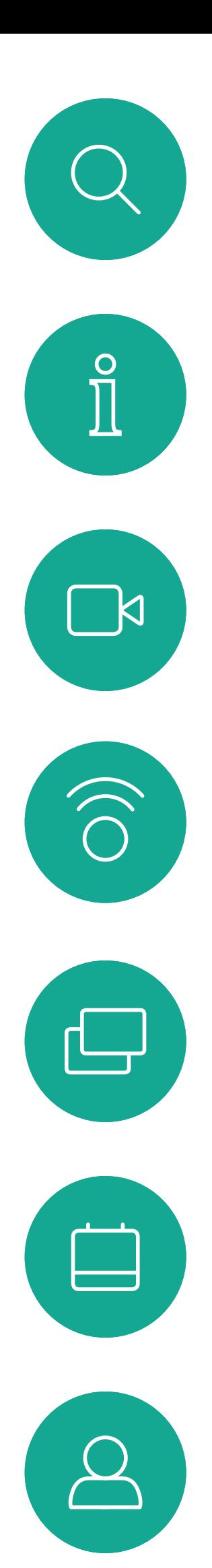

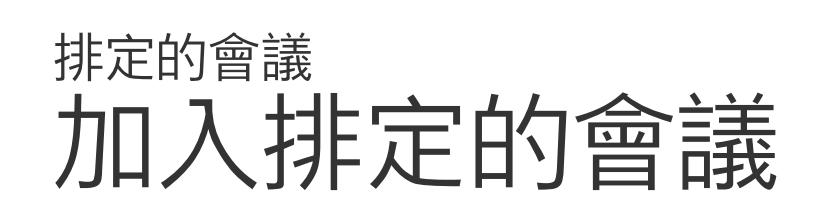

### 加入會議

有會議允許您加入時, 您可以導覽至綠色的加 入圖示來加入。然後按 一下遙控器上的確定。

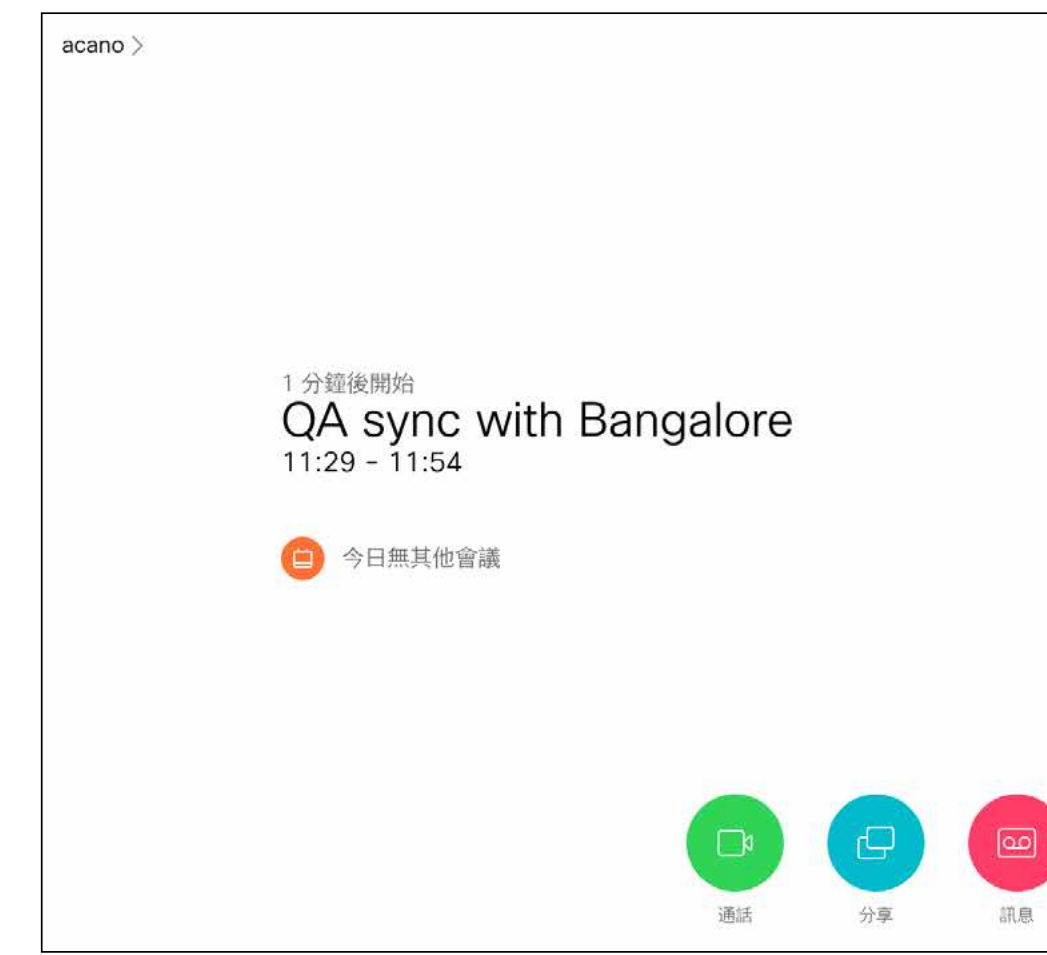

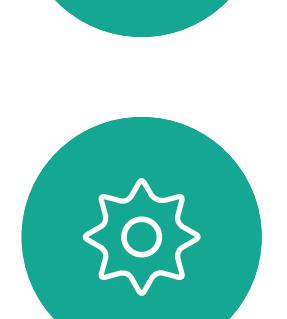

 $\begin{picture}(20,20) \put(0,0){\line(1,0){10}} \put(15,0){\line(1,0){10}} \put(15,0){\line(1,0){10}} \put(15,0){\line(1,0){10}} \put(15,0){\line(1,0){10}} \put(15,0){\line(1,0){10}} \put(15,0){\line(1,0){10}} \put(15,0){\line(1,0){10}} \put(15,0){\line(1,0){10}} \put(15,0){\line(1,0){10}} \put(15,0){\line(1,0){10}} \put(15,0){\line(1$ 

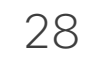

<span id="page-27-0"></span>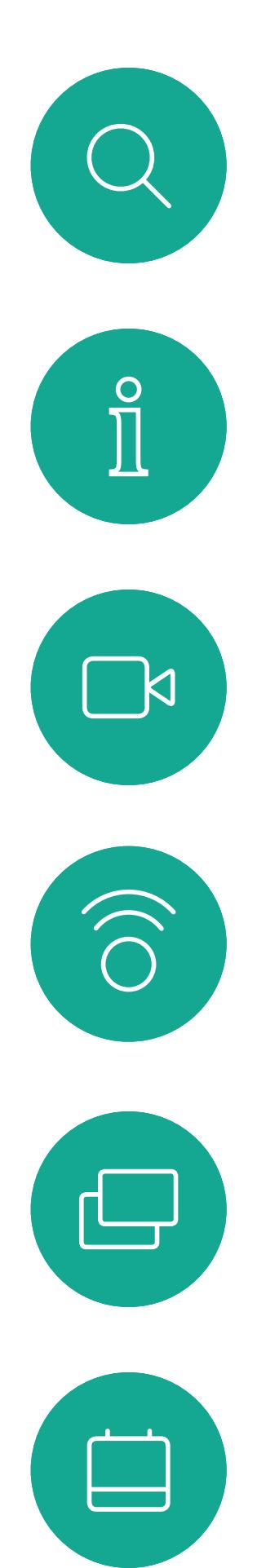

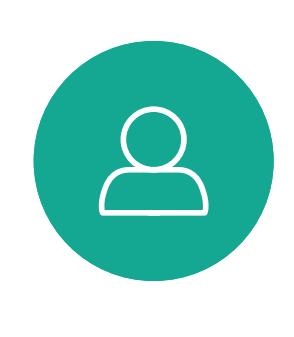

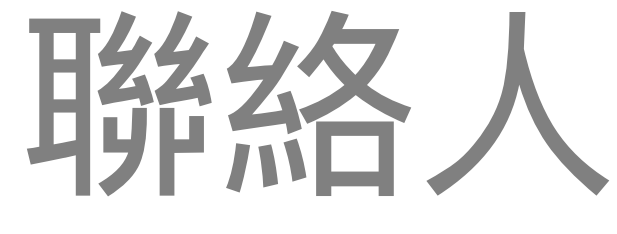

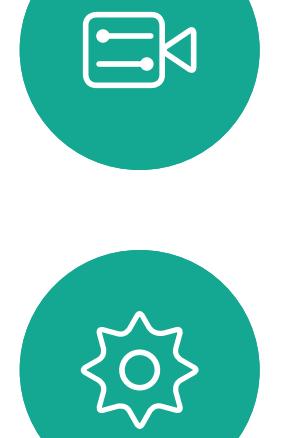

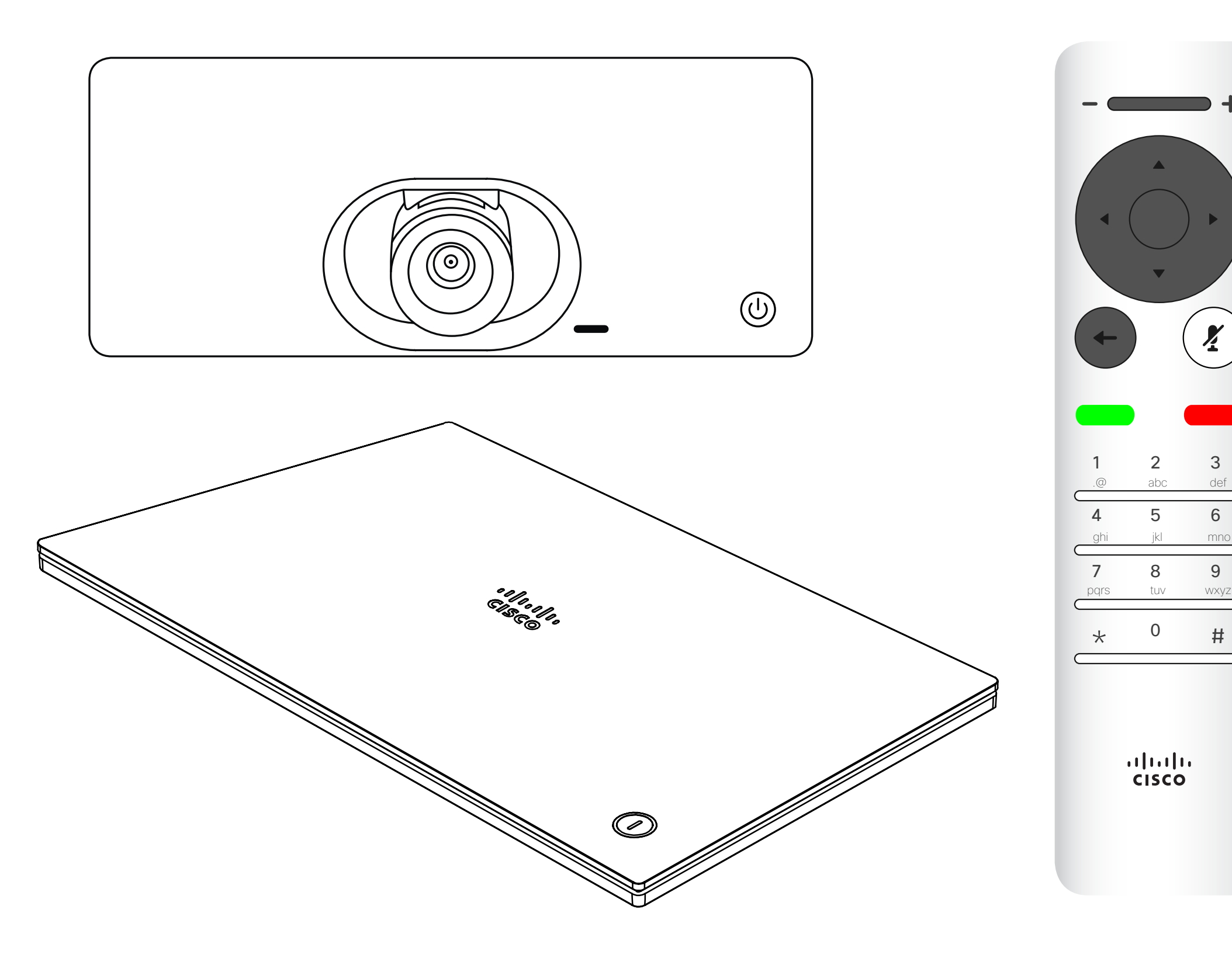

# $\begin{array}{c|c|c|c} \hline \begin{matrix} . & . & . \end{matrix} & \begin{matrix} . & . & . \end{matrix} & \begin{matrix} . & . & . \end{matrix} & \begin{matrix} . & . & . \end{matrix} & \begin{matrix} . & . & . \end{matrix} & \begin{matrix} . & . & . \end{matrix} & \begin{matrix} . & . & . \end{matrix} & \begin{matrix} . & . & . \end{matrix} & \begin{matrix} . & . & . \end{matrix} & \begin{matrix} . & . & . \end{matrix} & \begin{matrix} . & . & . \end{matrix} & \begin{matrix} . & . & . \end{matrix} & \begin{matrix} . & . & . \end$

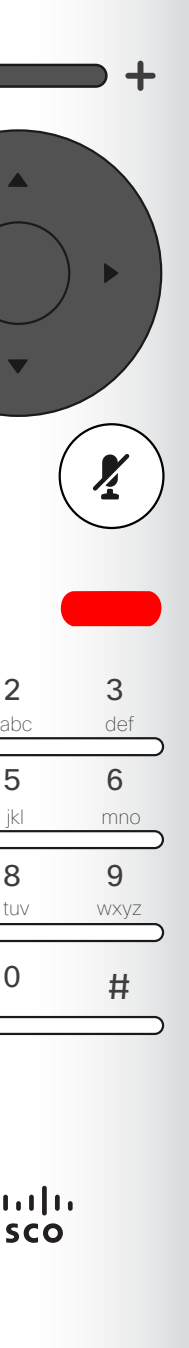

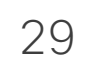

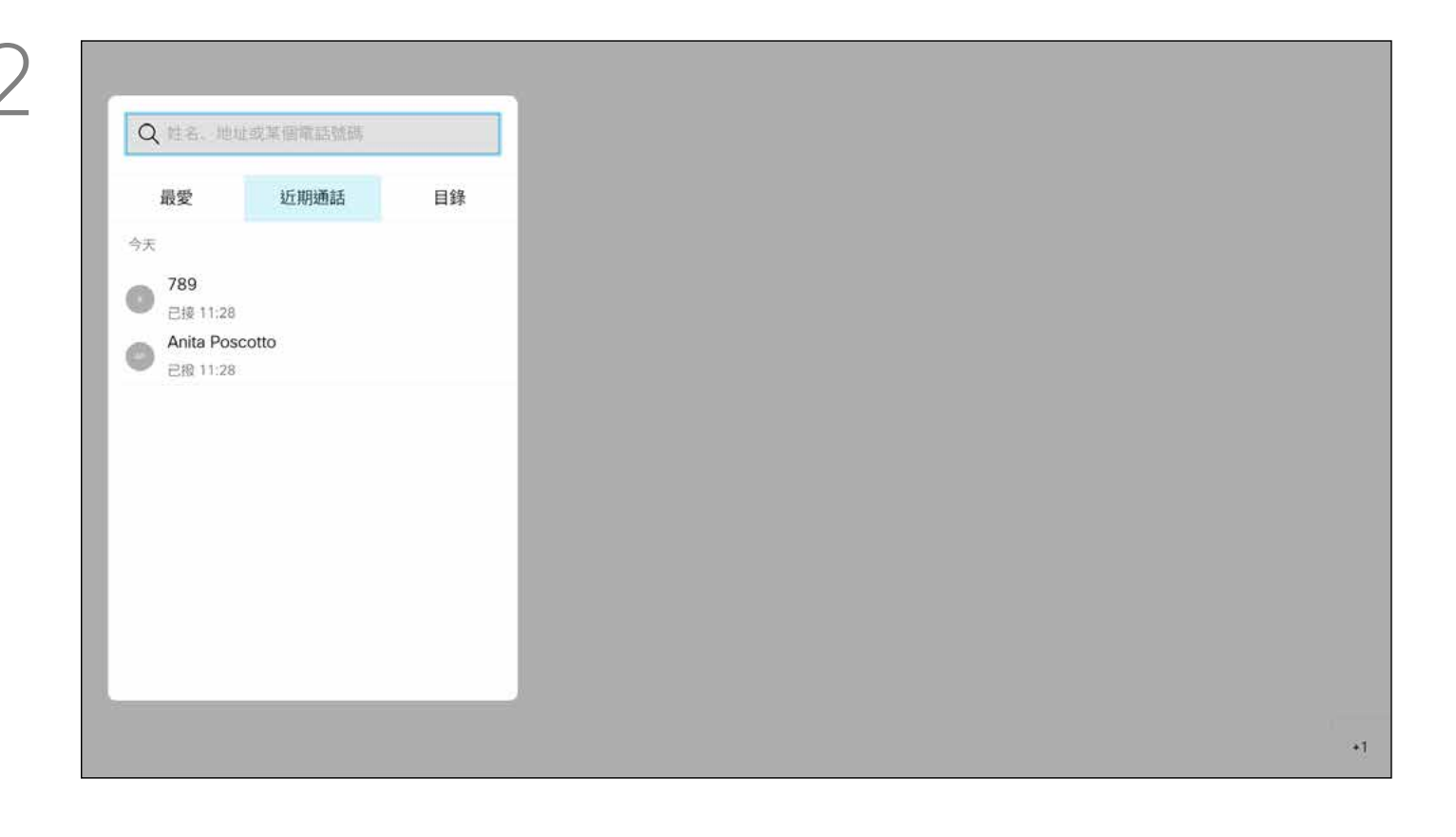

*通話*功能表會開啟。使用遙控器上的方向鍵,在*通話記錄*和*目錄* (最右側兩項) 之間導覽, 然後下移進入其中一個清單。

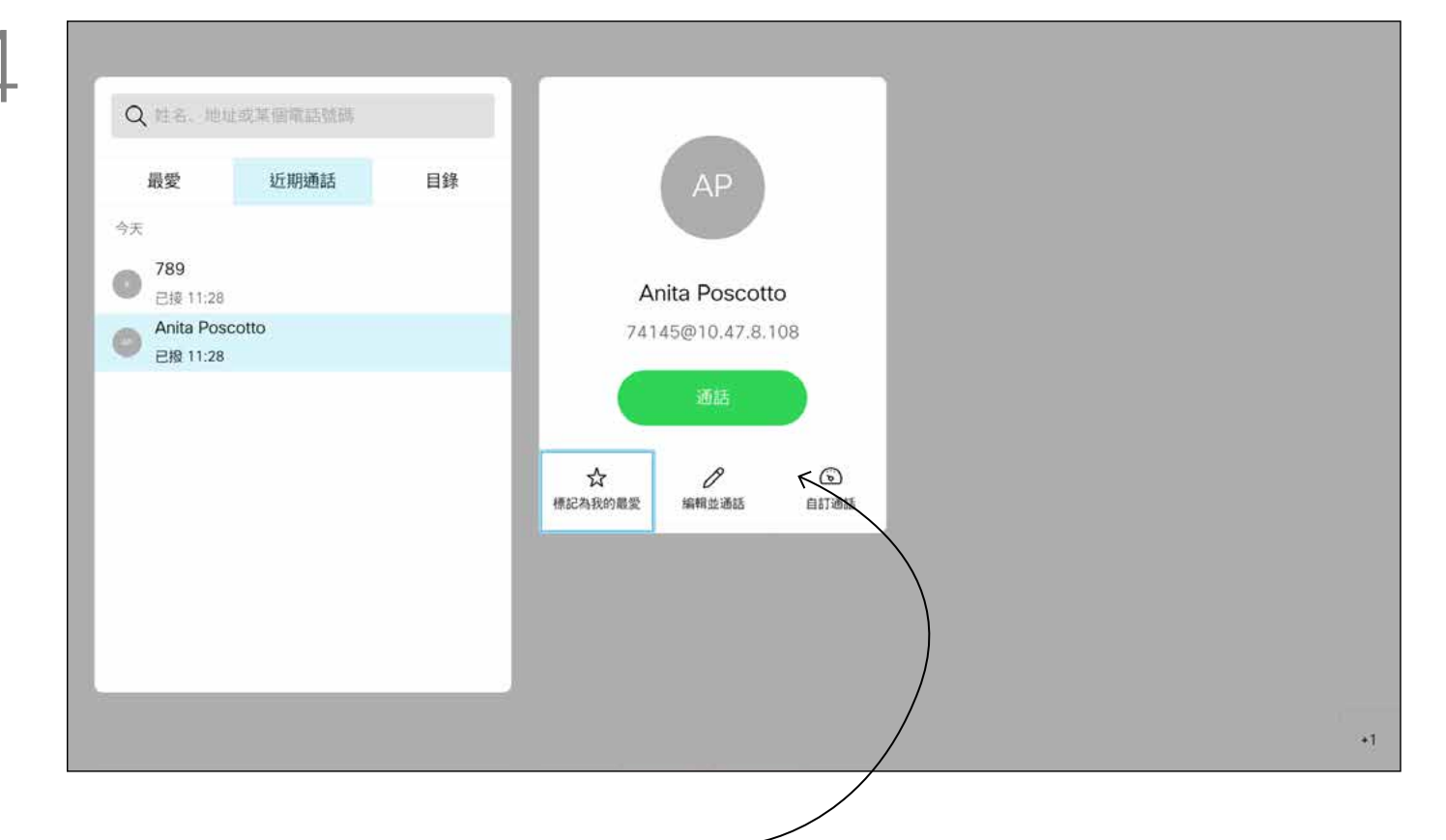

目錄可作為您的企業電話簿。您無法 編輯此目錄。您可以複製項目至*我的* 最愛名單並在名單中編輯項目。 選取資料夾顯示其內容。視需要捲動 以尋找資料夾或資料夾內的項目。 在公司目錄中搜尋時,裝置僅會搜尋 目前的目錄資料夾及其子資料夾。若 要回到上一層,請返回瀏覽。若要在 整個公司目錄內搜尋,請勿在搜尋之 前選取任何資料夾。

然後使用方向鍵導覽至*標記為我的最愛*。按遙控器上的確定鍵,將選取 的項目建立為我的最愛。

<span id="page-28-0"></span>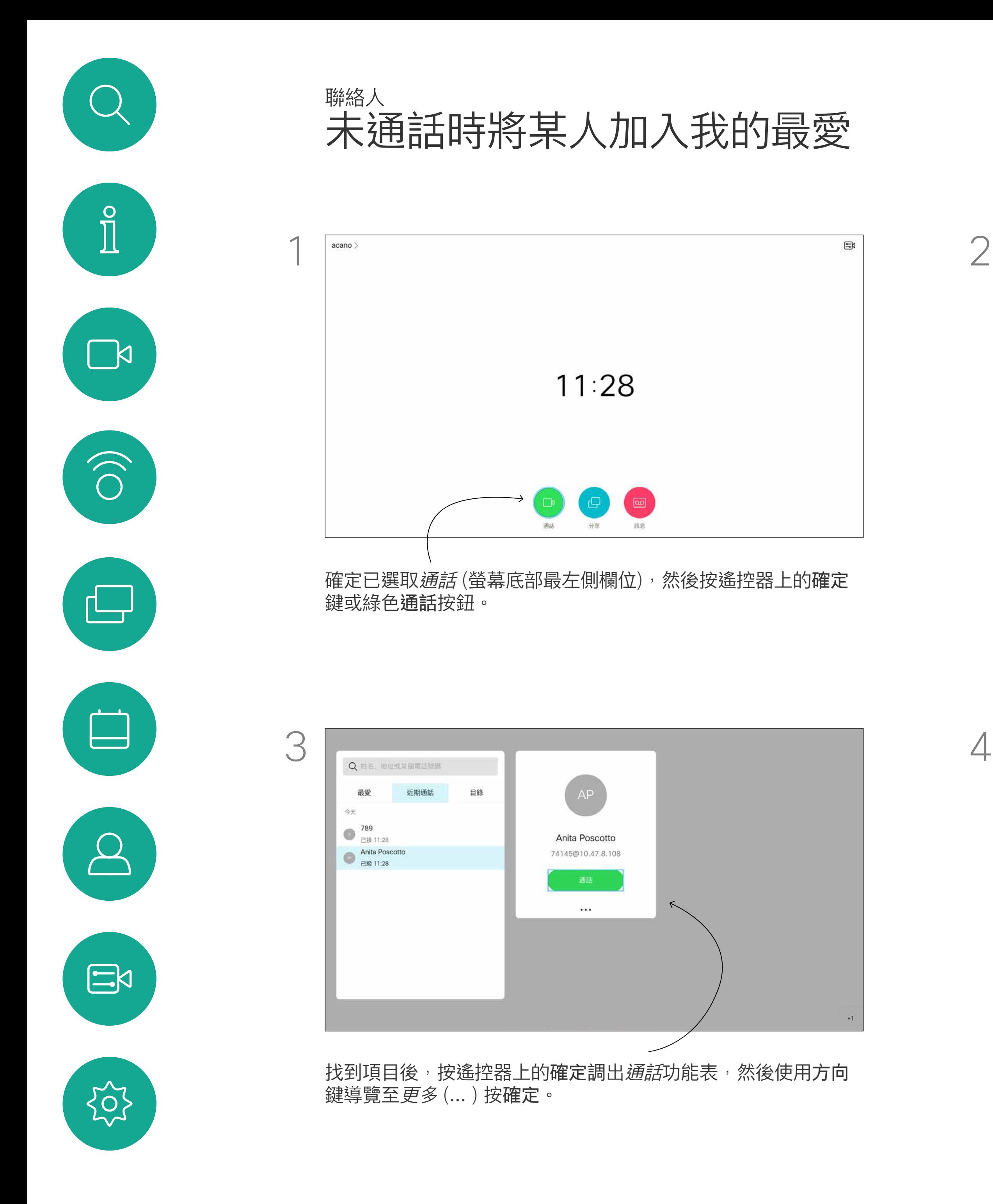

可能會出現下列情況︰從目錄複製到 我的最愛清單中的項目稍後在目錄中 更新。此更新不會反映在我的最愛清 單中,您必須稍後手動更新我的最愛 清單中的項目。按編輯並通話執行此 操作。

#### CISCO

### 關於目錄、 最近通話及我的最愛

重複此步驟從我的最愛清單中移除聯絡人。

<span id="page-29-0"></span>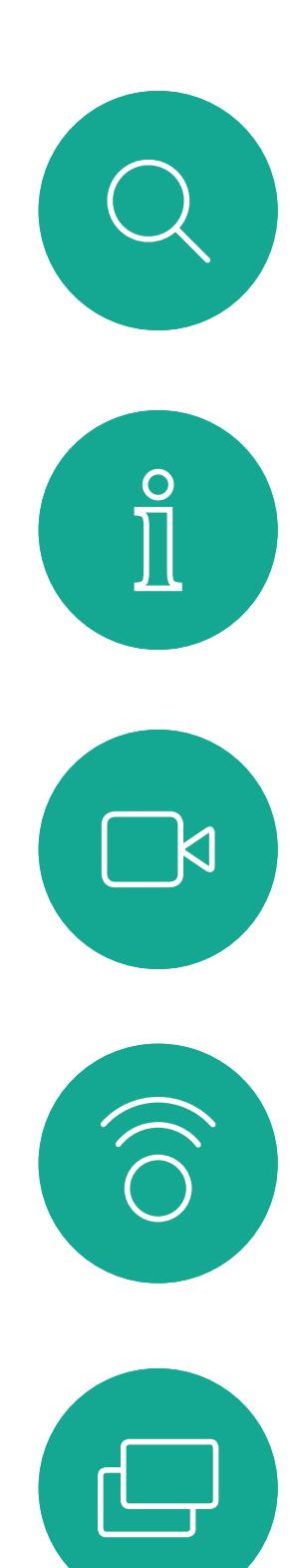

 $\Box$ 

 $\beta$ 

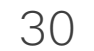

 $\Xi$ 

 $\{0\}$ 

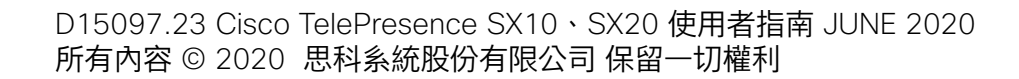

我的最愛是您的個人目錄。項目可能 來自公司目錄(欲知關於此內容的更 多資訊,請參閱上一頁),亦可能來 自您撥話或撥話給您的某人。

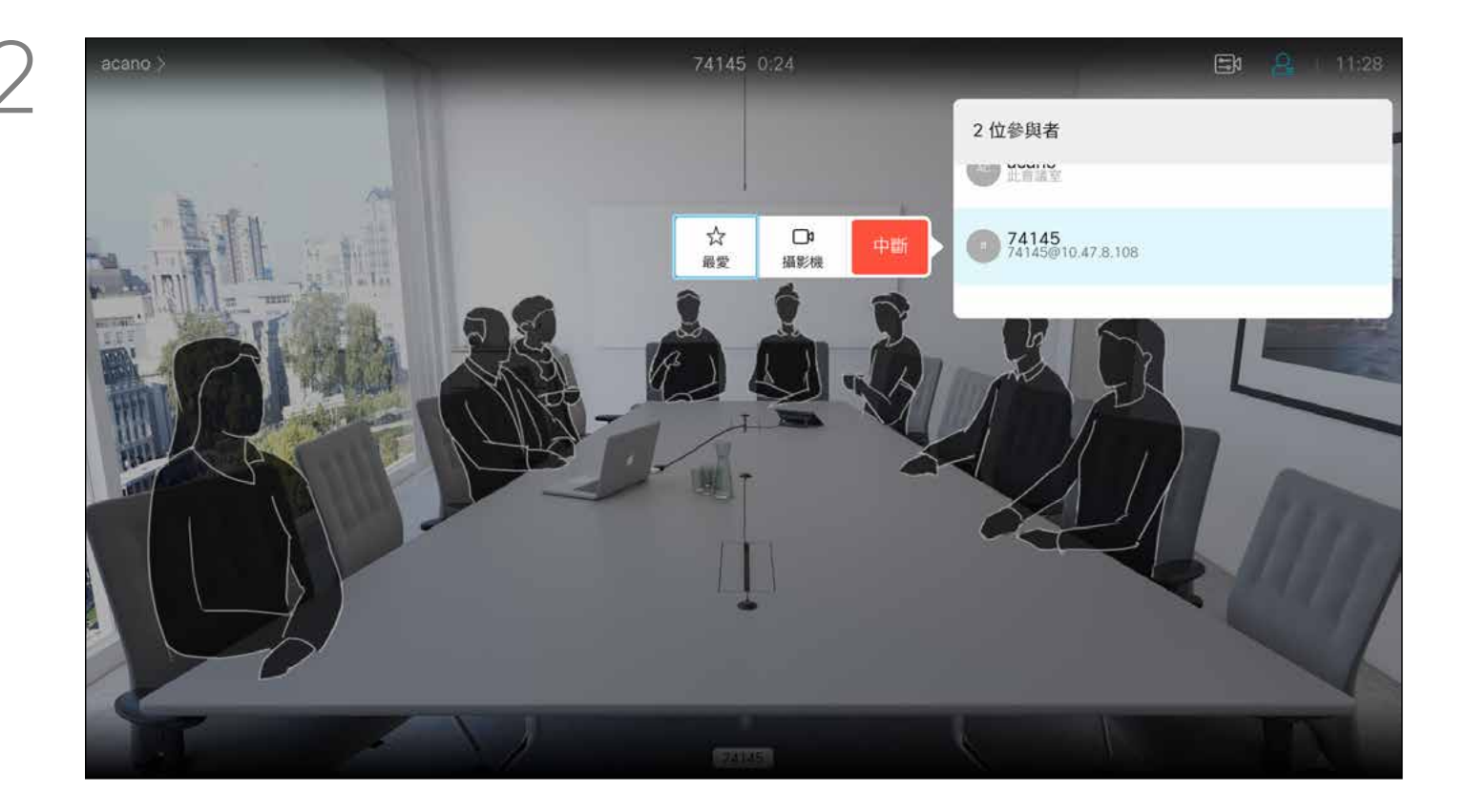

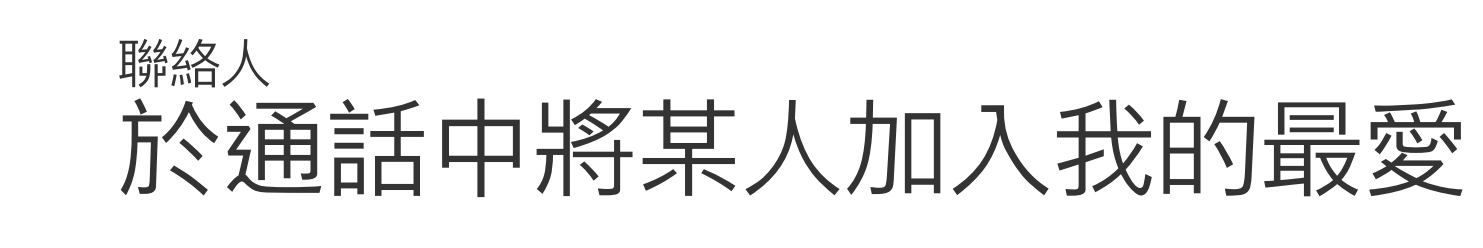

然後瀏覽至此子功能表(最左)中的*我的最愛*,並按遙控器上的 確定鍵。選取的參與者現在已成為我的最愛項目。 重複步驟以復原。

#### 關於我的最愛

顯示通話中出席者名單的功能表將會開啟。使用方向鍵導覽至要 為參與者建立我的最愛的項目並按遙控器上的確定鍵,子功能表 將會開啟。

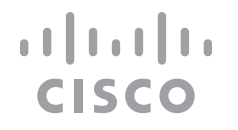

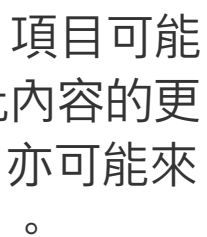

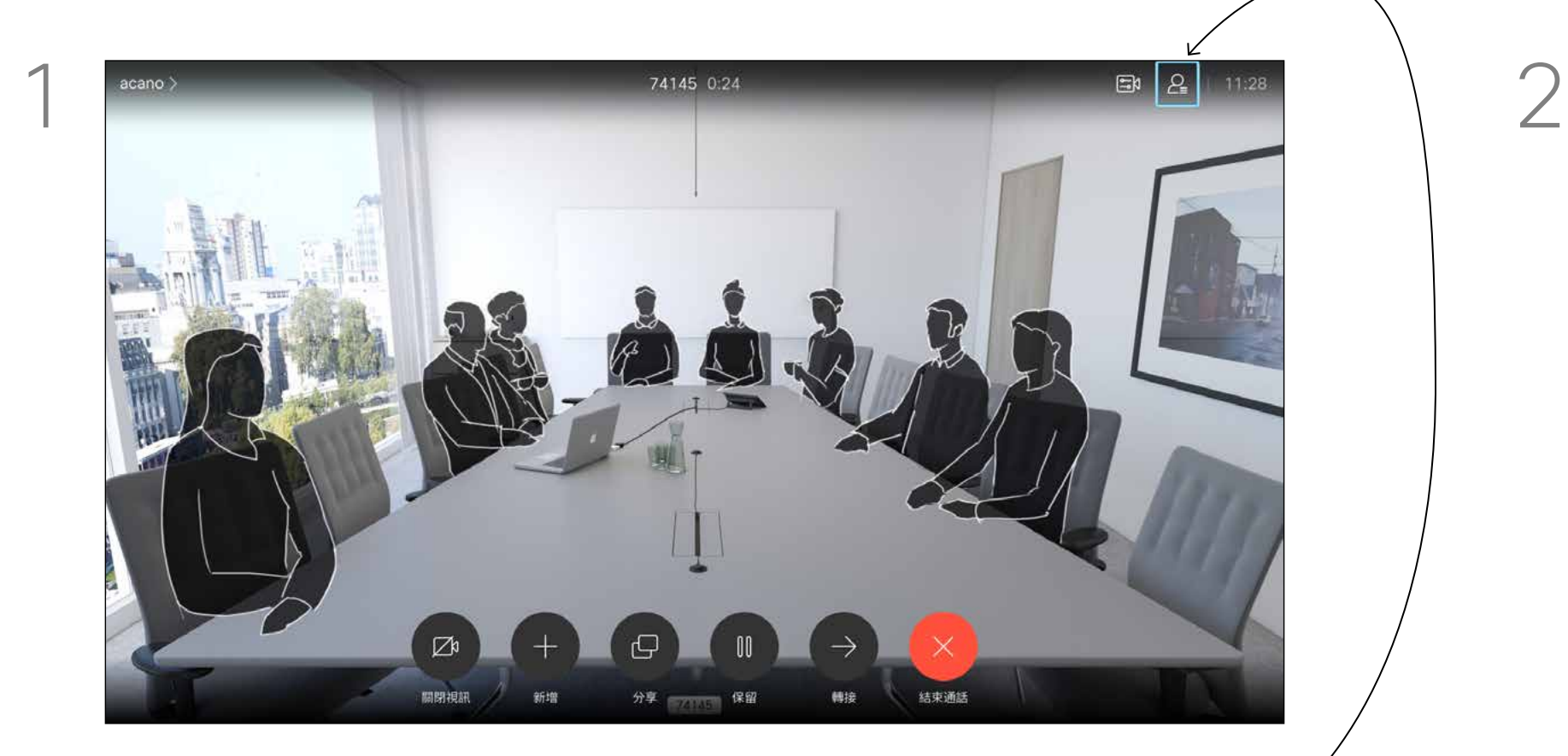

通話時使用遙控器導覽至右上角的*參與者*圖示,然後按遙控器上 的確定鍵。

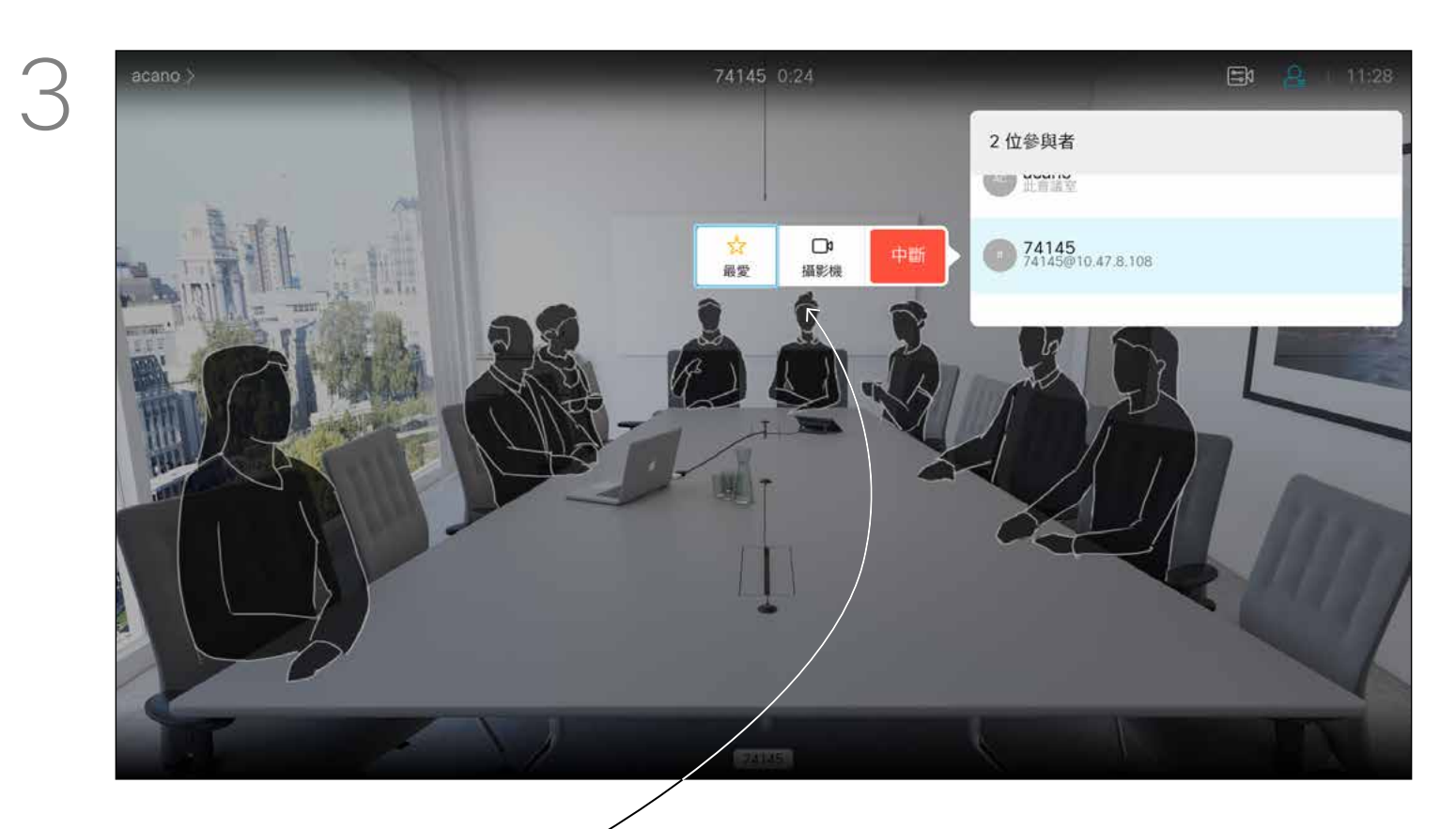

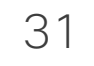

<span id="page-30-0"></span>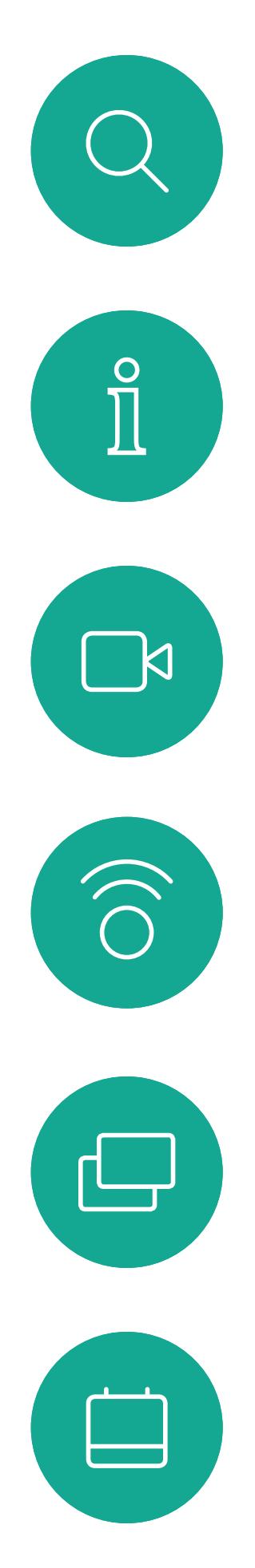

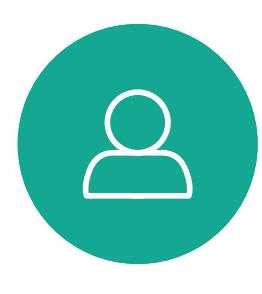

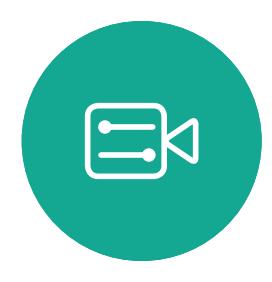

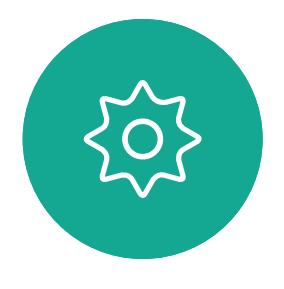

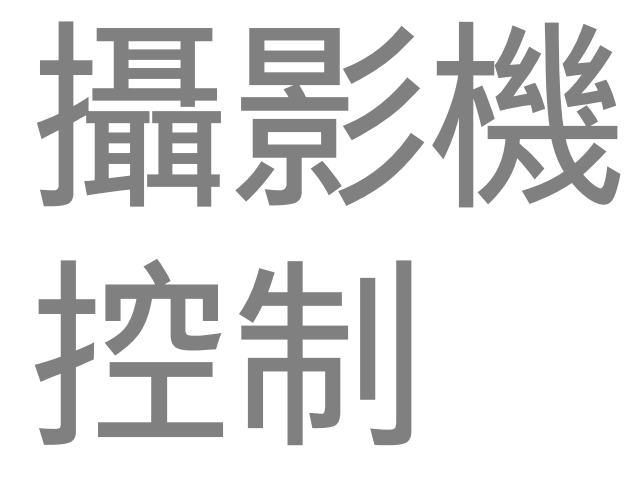

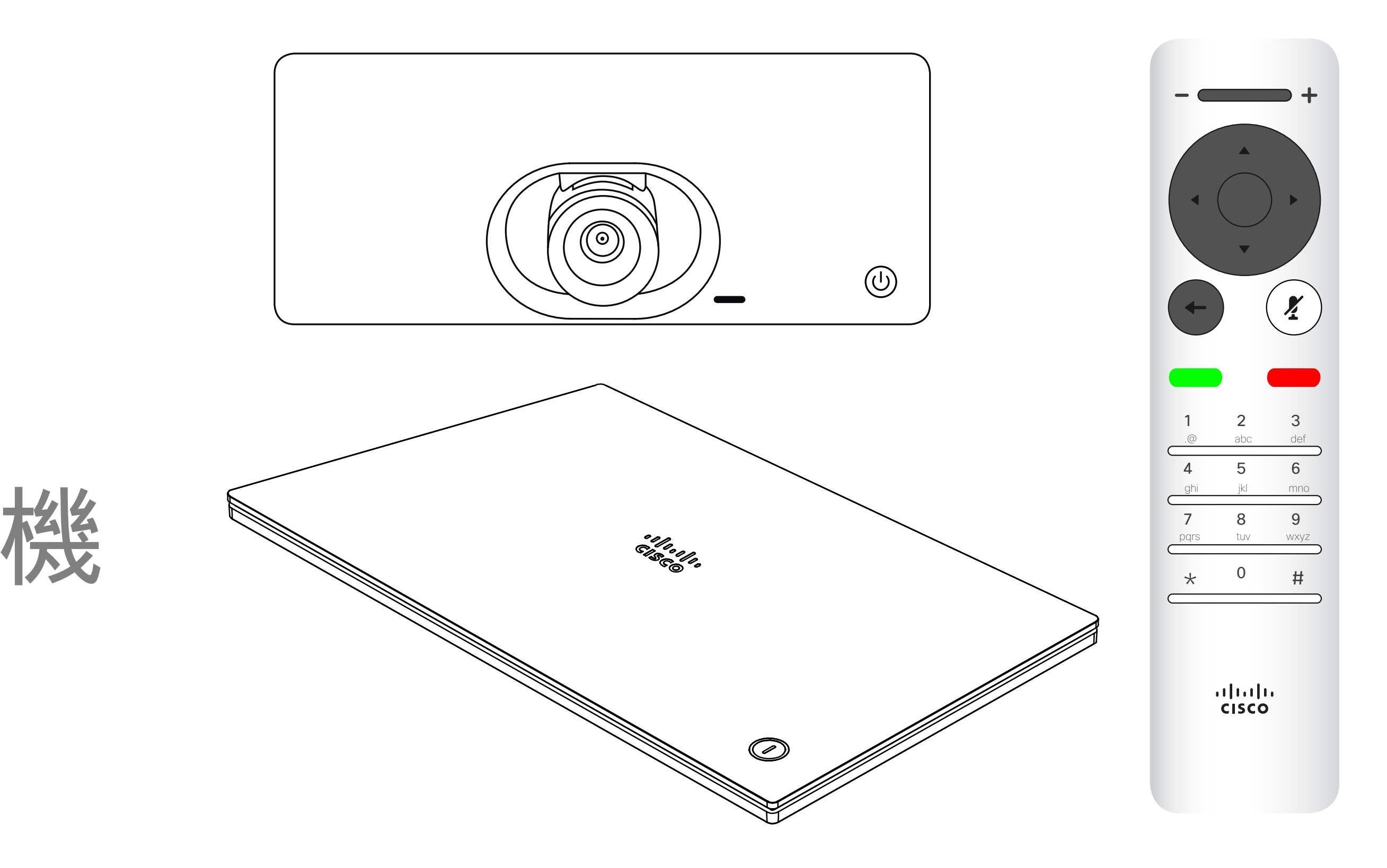

# $\begin{array}{c|c|c|c} \hline \begin{matrix} . & . & . \end{matrix} & \begin{matrix} . & . & . \end{matrix} & \begin{matrix} . & . & . \end{matrix} & \begin{matrix} . & . & . \end{matrix} & \begin{matrix} . & . & . \end{matrix} & \begin{matrix} . & . & . \end{matrix} & \begin{matrix} . & . & . \end{matrix} & \begin{matrix} . & . & . \end{matrix} & \begin{matrix} . & . & . \end{matrix} & \begin{matrix} . & . & . \end{matrix} & \begin{matrix} . & . & . \end{matrix} & \begin{matrix} . & . & . \end{matrix} & \begin{matrix} . & . & . \end$

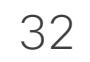

# 攝影機控制  $*$ **IN**

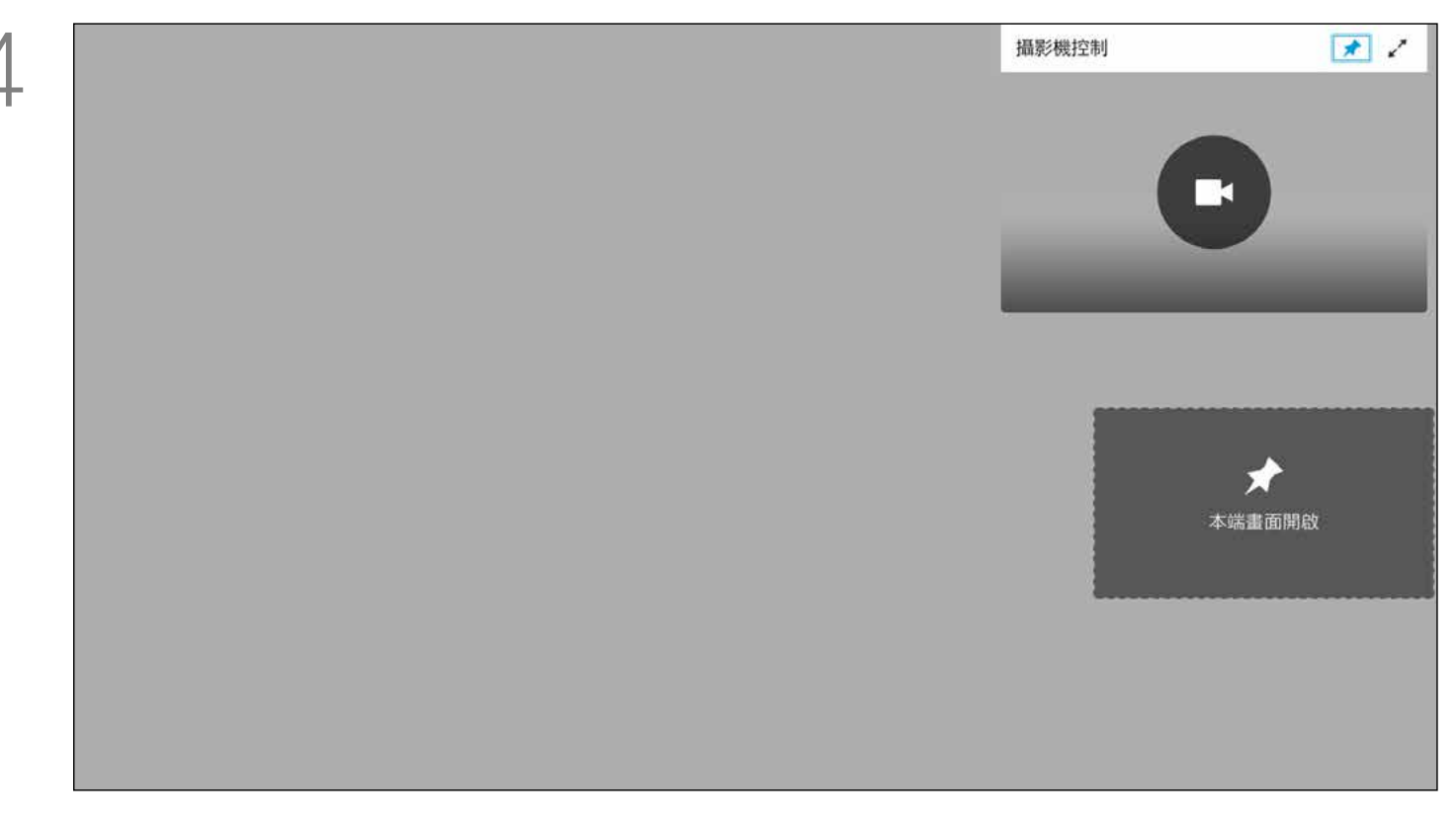

您可以透過攝影機設定控制攝影機的 縮放、平移及傾斜。 可以開啟及關閉自我檢視(其他人從 您的裝置中看到的影像), 以及最小 化或最大化(全螢幕)顯示影像。 您可能需要一直顯示自我檢視,即讓 其固定。

## $\begin{array}{c|c|c|c} \text{.} & \text{.} & \text{.} \\ \text{.} & \text{.} & \text{.} \\ \text{.} & \text{.} & \text{.} \end{array}$

您可以選取此功能表右上角的圖示,固定自我檢視(始終顯示) 及/或最大化顯示。

### 關於攝影機設定

<span id="page-31-0"></span>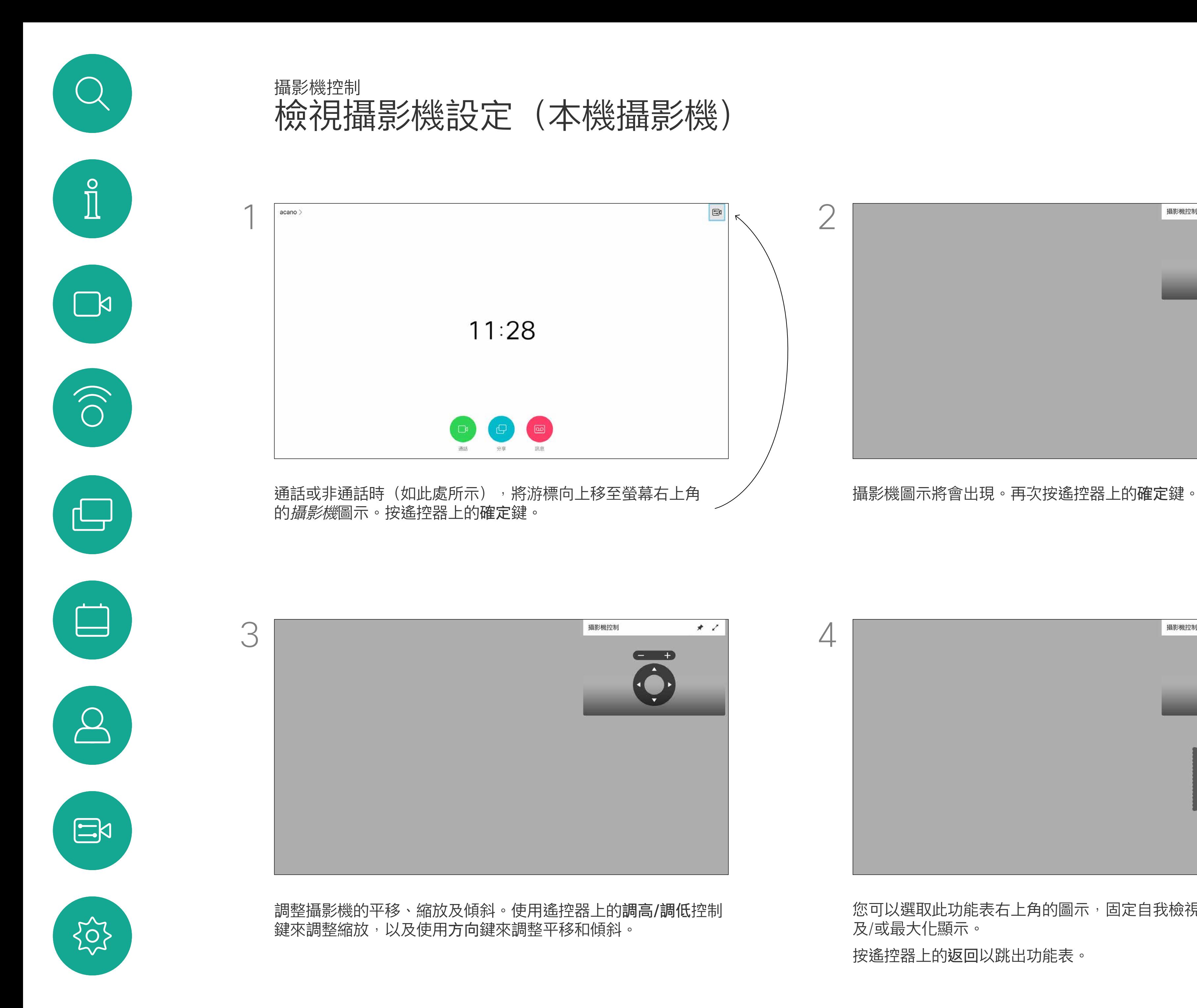

按遙控器上的返回以跳出功能表。

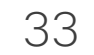

<span id="page-32-0"></span>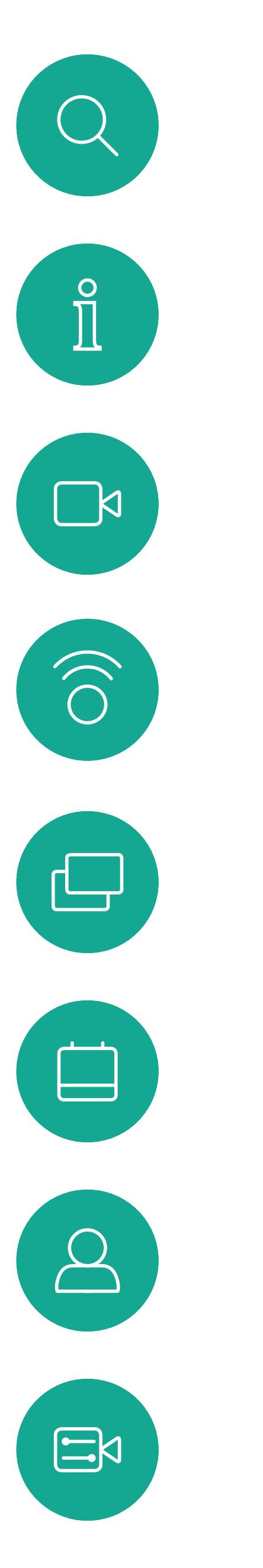

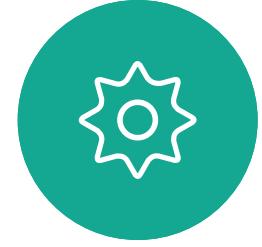

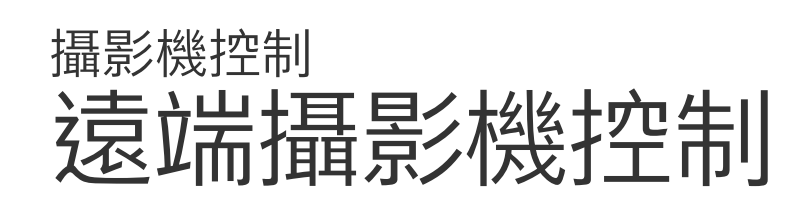

許多視訊系統配備遠端控制攝影機。 此類系統可讓您使用遙控器變更平 移、傾斜及縮放操作。 如果遠端 (與您開會的人員) 配備此 類系統,您就可以在通話中控制其 攝影機。

若要控制遠端攝影機,瀏覽至*攝影機*(右起第 2 個),然後按一 下遙控器上的確定鍵。

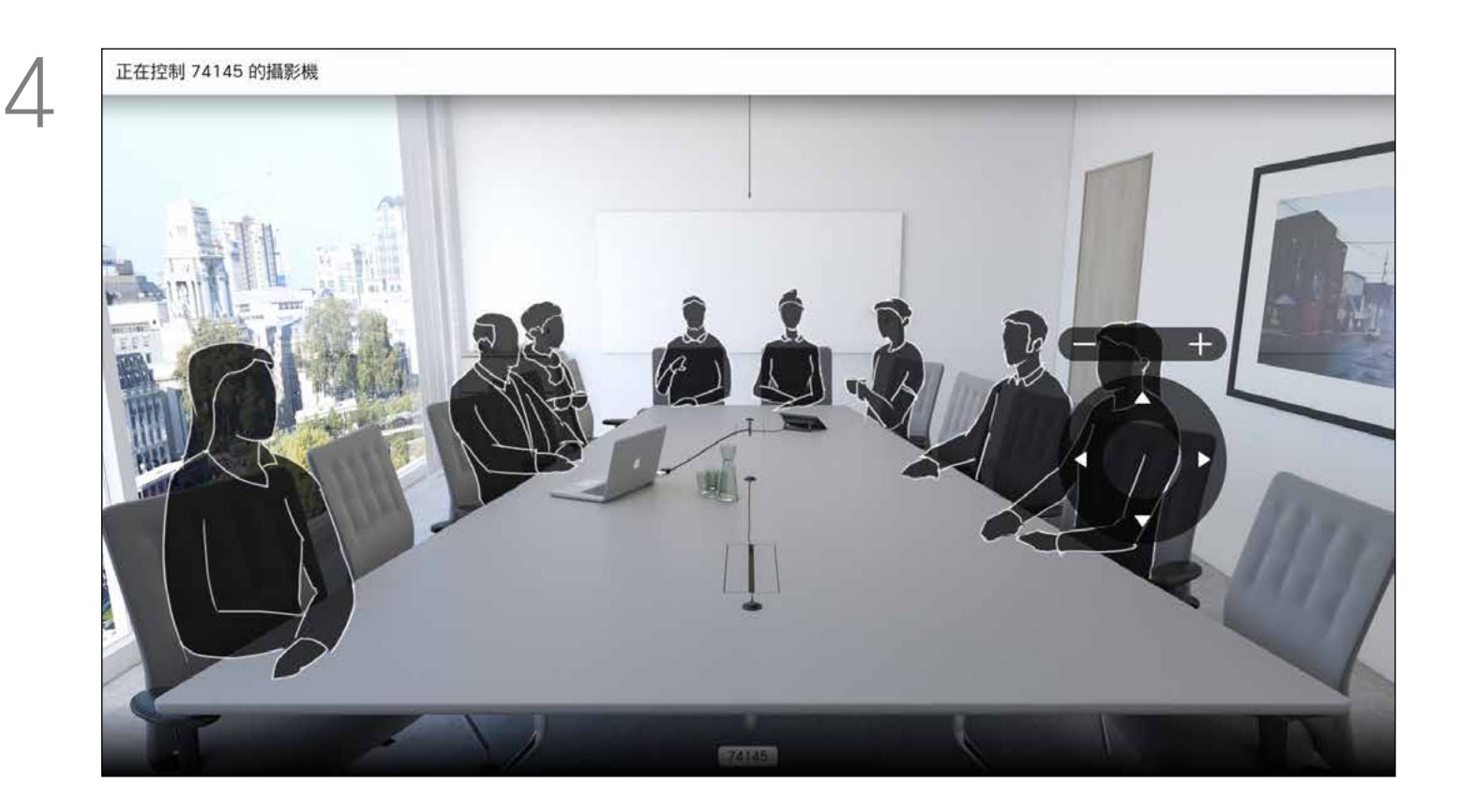

依據您的連結,調整平移、傾斜及縮放。按遙控器上的確定或返回 鍵結束。

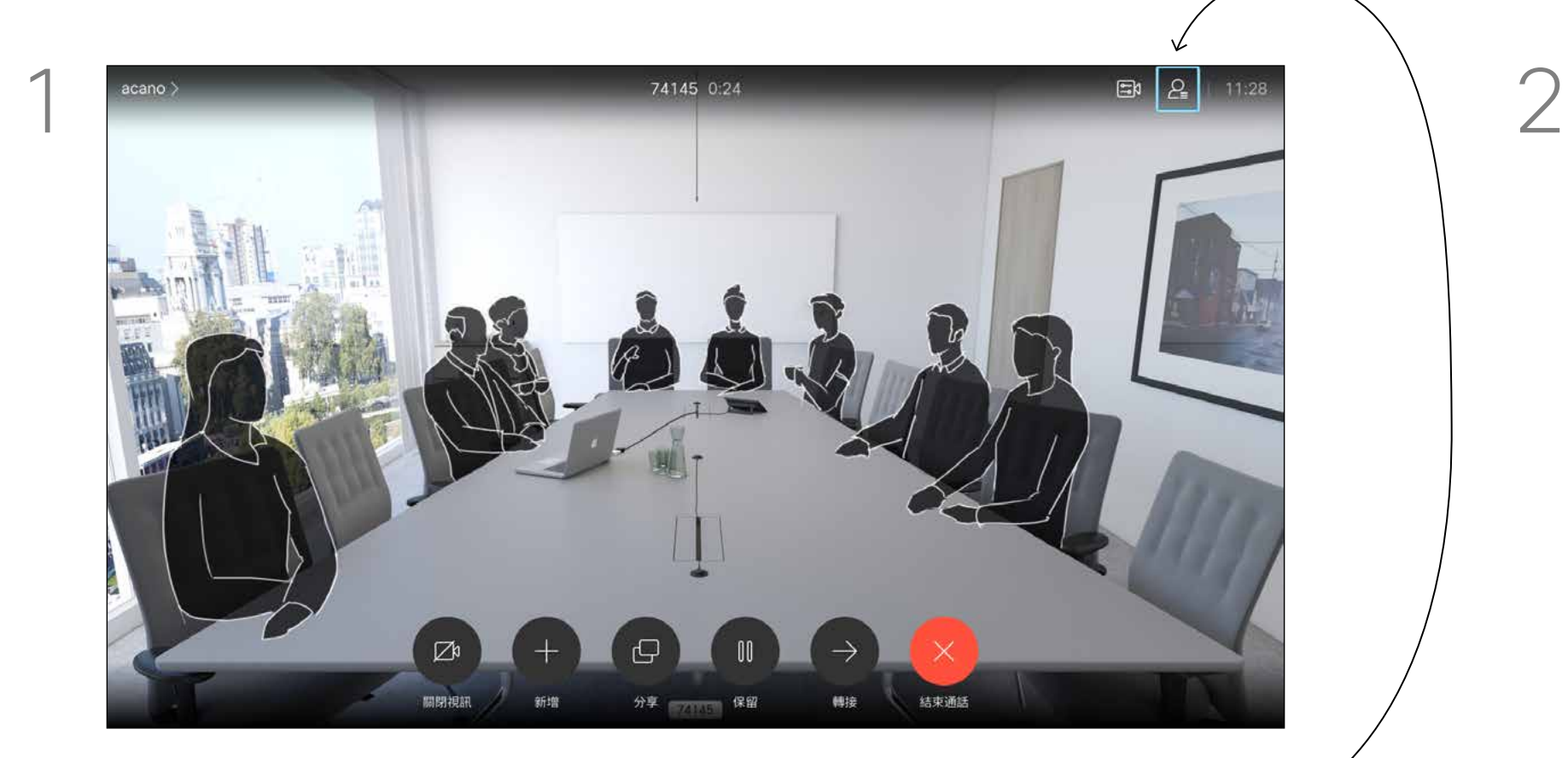

導覽至右上角的*參與者*,按遙控器上的確定鍵。

# $\begin{array}{c|c|c|c} \text{.} & \text{.} & \text{.} \\ \text{.} & \text{.} & \text{.} \\ \text{.} & \text{.} & \text{.} \end{array}$

### 關於遠端 攝影機控制

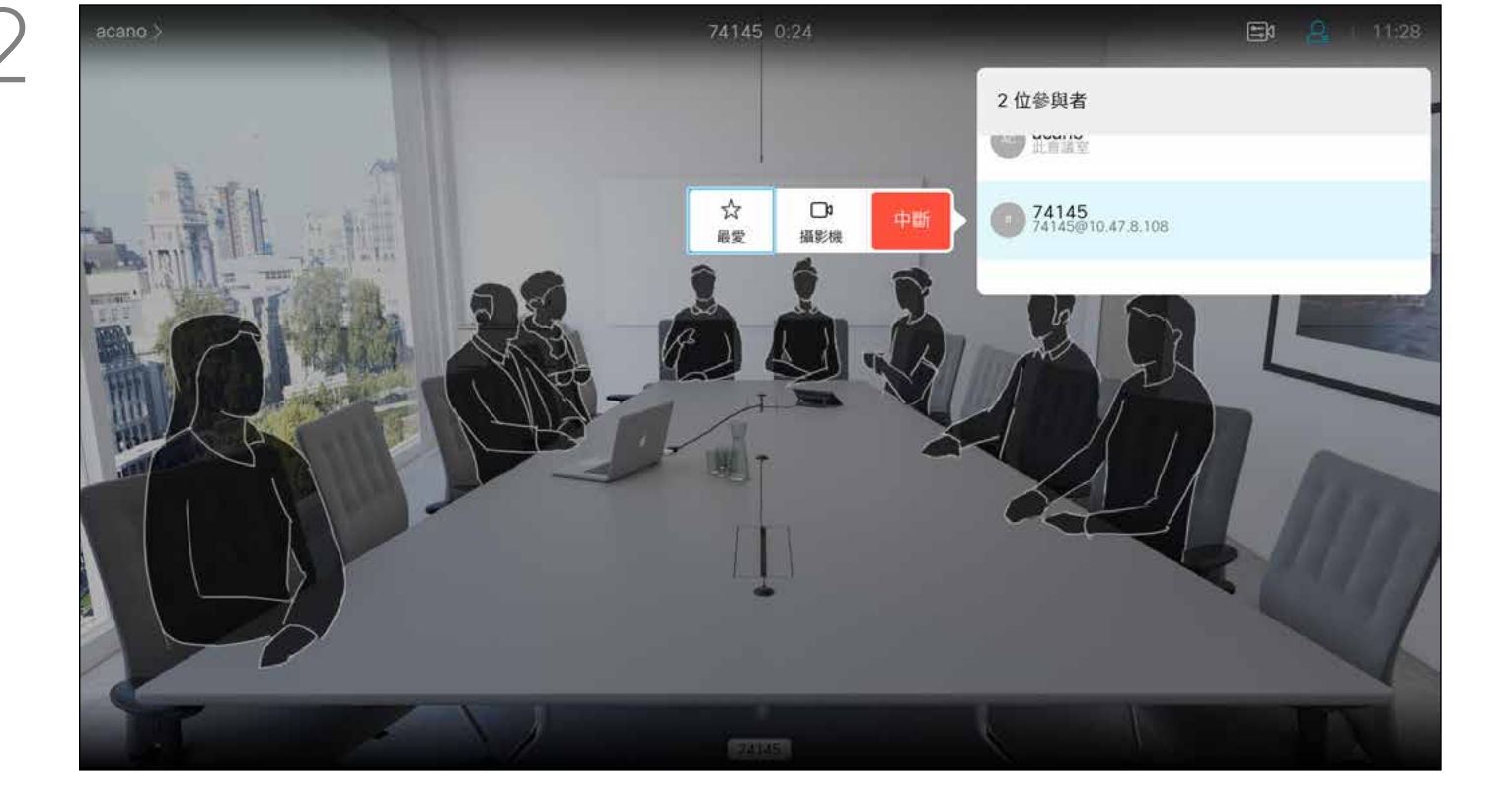

顯示通話中參與者名單的功能表隨即出現。瀏覽至您要控制其攝影 機的參與者,然後按遙控器上的確定鍵。子功能表即會出現。

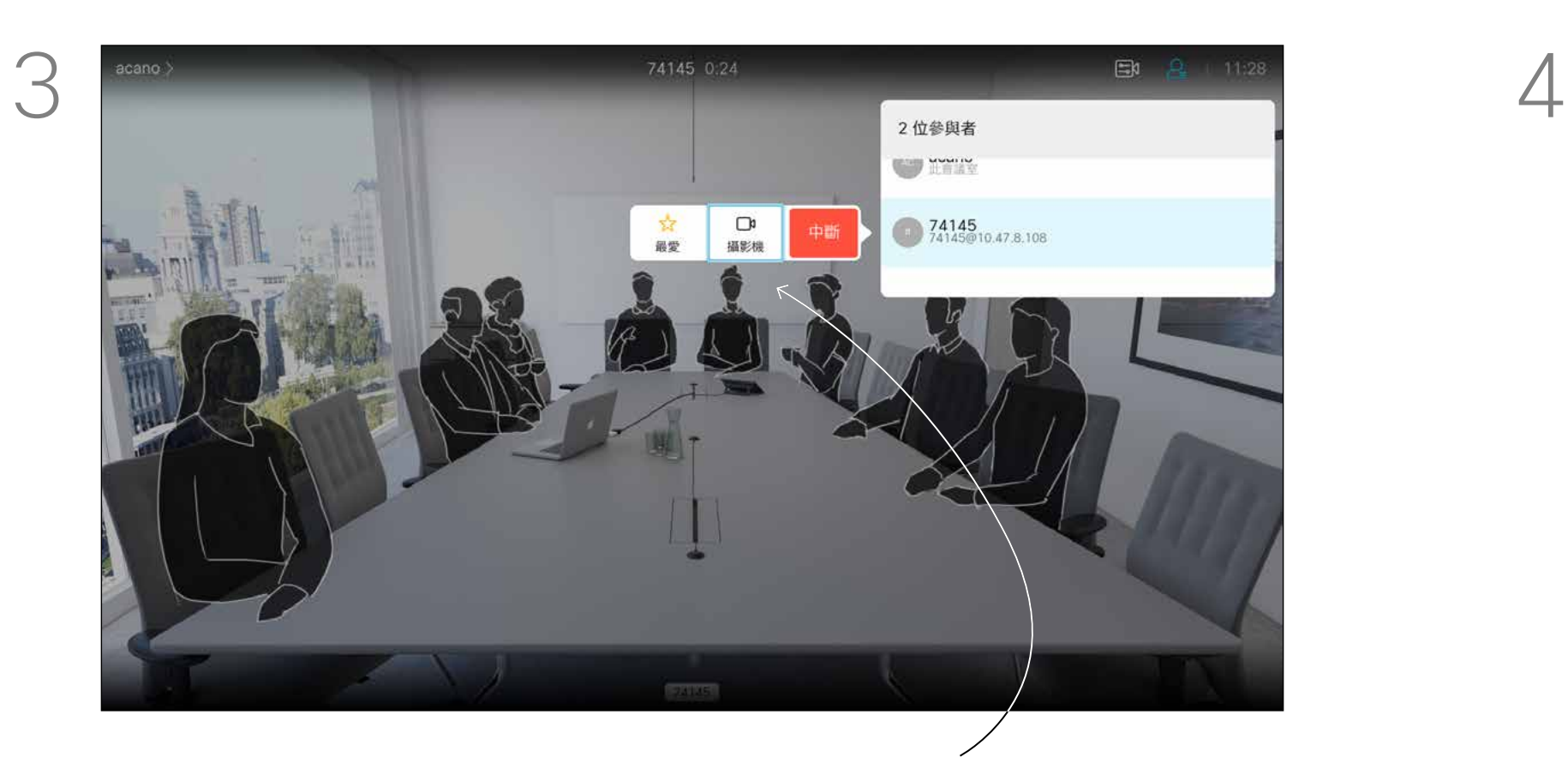

<span id="page-33-0"></span>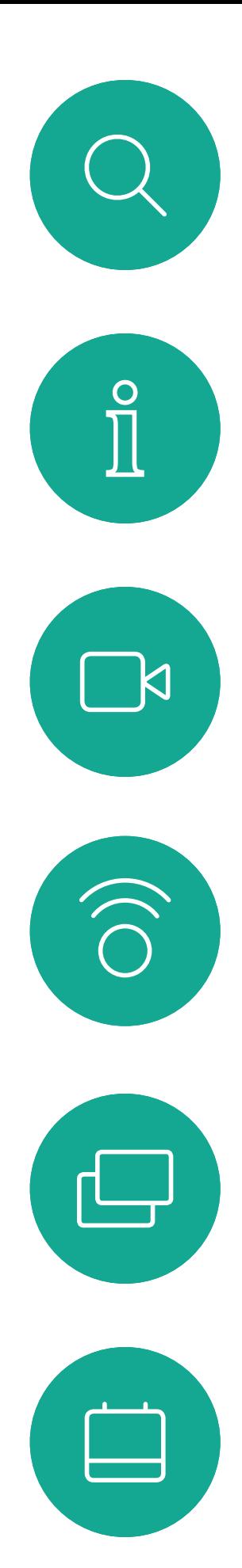

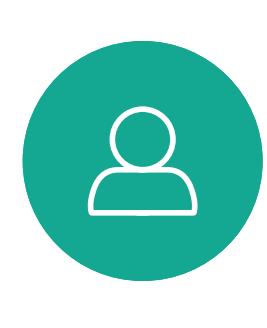

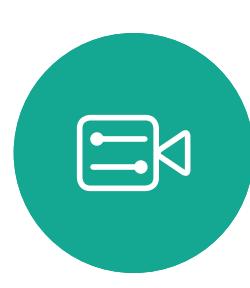

503

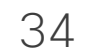

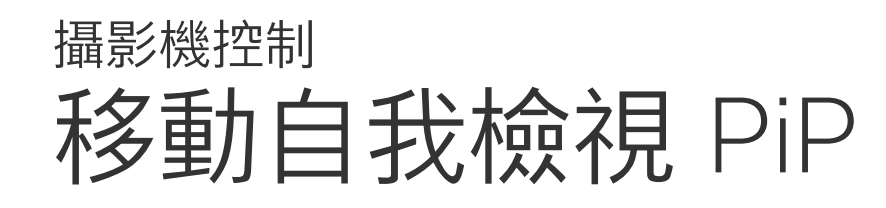

自我檢視會顯示其他人從您的視訊裝 置看到的內容。您可以利用此功能來 確認其他人是否看到您希望其看到 內容。

自我檢視目前的位置很有可能阻擋螢 幕上影像的重要部分。變更自我檢視 位置以查看這些重要部分。

# $\begin{array}{c|c|c|c} \text{.} & \text{.} & \text{.} \\ \text{.} & \text{.} & \text{.} \\ \text{.} & \text{.} & \text{.} \end{array}$

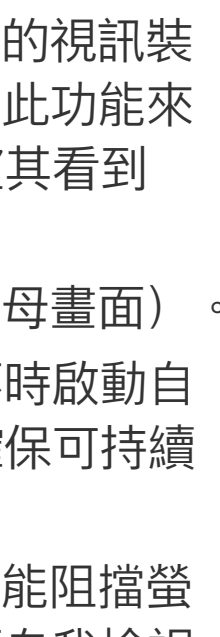

自我檢視顯示為畫中畫(子母畫面)。 您可能會想要在會議期間不時啟動自 我檢視。例如,這樣可以確保可持續 在螢幕上看到您。

螢幕上的影像會變更為其原始大小,且自我 檢視位於新的位置。

#### 為何要移動自我檢視?

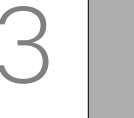

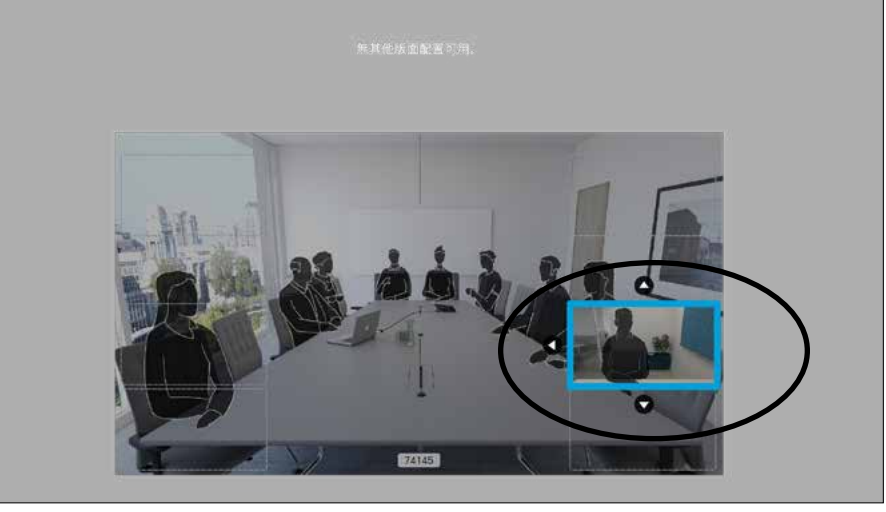

在自我檢視已啟用或版面配置包含子母畫面 的情況下,導覽至右上角的*版面配置*,然後 按遙控上的確定。版面配置圖示僅在關聯時 才會出現。

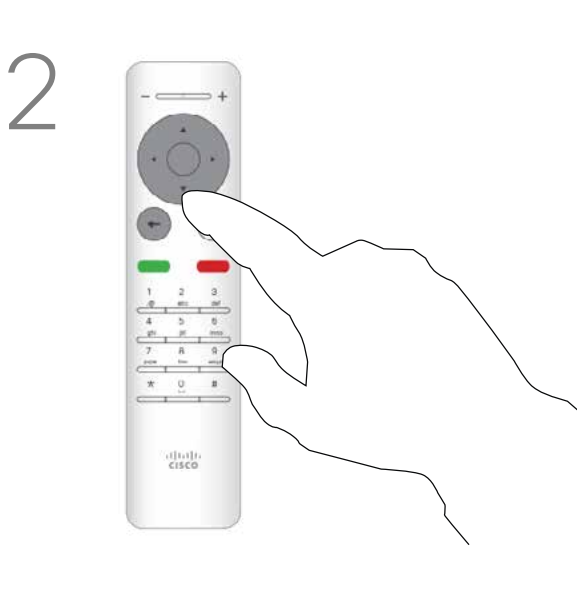

使用遙控器上的方向鍵移動影像。完成後, 按確定。

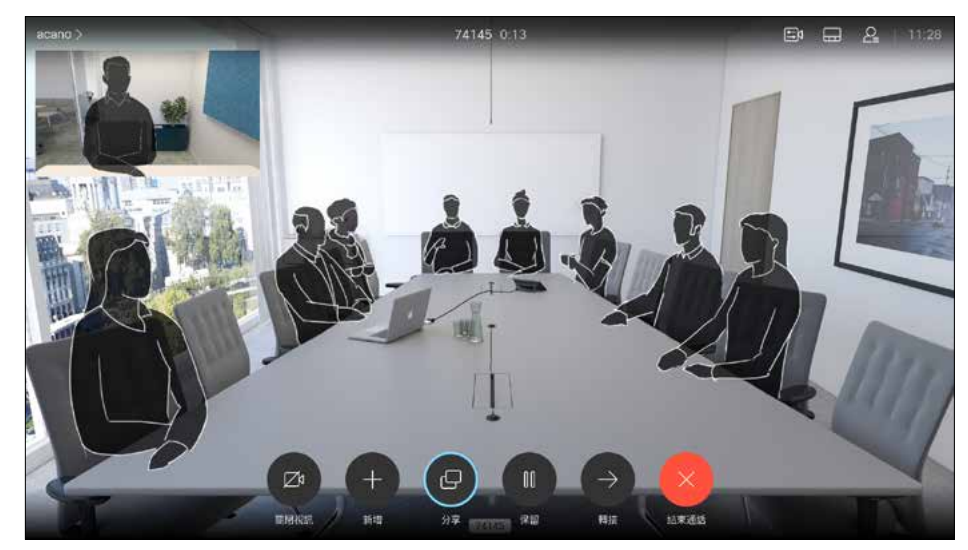

自我檢視影像會變成藍色,顯示已選取的選 項。按一下遙控器上的確定鍵。箭頭出現, 指示可移動的自我檢視影像。系統會指示可 放置的新位置。

版面配置功能表將會出現。按遙控器方向鍵 的向下箭頭,導覽至自我檢視影像。

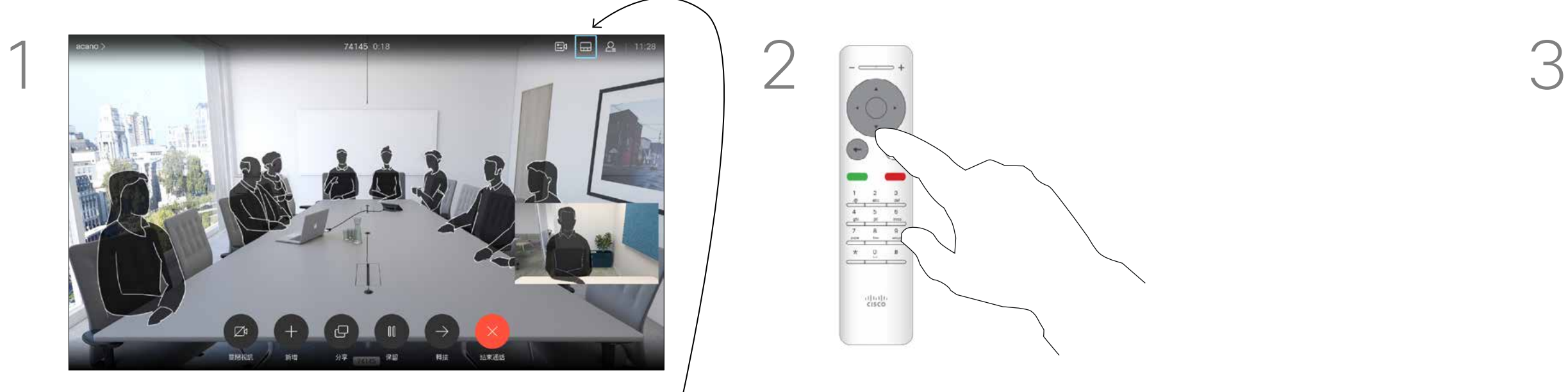

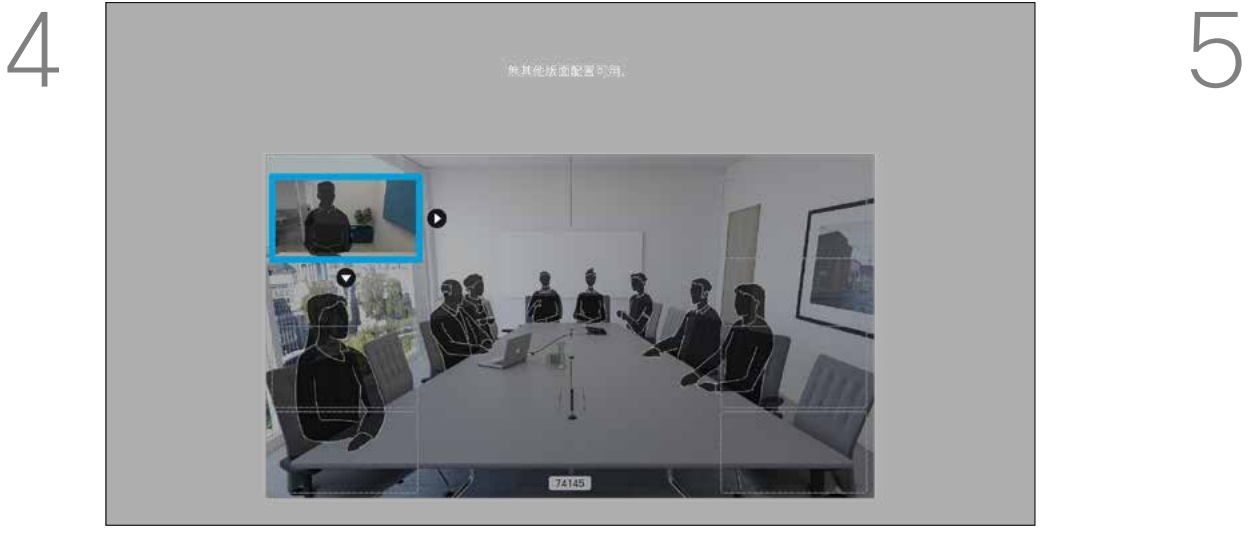

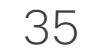

<span id="page-34-0"></span>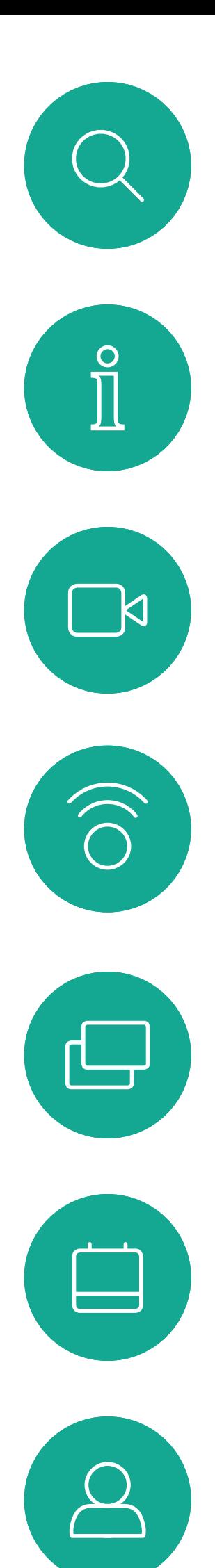

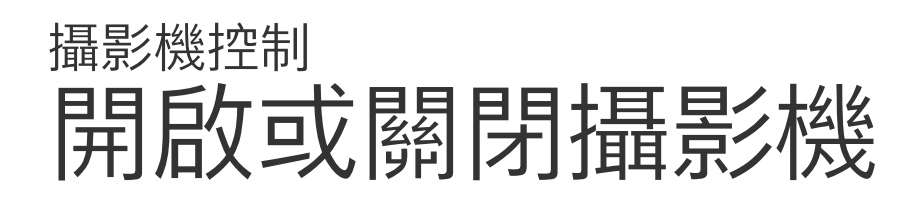

圖示會變成紅色,表示攝影機不再傳輸視訊。再按一下可重新啟動 攝影機。

# $\begin{array}{c} \begin{array}{c} \text{.} \end{array} \begin{array}{c} \begin{array}{c} \text{.} \end{array} \begin{array}{c} \text{.} \end{array} \begin{array}{c} \text{.} \end{array} \begin{array}{c} \text{.} \end{array} \end{array}$

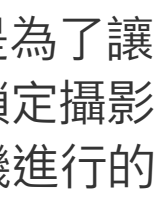

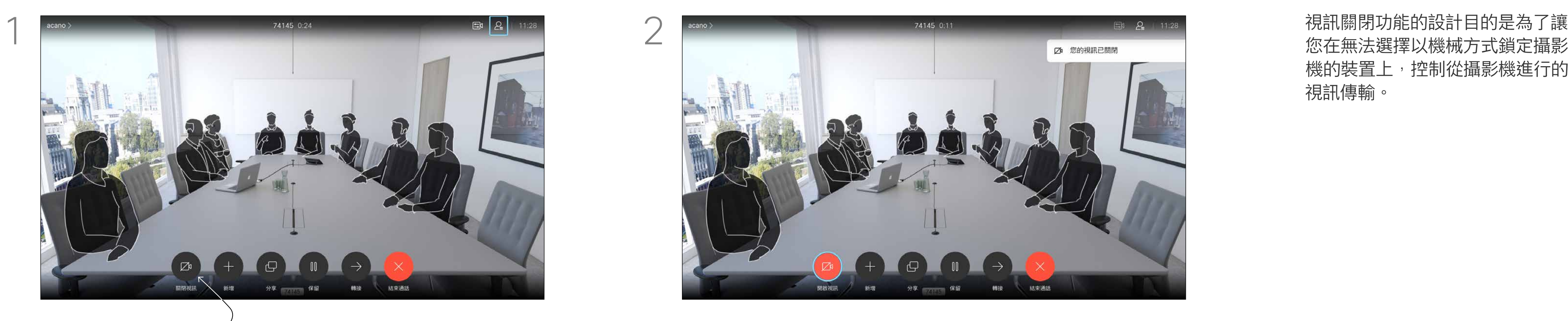

導覽至*關閉視訊*,如圖所示,然後按遙控器上的確定。

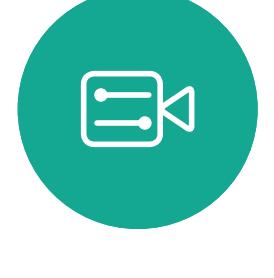

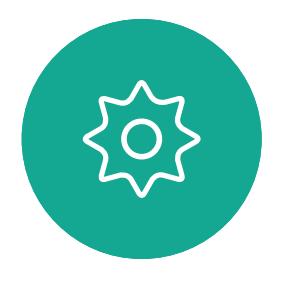

您在無法選擇以機械方式鎖定攝影 機的裝置上,控制從攝影機進行的 視訊傳輸。

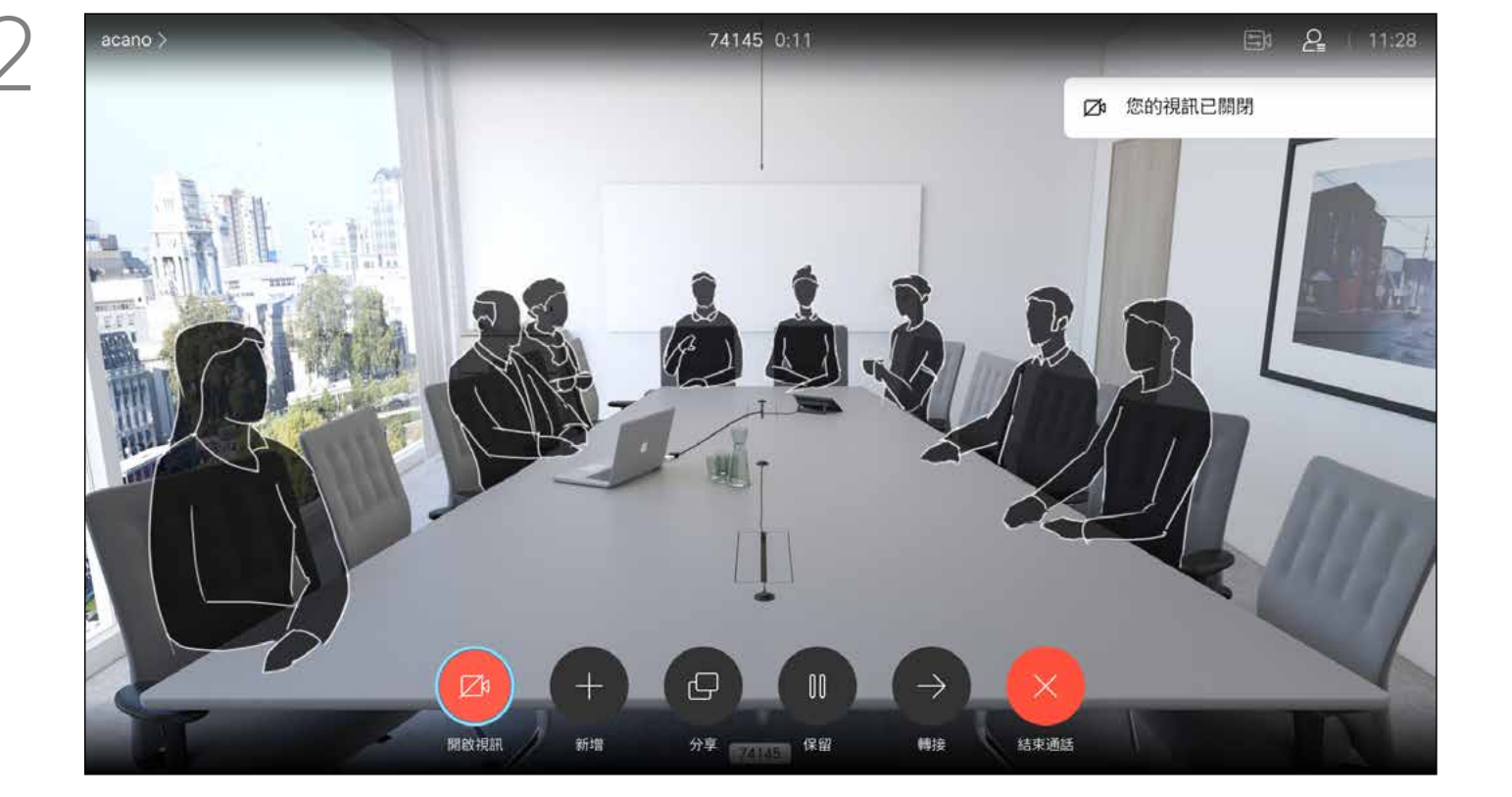

### 關於視訊關閉

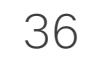

<span id="page-35-0"></span>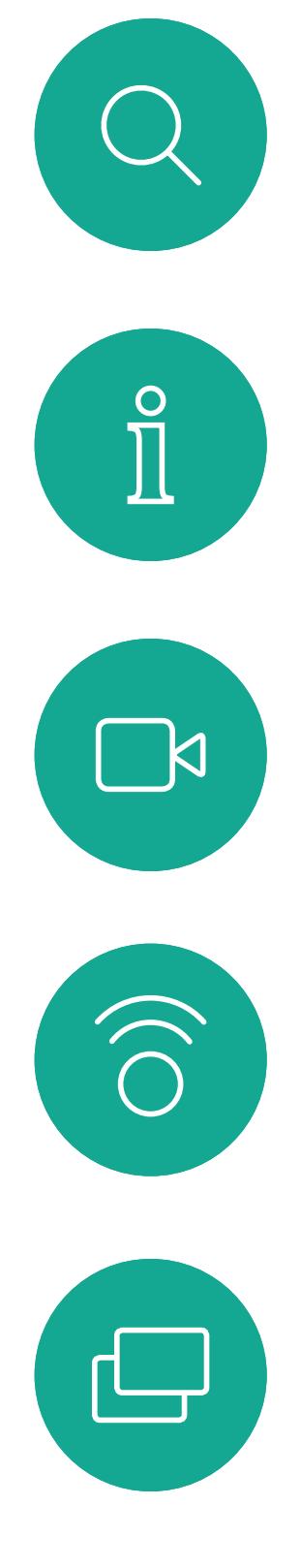

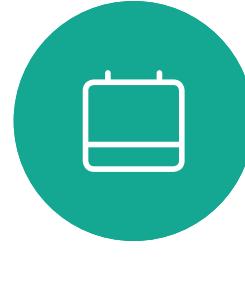

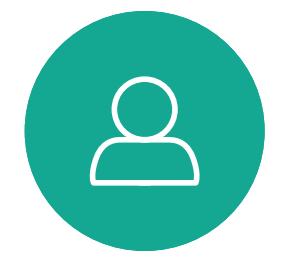

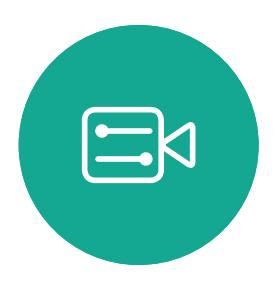

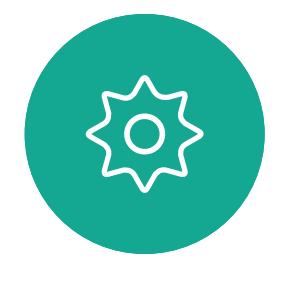

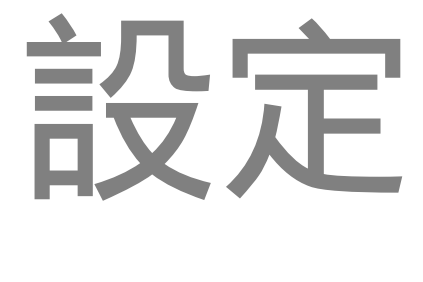

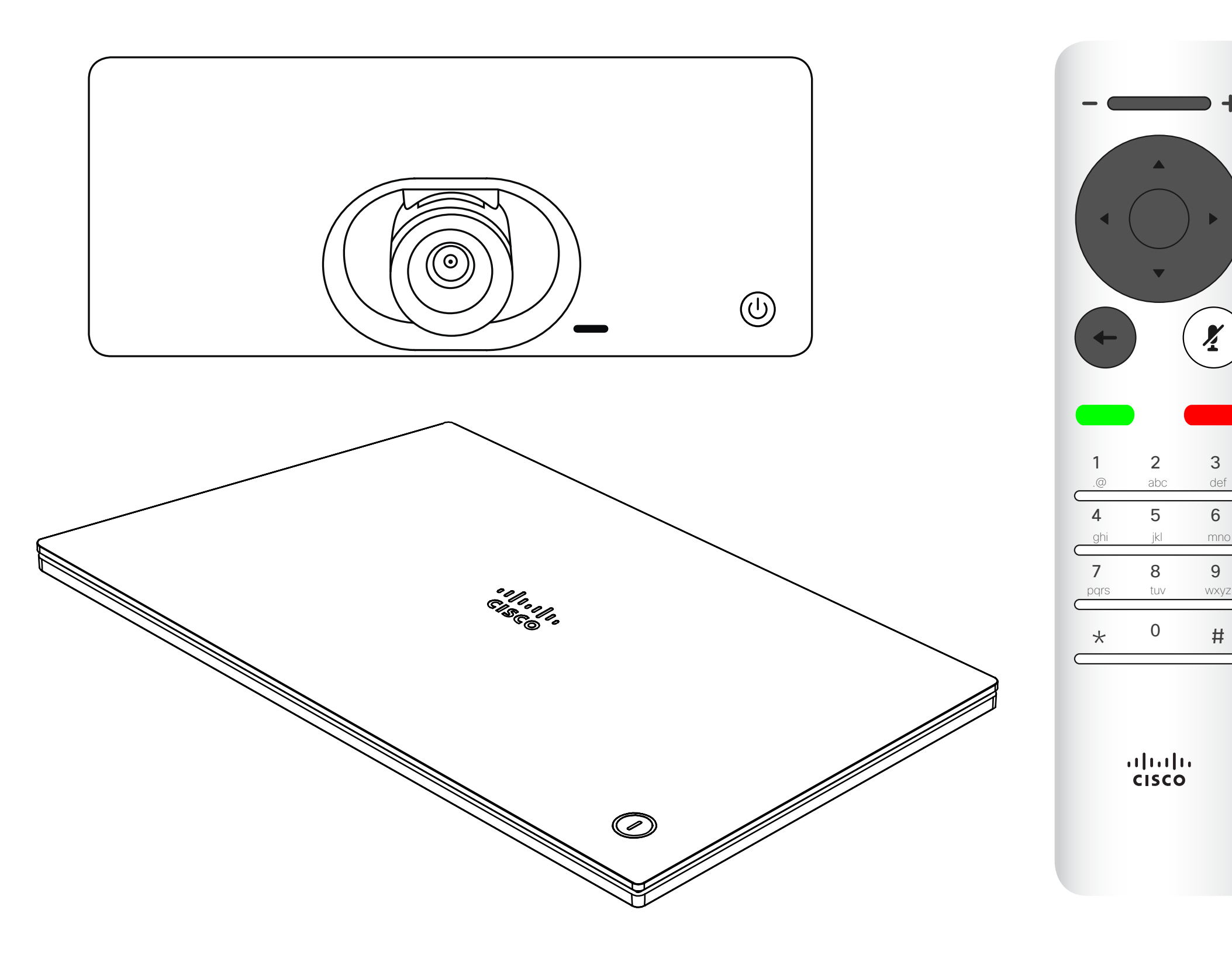

# $\begin{array}{c|c|c|c} \hline \begin{matrix} . & . & . \end{matrix} & \begin{matrix} . & . & . \end{matrix} & \begin{matrix} . & . & . \end{matrix} & \begin{matrix} . & . & . \end{matrix} & \begin{matrix} . & . & . \end{matrix} & \begin{matrix} . & . & . \end{matrix} & \begin{matrix} . & . & . \end{matrix} & \begin{matrix} . & . & . \end{matrix} & \begin{matrix} . & . & . \end{matrix} & \begin{matrix} . & . & . \end{matrix} & \begin{matrix} . & . & . \end{matrix} & \begin{matrix} . & . & . \end{matrix} & \begin{matrix} . & . & . \end$

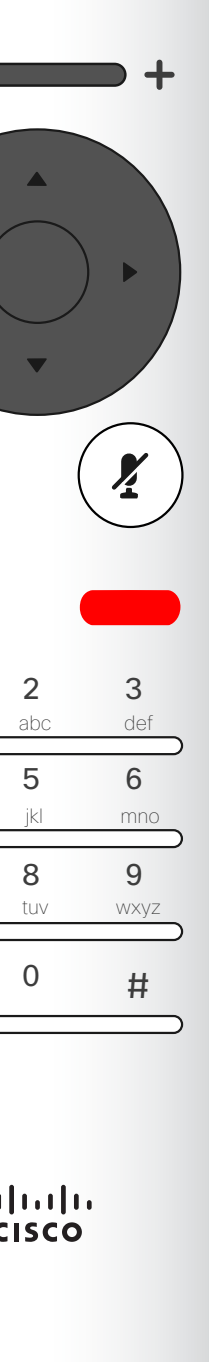

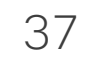

<span id="page-36-0"></span>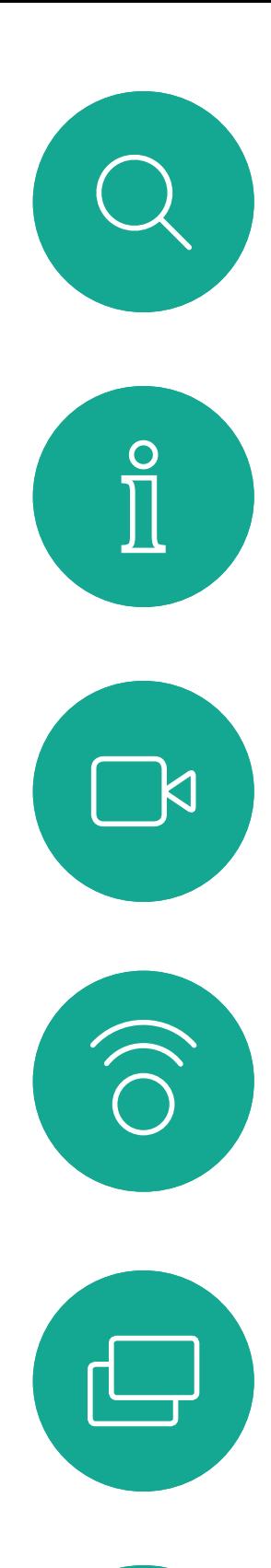

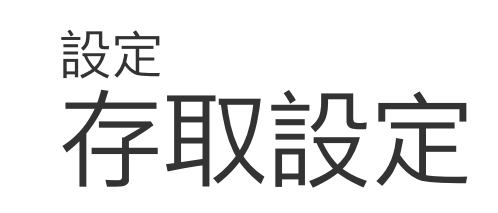

您可以在設定功能表中檢查裝置資訊, 然後變更數個設定。您的管理員可能 會限制哪個設定可用。

若要存取*設定*功能表,瀏覽至螢幕左上角 並按遙控器上的**確定**鍵,然後向下瀏覽至 条統資訊(功能表底部第 2 個),並再次 按**確定**。

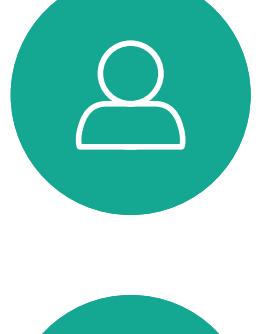

 $\begin{picture}(40,40) \put(0,0){\line(1,0){10}} \put(15,0){\line(1,0){10}} \put(15,0){\line(1,0){10}} \put(15,0){\line(1,0){10}} \put(15,0){\line(1,0){10}} \put(15,0){\line(1,0){10}} \put(15,0){\line(1,0){10}} \put(15,0){\line(1,0){10}} \put(15,0){\line(1,0){10}} \put(15,0){\line(1,0){10}} \put(15,0){\line(1,0){10}} \put(15,0){\line(1$ 

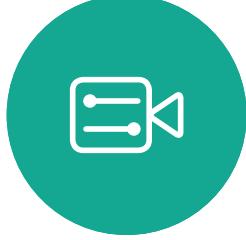

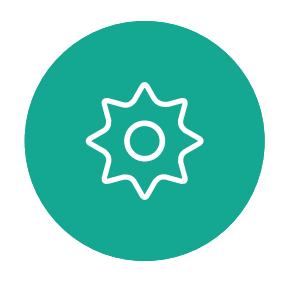

您可以更改鈴聲和音量,然後重新啟 動裝置並尋找裝置資訊。

哪些設定可用需視乎您持有甚麼產品, 以及您的管理員啟用了甚麼功能。

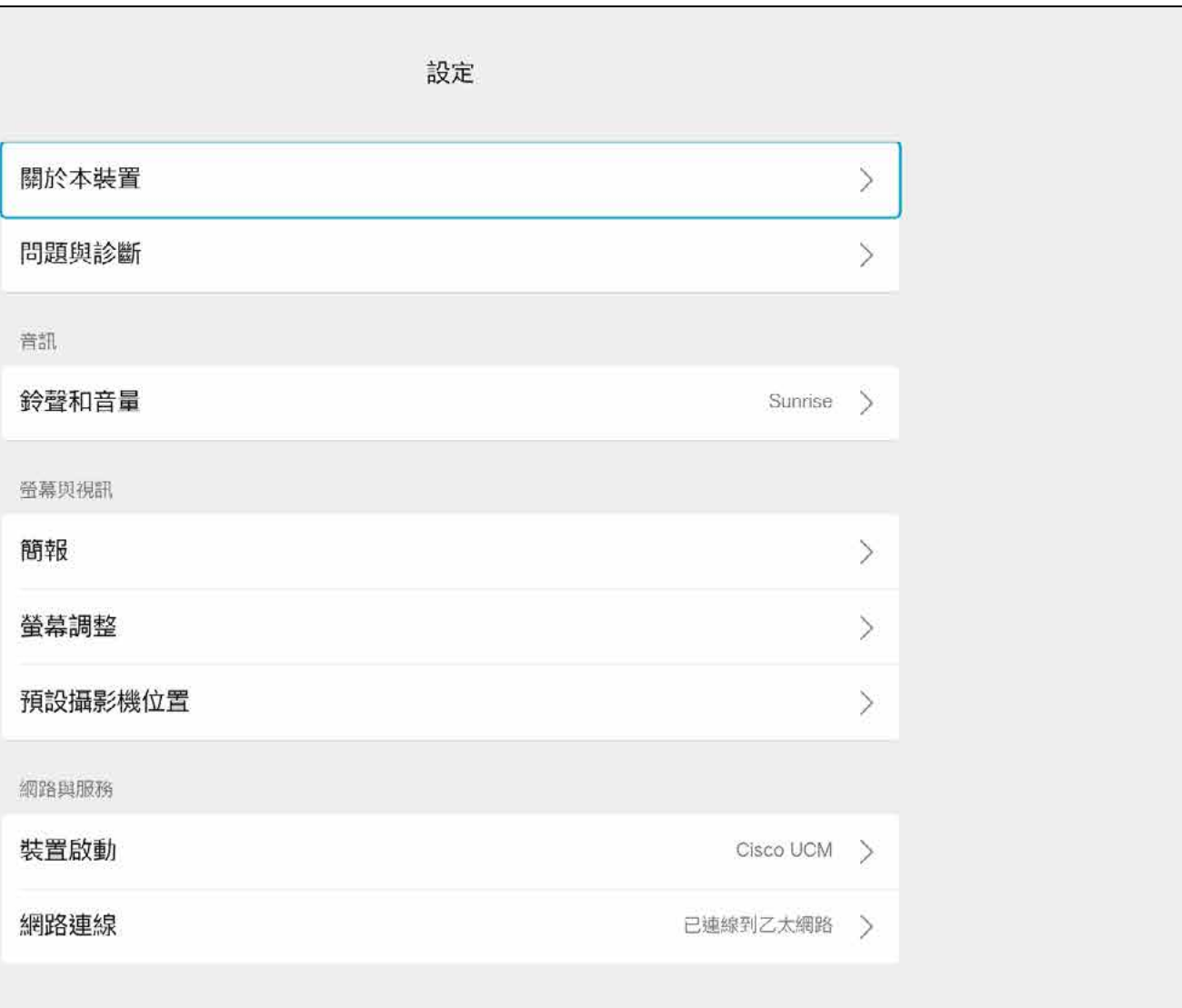

# $\begin{array}{c} \begin{array}{c} \text{.} \end{array} \begin{array}{c} \begin{array}{c} \text{.} \end{array} \begin{array}{c} \text{.} \end{array} \begin{array}{c} \text{.} \end{array} \begin{array}{c} \text{.} \end{array} \end{array}$

### 關於設定

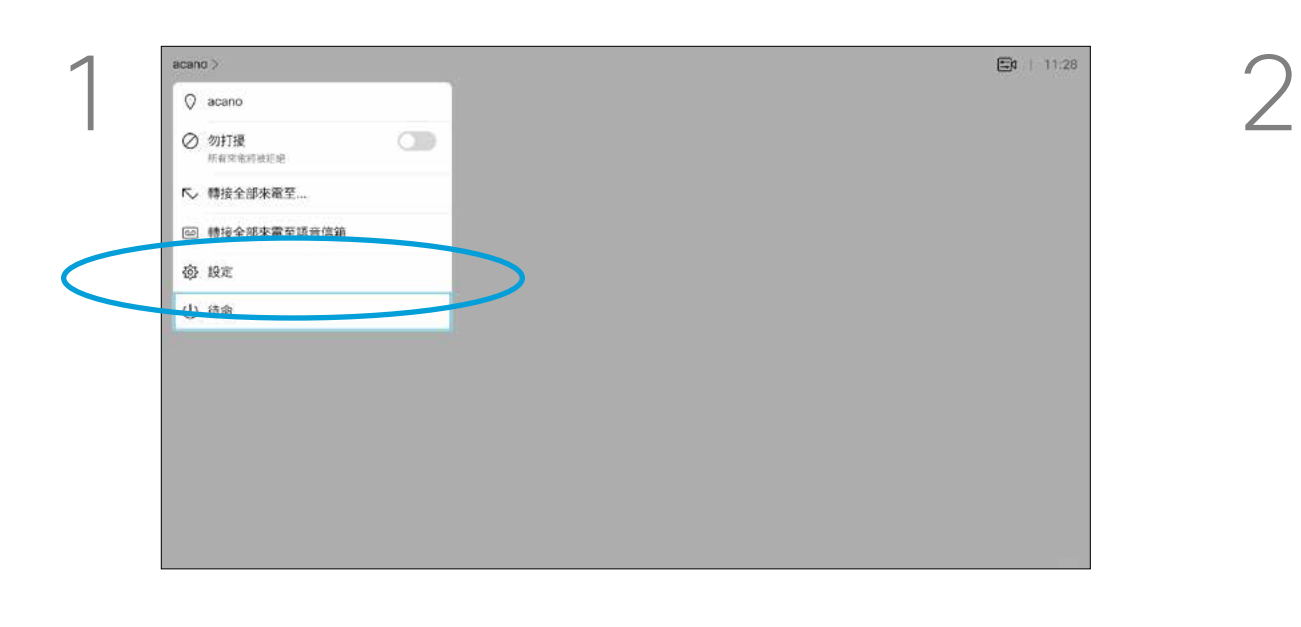

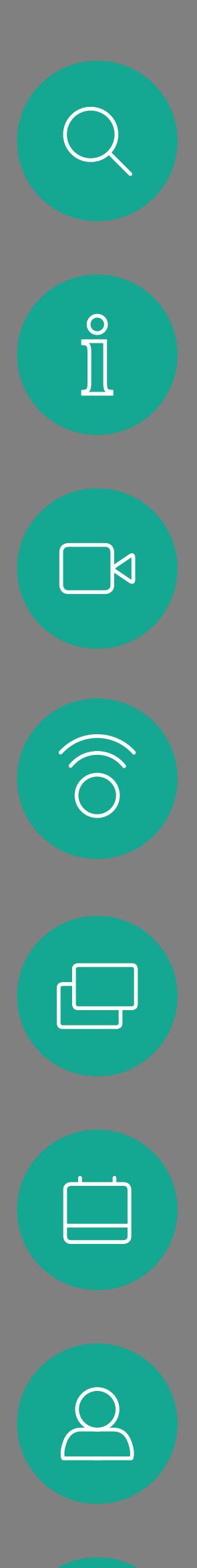

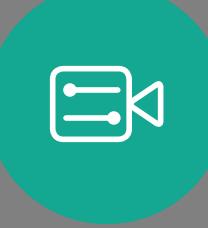

 $\begin{pmatrix} 2 \\ 0 \\ 1 \end{pmatrix}$ 

# alala<br>CISCO

美洲總部 思科系統股份有限公司 加州聖荷西

亞太總部 Cisco Systems (USA) Pte. Ltd. 新加坡

Cisco 在全球各地擁有超過 200 間分公司。各分公司地址、電話及傳真號碼皆列於 Cisco 網站上,網址為 www.**cisco.com/go/offices**。

---------<br>Cisco 和 Cisco 標誌是 Cisco 及/或其附屬機構在美國和其他國家/地區的商標或註冊商標。若要檢視思科商標清單,請前往:www.cisco.com/go/trademarks。文中所提及之第三方商標均屬於其各自所有者。「夥伴」一詞不表示 Cisco 與其他任何公司之間具有合作關係。(1110R)

歐洲總部

Cisco Systems International BV 荷蘭阿姆斯特丹